# trikker

# Een tekenprogramma voor elektriciens

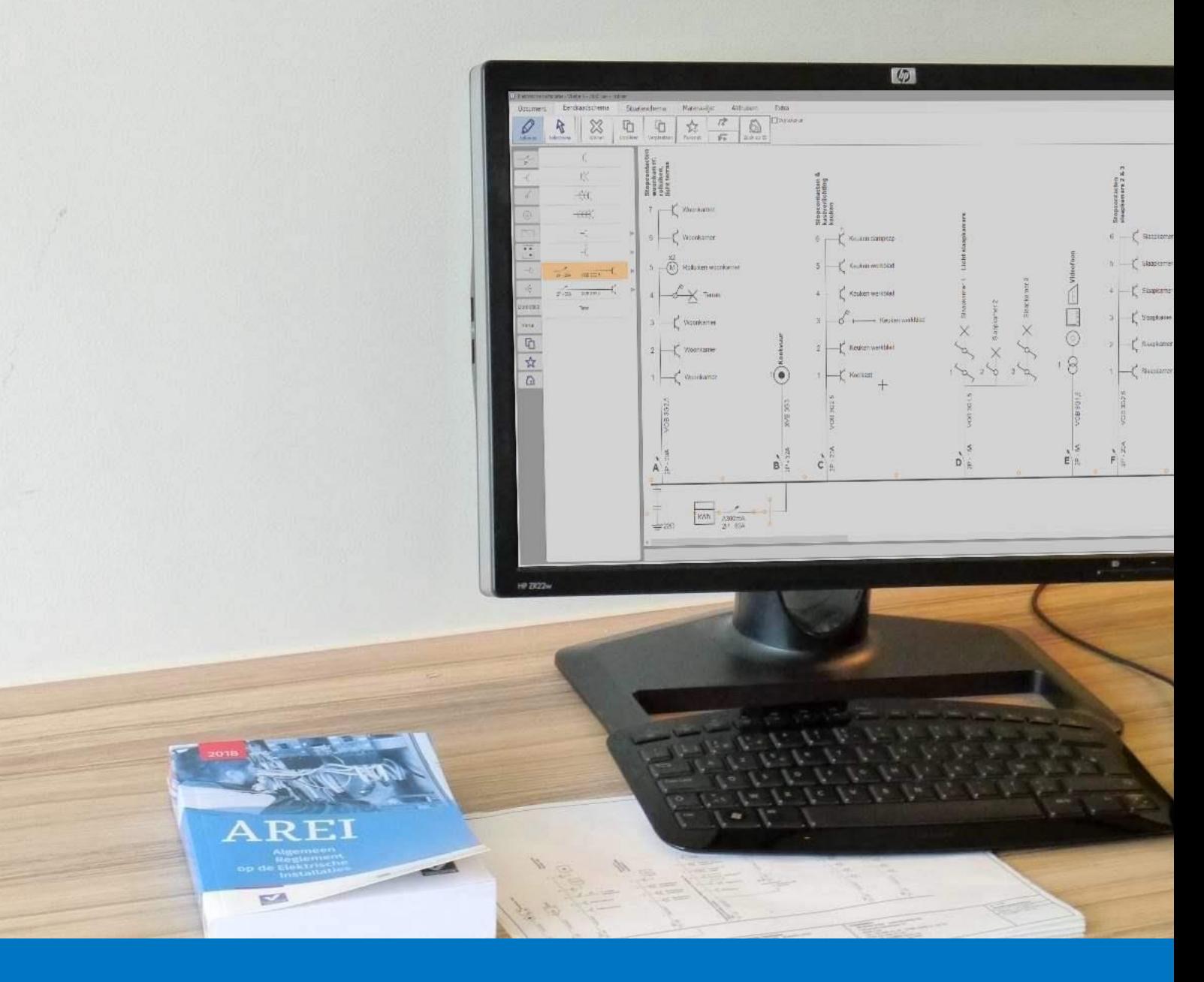

# **Handleiding** V1.5.78

# <span id="page-1-0"></span>**INHOUDSTABEL**

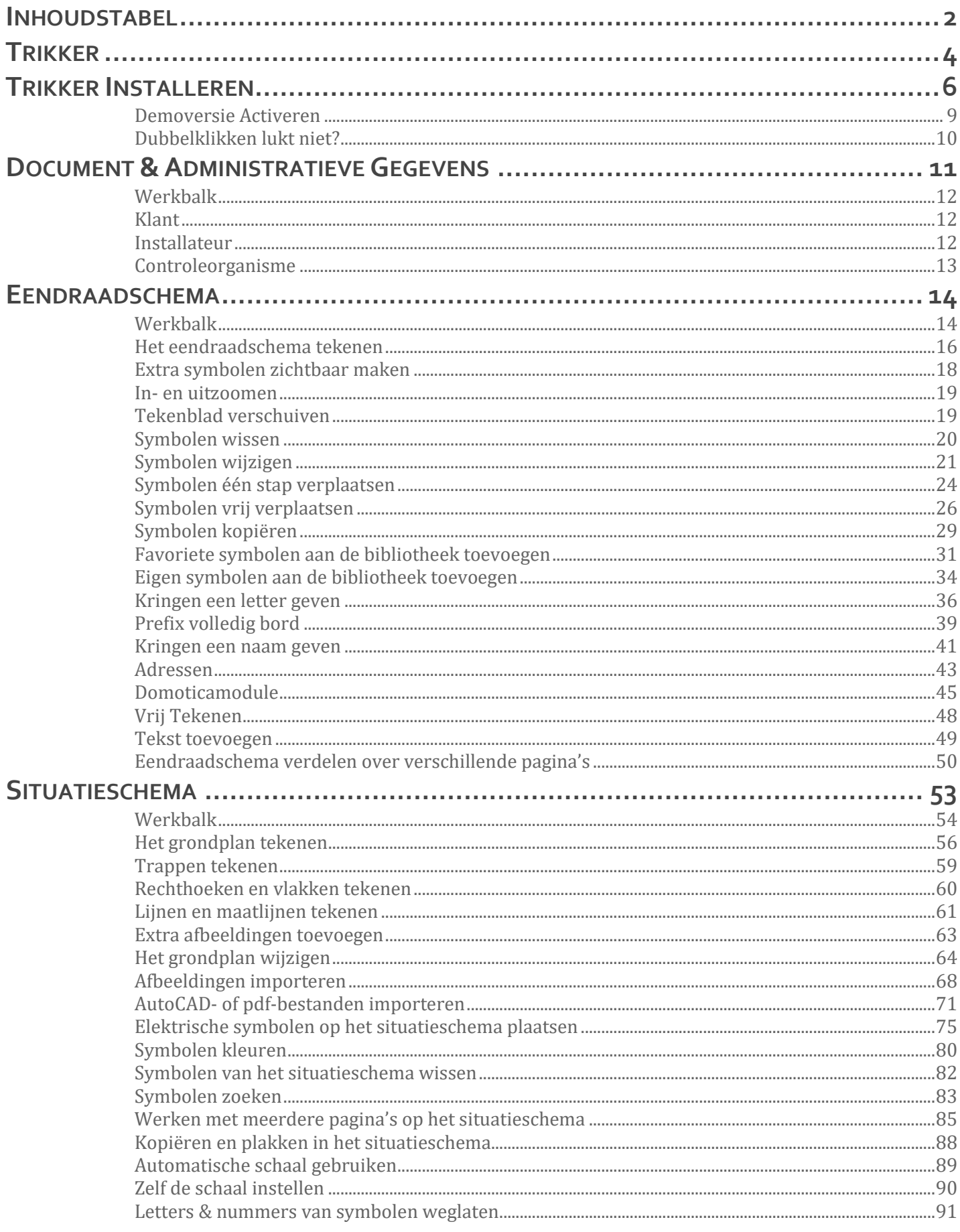

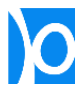

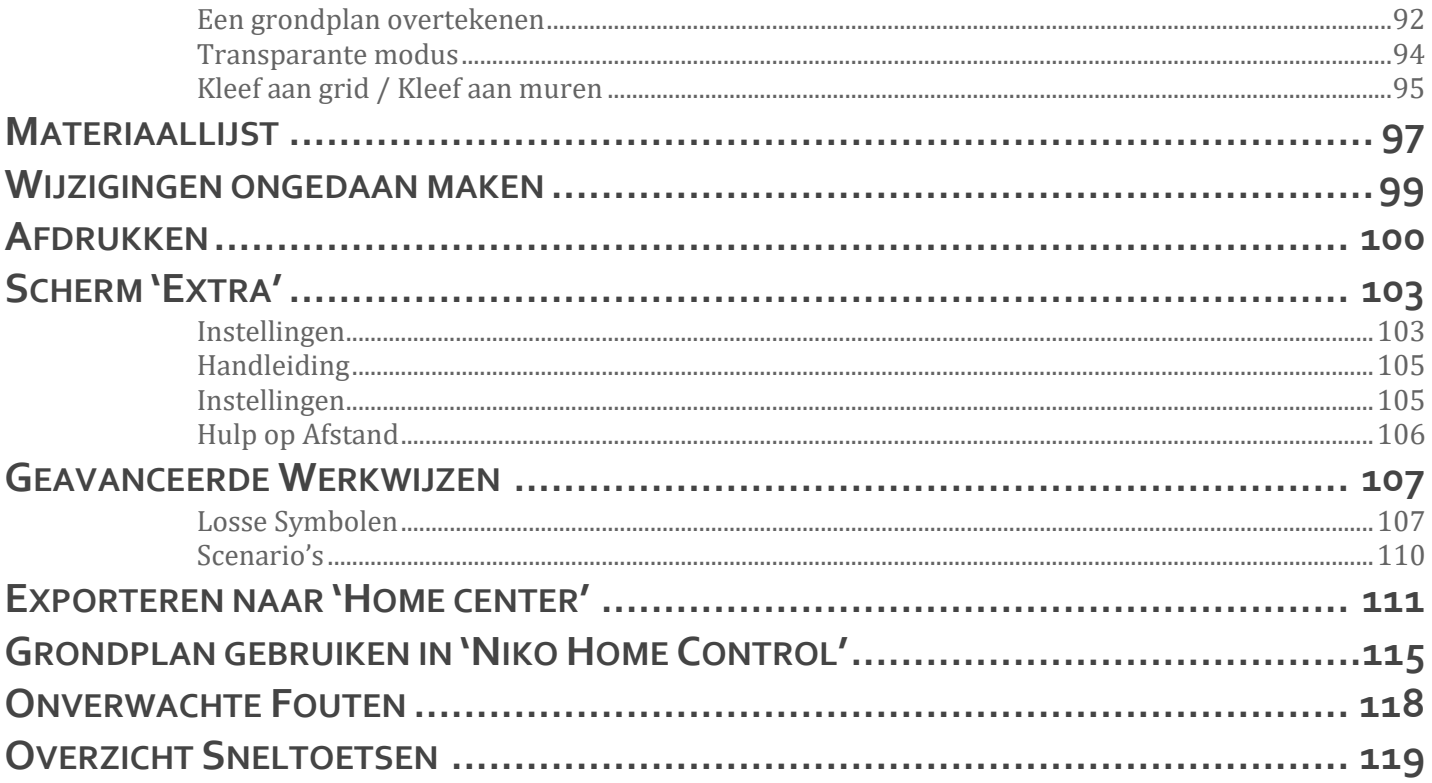

# <span id="page-3-0"></span>**TRIKKER**

Trikker is een tekenprogramma voor elektriciens om snel en eenvoudig een eendraadschema en situatieschema van elektrische installaties te tekenen:

- 1. Begin met het eendraadschema. Selecteer symbolen uit de bibliotheek en voeg ze toe op het tekenblad.
- **2.** Een grondplan teken je zelf of je importeert een bestaande tekening vanuit AutoCAD, PDF,...

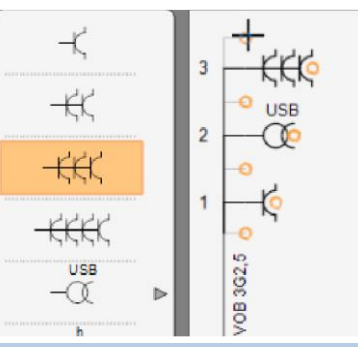

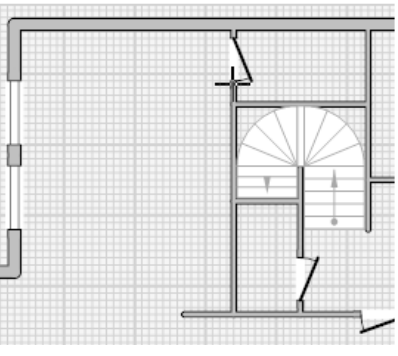

**3.** De symbolen die je gebruikte in het eendraadschema plaats je met een eenvoudige klik op het grondplan.

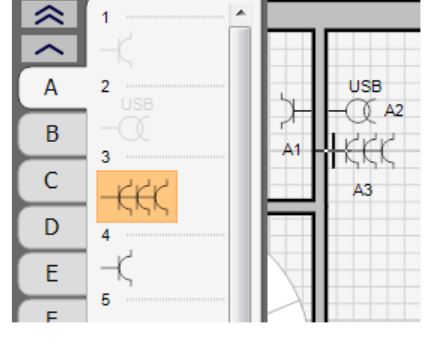

**4.** Je kan een symbool aanpassen door zijn eigenschappen te wijzigen. Het situatieschema blijft steeds synchroon.

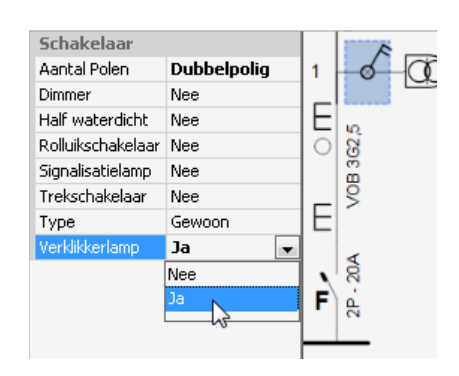

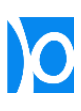

**5.** Andersom werken kan ook: met de optie "Losse symbolen" kan je eerst symbolen op het situatieschema plaatsen en ze daarna toevoegen op het eendraadschema.

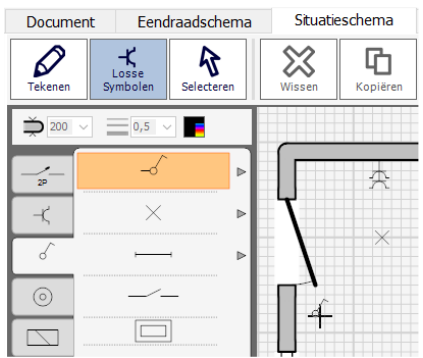

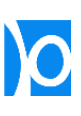

# <span id="page-5-0"></span>**TRIKKER INSTALLEREN**

De meest recente versie van Trikker vind je steeds op de website [www.bluebits.be.](http://www.bluebits.be/) Zowel om de eerste keer Trikker te installeren of om een nieuwe update te installeren volg je dezelfde stappen. Afhankelijk van de Windows-versie en de browser die je gebruikt kunnen de getoonde afbeeldingen licht verschillen:

**1.** Mogelijk zal je pc herstarten tijdens de installatieprocedure. Sluit daarom eerst alle programma's af voordat je met de installatie van Trikker begint.

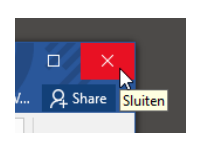

- 2. Surf naar [www.bluebits.be](http://www.bluebits.be/)
	- Klik bovenaan op 'Trikker'
	- Klik links op 'Installeren'
	- Klik op 'Installeer Trikker'

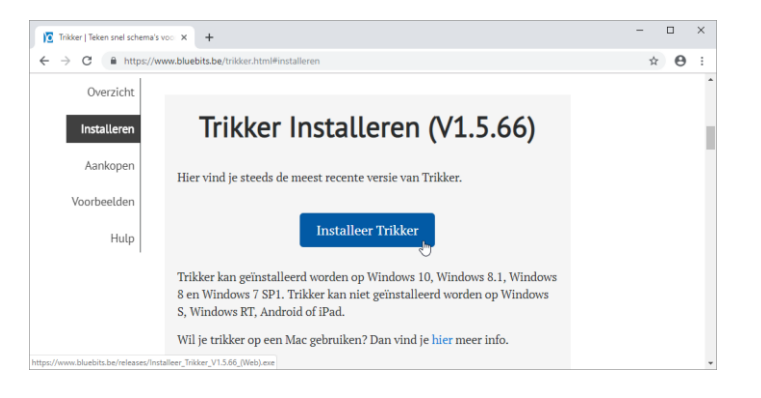

**3.** Zodra de download klaar is, klik je op 'Openen' of 'Uitvoeren'.

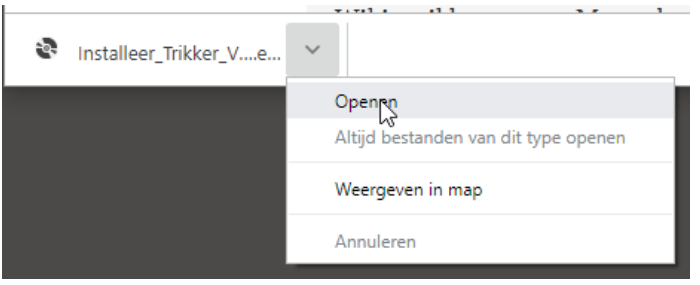

**4.** Om Trikker te kunnen installeren, dient het 'Microsoft .Net Framework 4.6' op je pc aanwezig te zijn. Dit is een Windowsonderdeel dat mogelijk al op je pc geïnstalleerd is

> Indien het 'Microsoft .Net Framework 4.6' al op je pc is geïnstalleerd, zal je **meteen stap 7** te zien krijgen.

Indien het 'Microsoft .Net Framework 4.6' nog niet op je pc aanwezig is zal dit als eerste geïnstalleerd worden. Klik op 'Accept' (='Aanvaarden').

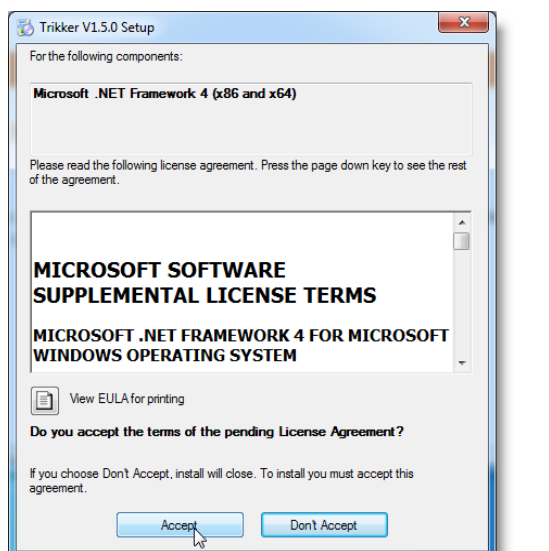

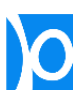

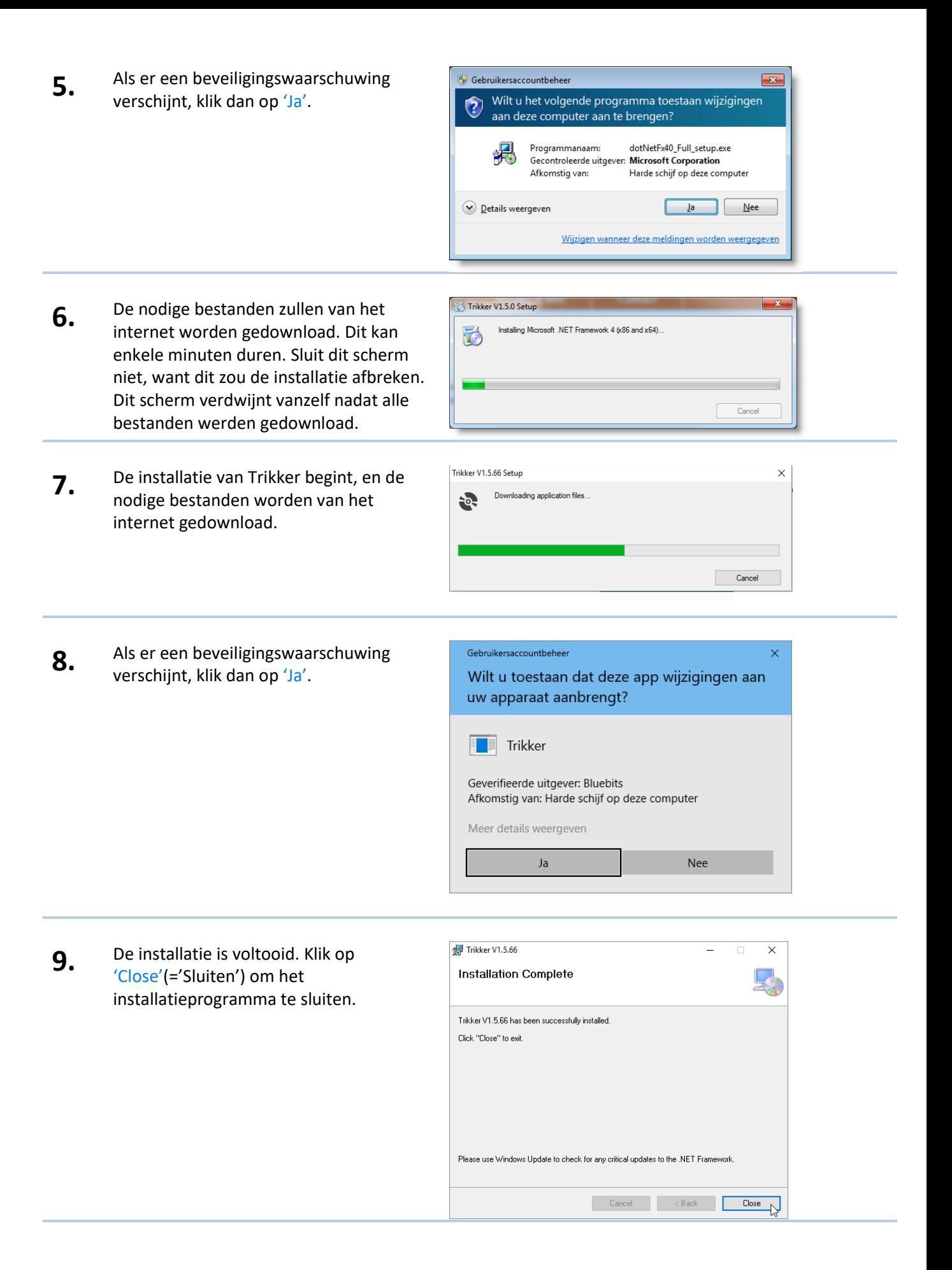

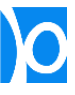

**10.** Je vindt Trikker terug in het Start-menu, bij de rest van je programma's.

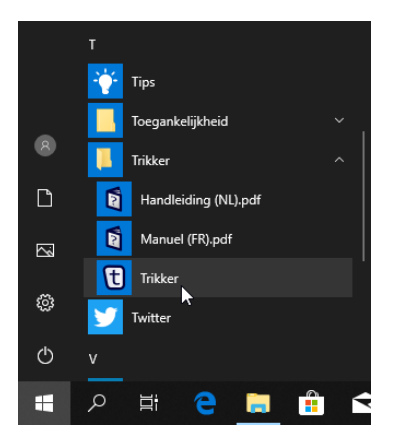

**11.** Ook op je bureaublad wordt een snelkoppeling geplaatst om Trikker op te starten.

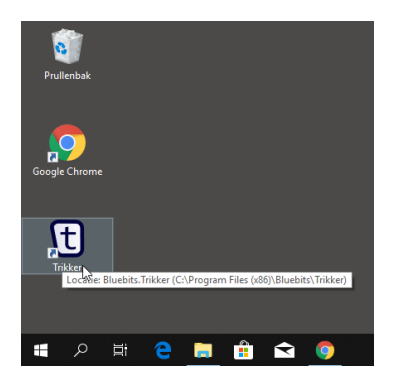

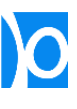

#### <span id="page-8-0"></span>Demoversie Activeren

Zonder activeringsbestand gedraagt Trikker zich als demoversie, waardoor er volgende beperkingen zijn:

- Je kan maximum 5 kringen tekenen op het eendraadschema;
- Je kan maximum 1 pagina tekenen op het situatieschema;
- Op alle pagina's wordt een watermerk geprint.

Na aankoop van een licentie ontvang je een activeringsbestand. Door op dit activeringsbestand te **dubbelklikken** wordt Trikker geactiveerd, en vallen alle beperkingen weg:

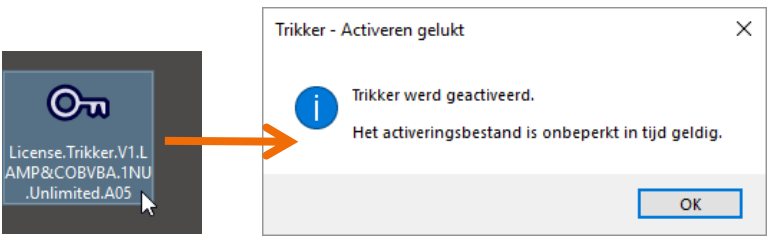

Het activeringsbestand kan je net als elk ander bestand op een veilige locatie bewaren.

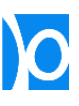

#### <span id="page-9-0"></span>Dubbelklikken lukt niet?

Het bestandstype (.triklic) wordt bij installatie gekoppeld waardoor het automatisch met Trikker geopend wordt. Als het bestandstype niet langer gekoppeld is zal het activeren niet meer lukken door op het activeringsbestand te dubbelklikken. Gebruik in dat geval volgende stappen om Trikker te activeren:

- **1.** Bewaar het activeringsbestand in een map op je computer (bijvoorbeeld op je bureaublad).
- $\Box$   $\Box$   $\Box$   $\rightarrow$  Bureaublad  $\Box$  $\times$ nd Start Delen Beeld  $\bullet$ → ↑ <u>| ></u> Deze pc > Bureaublad v ひ Zoeken in Bureaublad  $\mathcal{L}$ Naam Gewijzigd op Type >> Snelle toegang License.Trikker.V1.LAMP&COBVBA.1NU.Unlimited.A05 8-10-2012 09:09 TRIKLIC-bestand  $\Box$  Bureaublad  $\Rightarrow$ Downloads Documenten » Afbeeldingen  $Muziek$ Video's **CONTRACTESTS** V <<br>1 item 1 item geselecteerd 1,73 kB  $\mathbb{H}$   $\blacksquare$

- **2.** Open Trikker;
	- Klik op de knop 'Openen'.
- *C* Nieuw Document Trikker Document Eendraadschema Situatieschema Ma 器 ⊞ 嗯 Ŀ ⊠ Afsluiten Opslaan Opslaan als Nieuw Opene Een bestaand document openen **Klant** Naam:
- **3.** Selecteer het activeringsbestand en klik op 'Openen'.

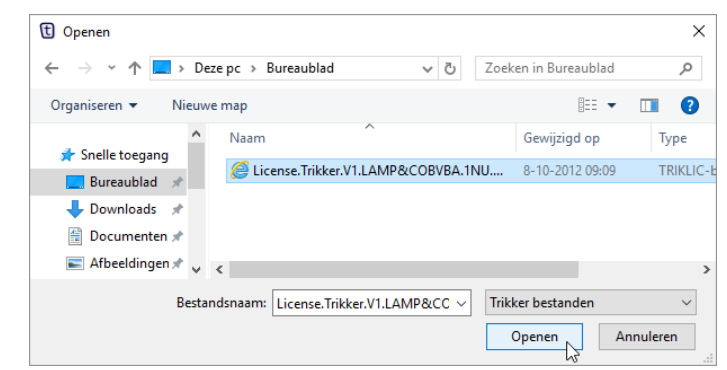

**4.** Trikker wordt geactiveerd en zal afgesloten worden.

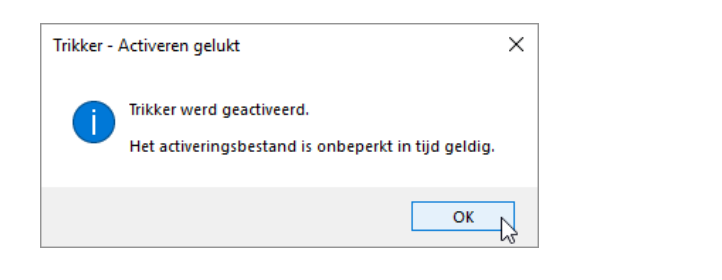

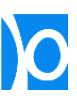

# <span id="page-10-0"></span>**DOCUMENT&ADMINISTRATIEVE GEGEVENS**

In het scherm **'Document'** kan je documenten openen of bewaren en de administratieve gegevens invullen.

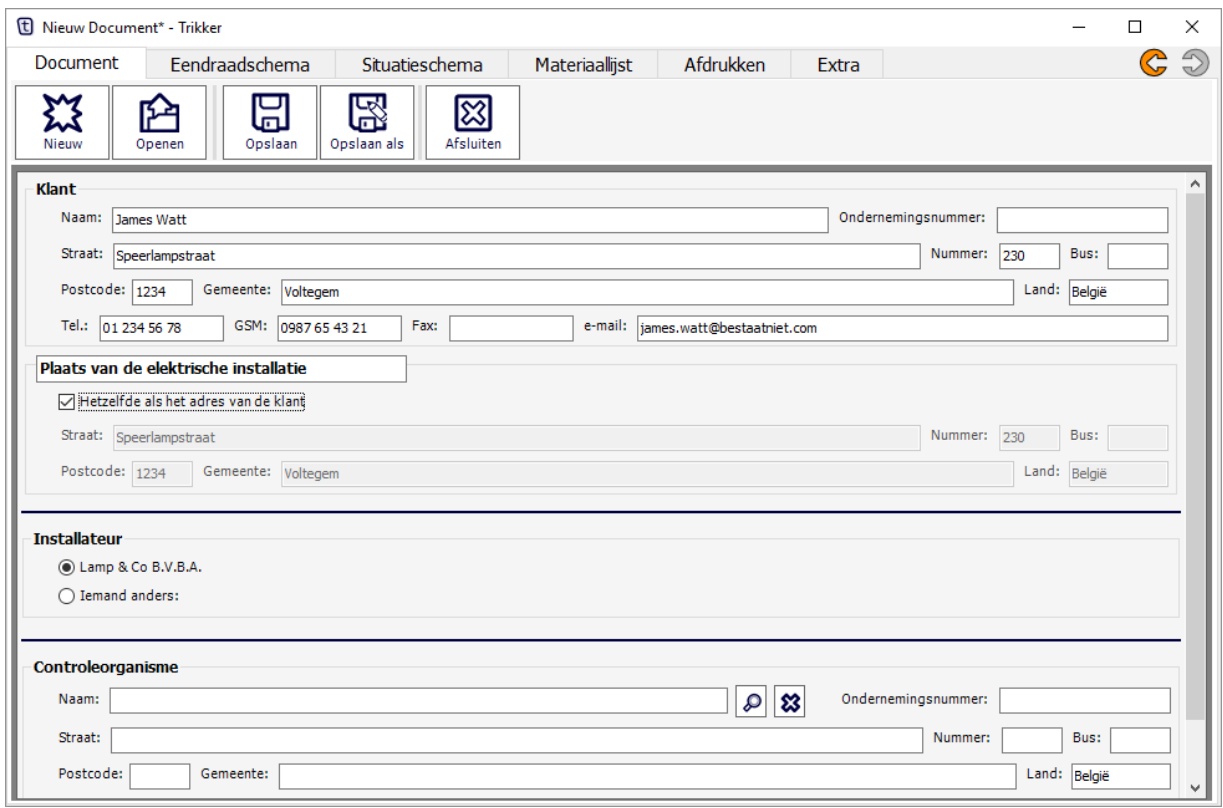

De gegevens die je in de tekstvelden invult worden onderaan elke pagina afgedrukt:

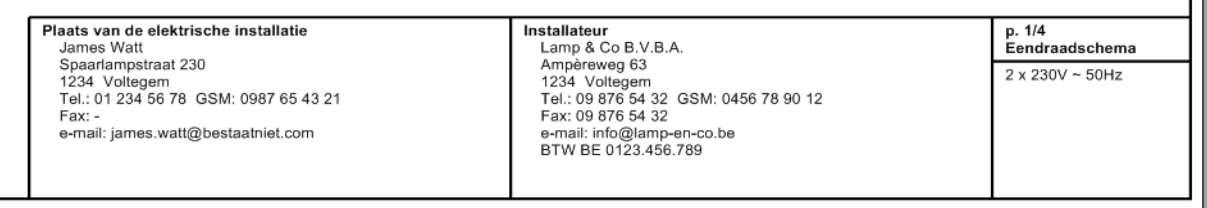

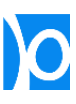

Ш

#### <span id="page-11-0"></span>Werkbalk

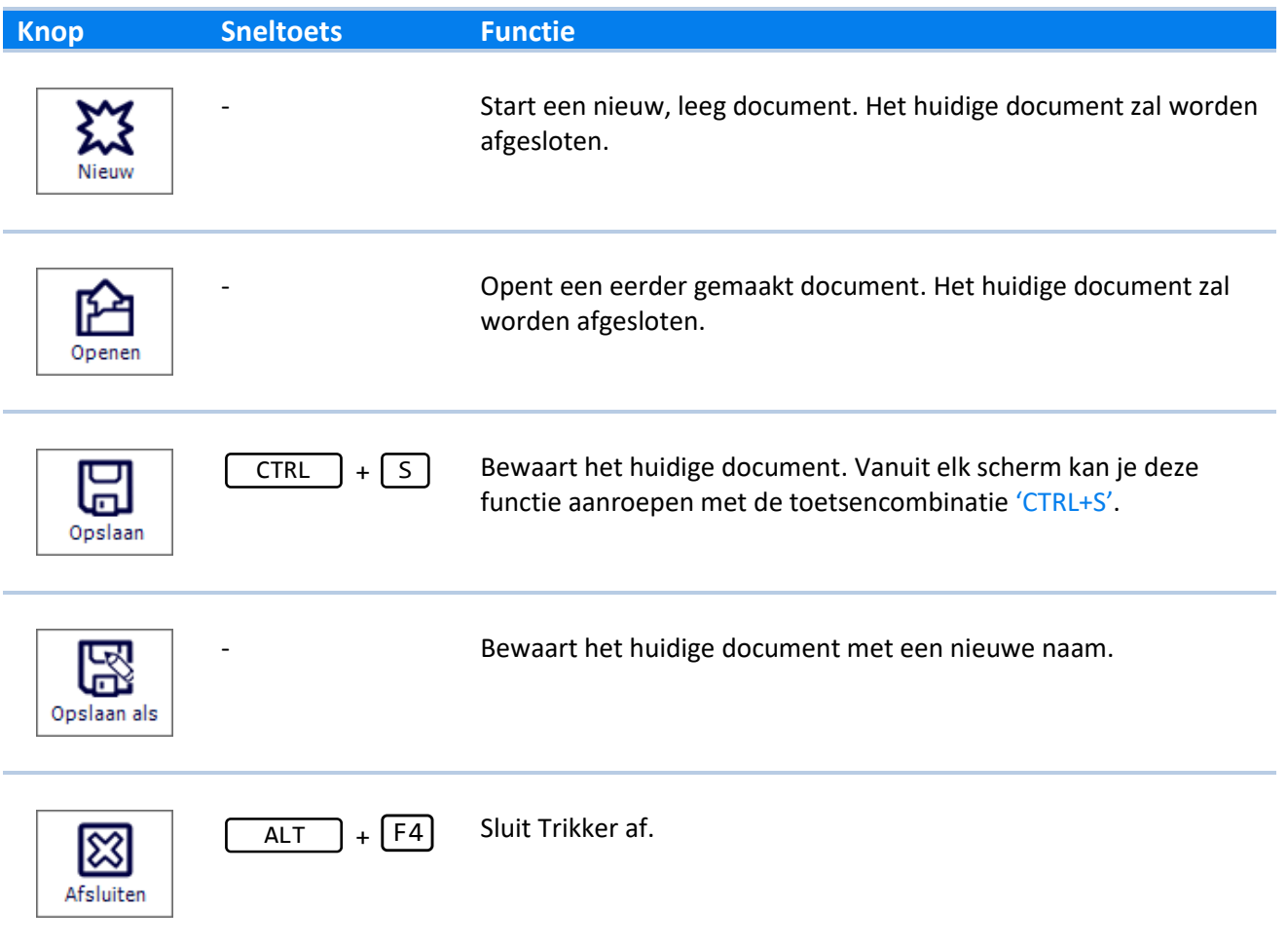

#### <span id="page-11-1"></span>Klant

In de tekstvakken kan je de klantgegevens invullen. Indien het werfadres verschilt van het adres van de klant, dan kan je het vakje 'Hetzelfde als het adres van de klant' uitvinken, en een bijkomend adres ingeven.

#### <span id="page-11-2"></span>Installateur

Indien je zelf de installateur van de elektrische installatie bent, dan kan je het bolletje naast je naam selecteren. Je gegevens worden dan automatisch op elke pagina in het vak 'Installateur' afgedrukt. Als je naast je eigen gegevens een logo wil afdrukken, dan kan je dit bij je persoonlijke voorkeuren instellen *(zie p[.103](#page-102-1) – "[Instellingen](#page-102-1)")*.

Wanneer de elektrische installatie door iemand anders uitgevoerd werd, dan kan je het bolletje naast 'Iemand anders' selecteren. Je kan nu zelf de gegevens en logo van de installateur invullen. Je eigen naam zal steeds in een bijschrift op elke pagina worden afgedrukt.

Je eigen gegevens zitten vast verwerkt in het licentiebestand en kan je niet zelf wijzigen. Indien er wijzigingen nodig zijn, kan je steeds met Bluebits contact opnemen [\(info@bluebits.be\)](mailto:info@bluebits.be).

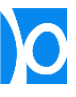

#### <span id="page-12-0"></span>Controleorganisme

Optioneel kan je de gegevens van het controleorganisme invullen. Volgende knoppen kunnen helpen om sneller gegevens in te voeren:

 $\varphi$ 

Toont een lijst met alle erkende organismen. Door een item te selecteren worden de tekstvelden automatisch ingevuld.

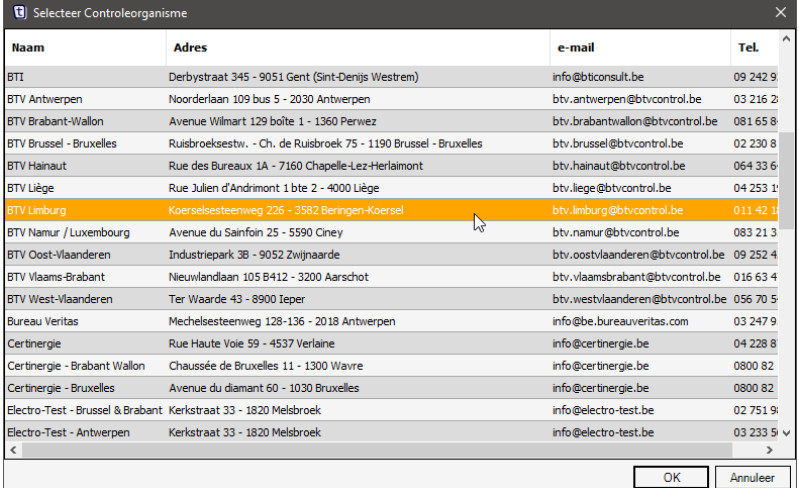

Deze lijst wordt automatisch via het internet geüpdatet.

జ

Maakt alle tekstvakken van het controleorganisme weer leeg.

Indien je vaak met hetzelfde controleorganisme werkt, dan kan je bij je persoonlijke voorkeuren een standaard controleorganisme instellen *(zie p. [103](#page-102-1) – "[Instellingen](#page-102-1)")*.

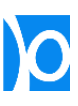

# <span id="page-13-0"></span>**EENDRAADSCHEMA**

Klik op het tabblad **'Eendraadschema'** om het scherm te openen waarin je het eendraadschema kan tekenen:

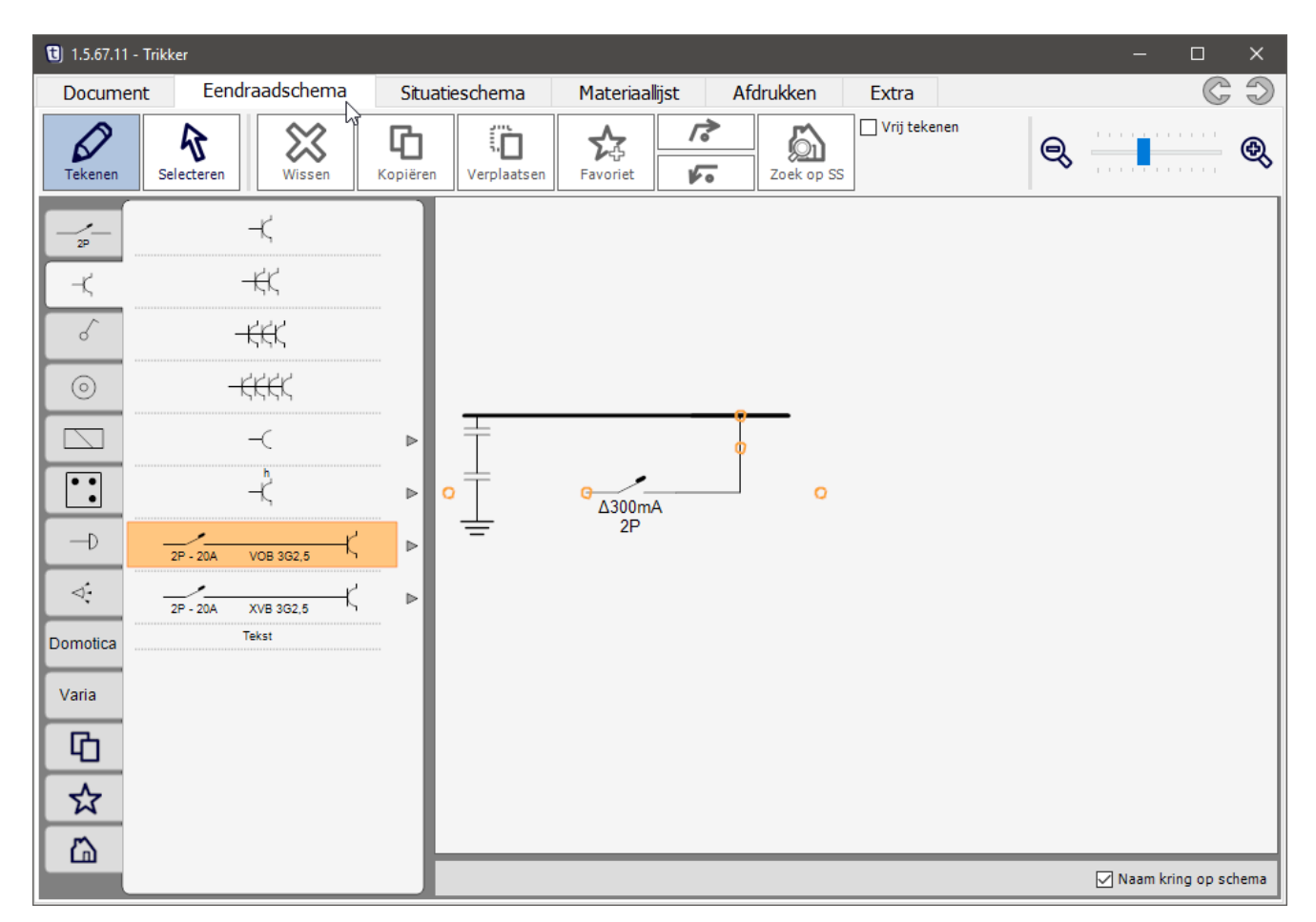

#### <span id="page-13-1"></span>Werkbalk

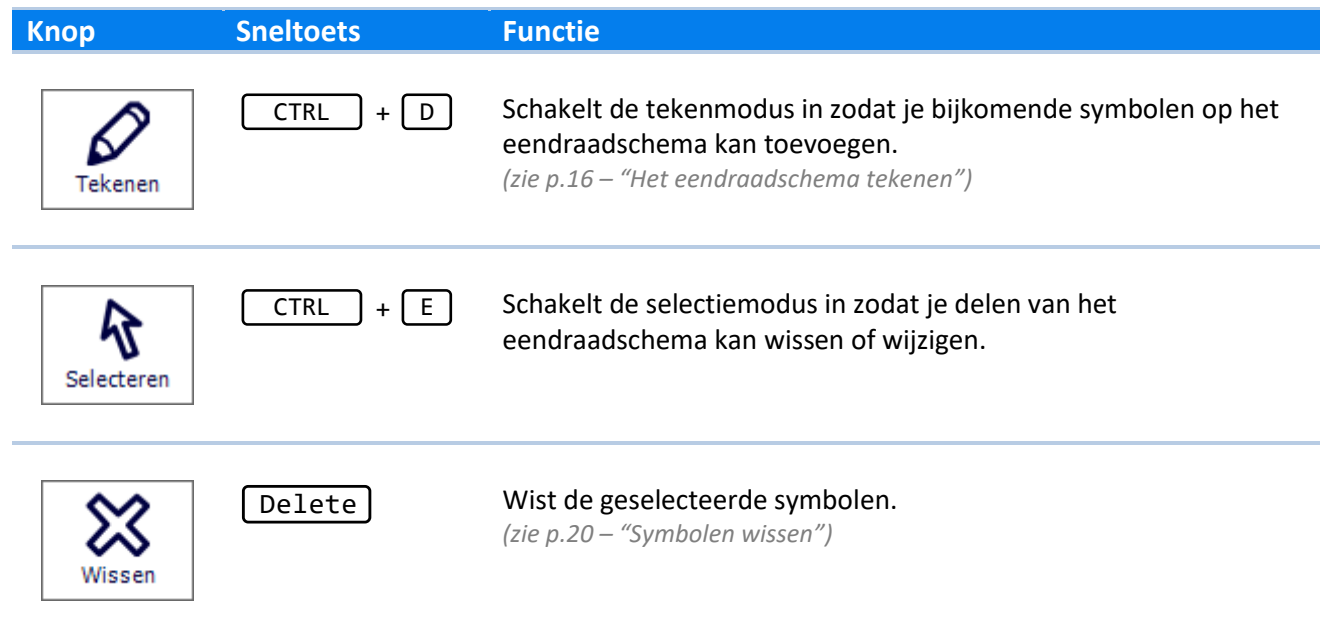

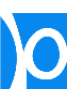

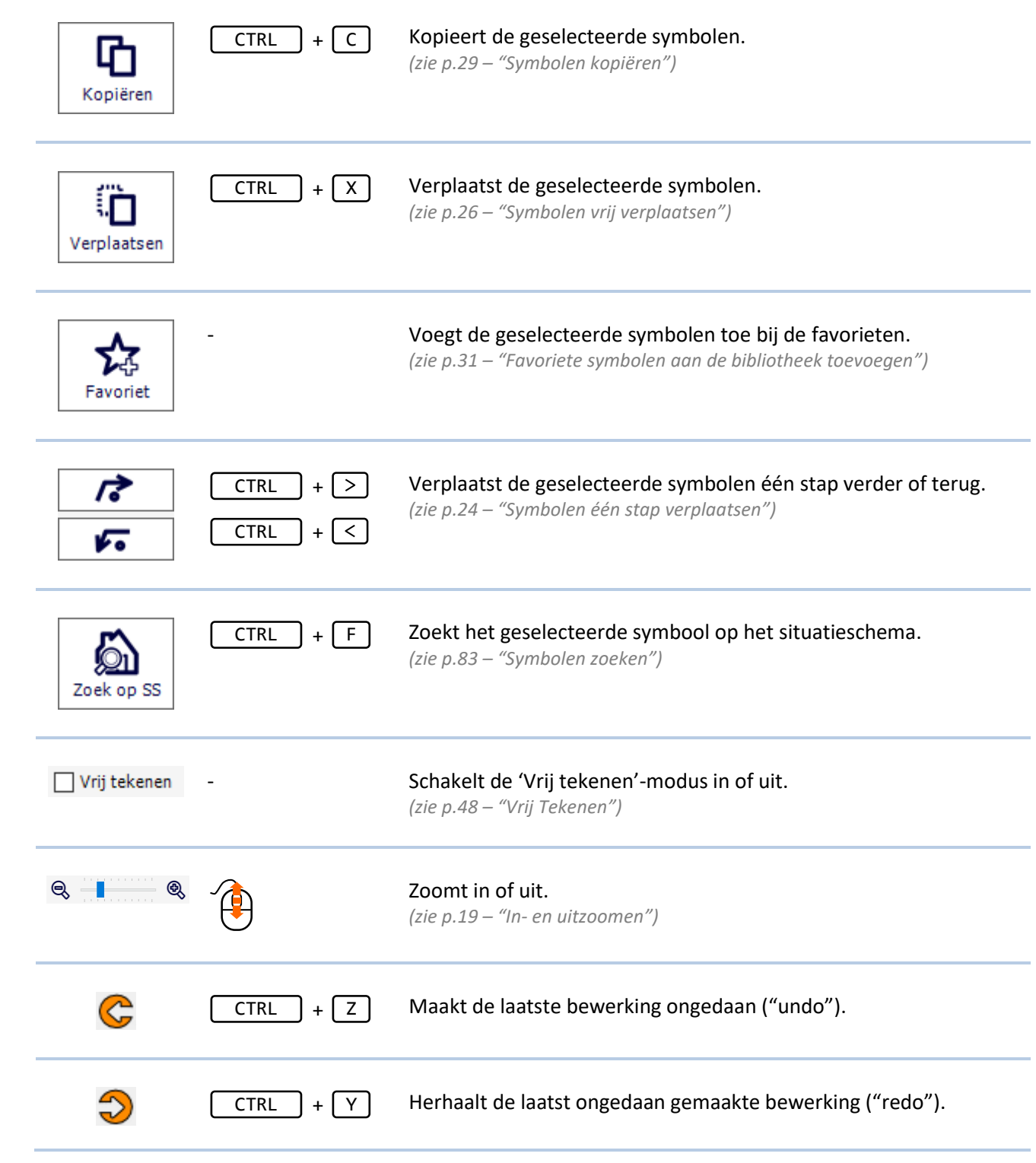

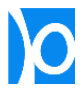

#### <span id="page-15-0"></span>Het eendraadschema tekenen

1. Schakel de tekenmodus in door op de knop 'Tekenen' te klikken.

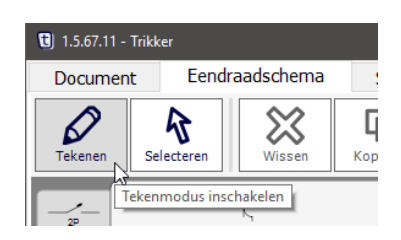

**2.** Alle symbolen zijn in bibliotheek onderverdeeld in verschillende categorieën. Je kan een andere categorie selecteren door op het symbool van de categorie te klikken.

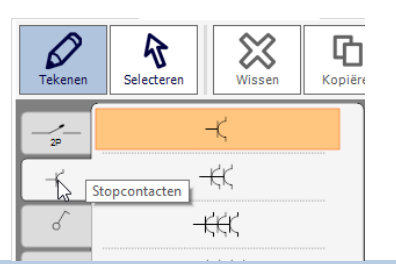

**3.** Selecteer een symbool door erop te klikken. Het geselecteerde symbool wordt in de bibliotheek aangeduid met een oranje rechthoek.

> Soms kan meteen een combinatie van symbolen geselecteerd worden, zoals de combinatie automaat + leiding + stopcontact in dit voorbeeld.

**4.** De oranje bolletjes duiden de plaatsen aan waar je het geselecteerde symbool kan toevoegen.

> Klik op het oranje bolletje om het symbool aan het eendraadschema toe te voegen.

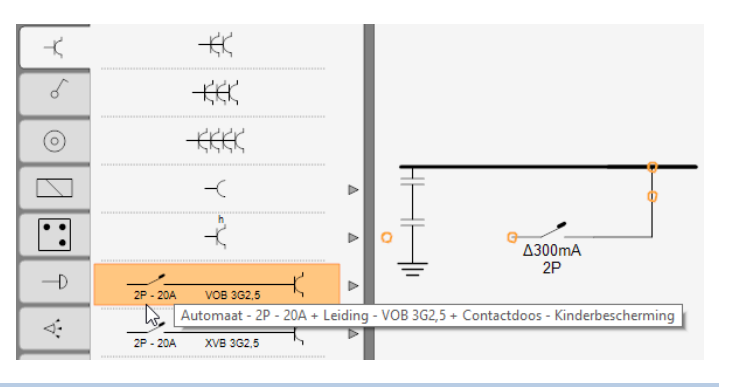

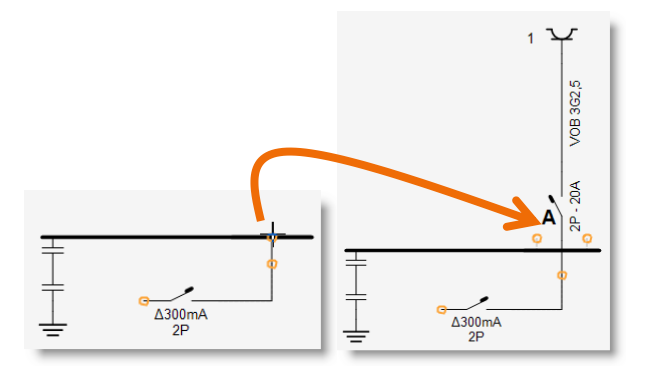

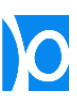

**5.** Selecteer opnieuw een symbool in de bibliotheek en klik opnieuw op een oranje bolletje. Blijf dit herhalen tot alle symbolen zijn toegevoegd.

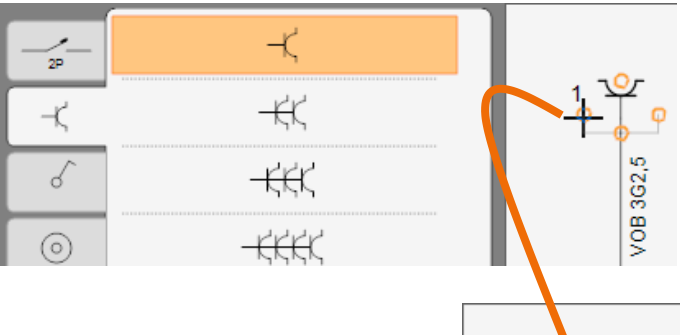

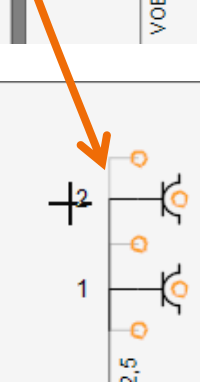

**6.** Het nummeren van de kringen en symbolen gebeurt volledig automatisch.

> Kringen worden standaard alfabetisch genummerd. Je kan hiervan afwijken door kringen zelf een letter te geven *(zie p. [36](#page-35-0) – "[Kringen een letter geven](#page-35-0)"Error! Bookmark not defined.)*.

Symbolen die op een leiding (kabel) geplaatst worden krijgen automatisch een cijfer. Dit cijfer kan niet zelf ingesteld worden.

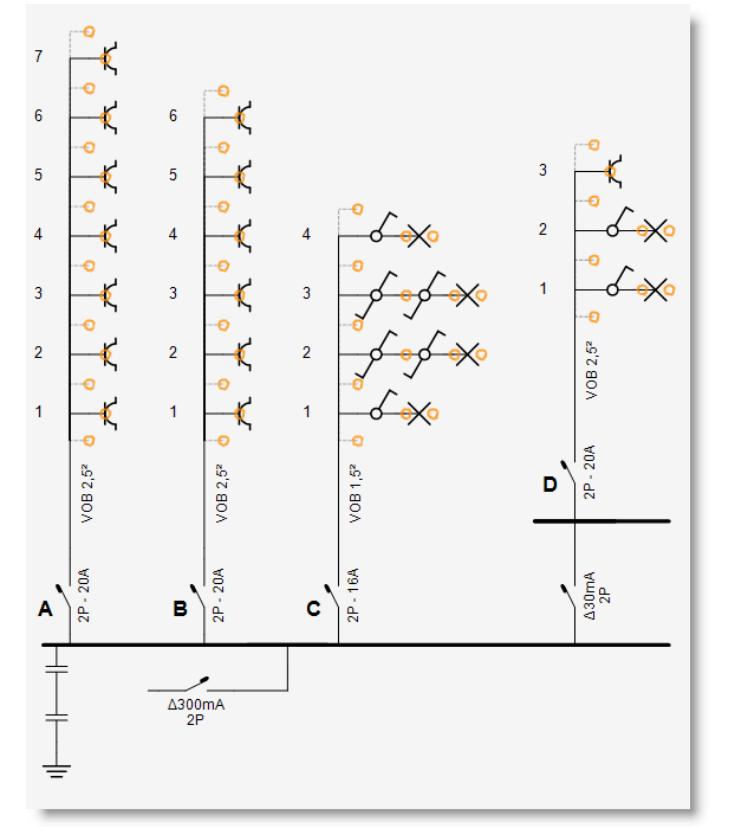

### <span id="page-17-0"></span>Extra symbolen zichtbaar maken

Naast sommige symbolen in de bibliotheek staat een grijs pijltje. Ge met de muisaanwijzer over dit pijltje om de bibliotheek uit te klappen en extra symbolen te selecteren:

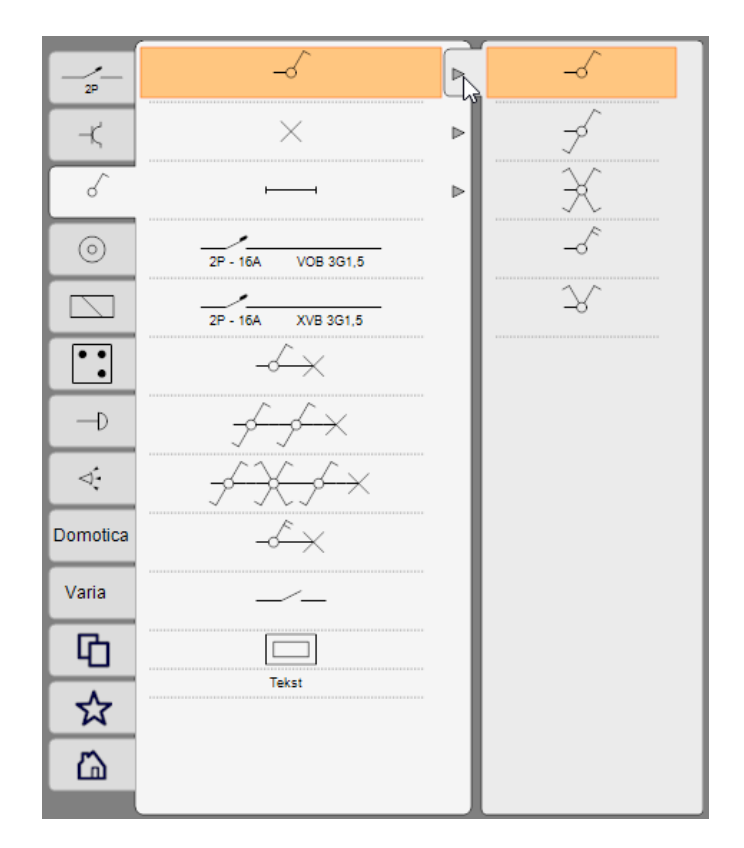

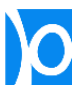

#### <span id="page-18-0"></span>In- en uitzoomen

Om in- en uit- te zoomen kan je een van de volgende mogelijkheden gebruiken:

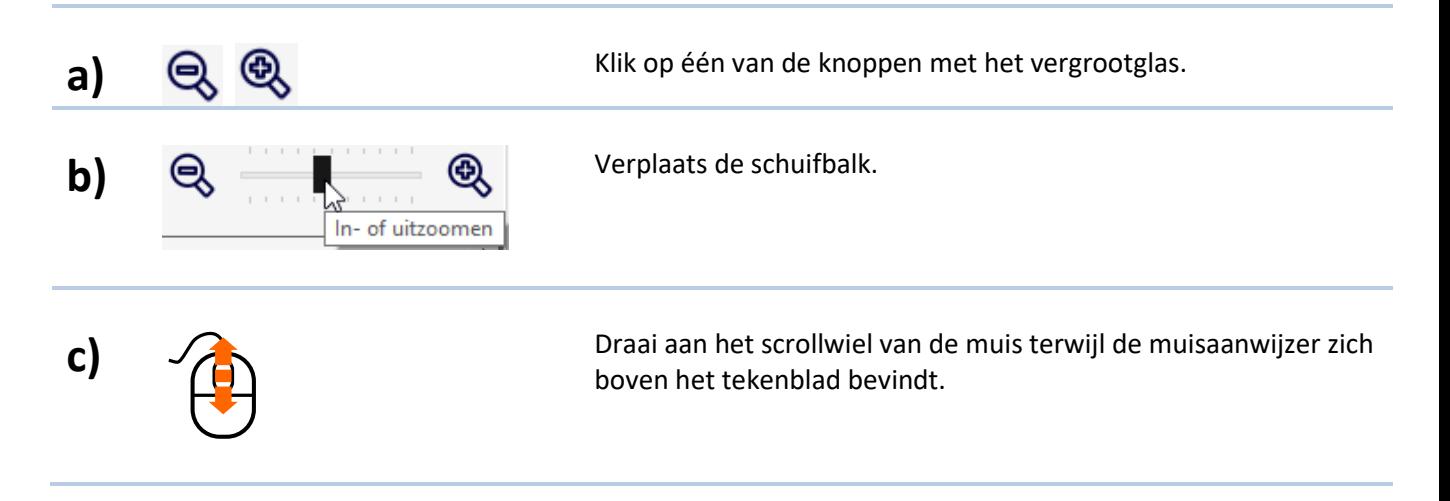

#### <span id="page-18-1"></span>Tekenblad verschuiven

Je kan het tekenblad op volgende manieren verschuiven:

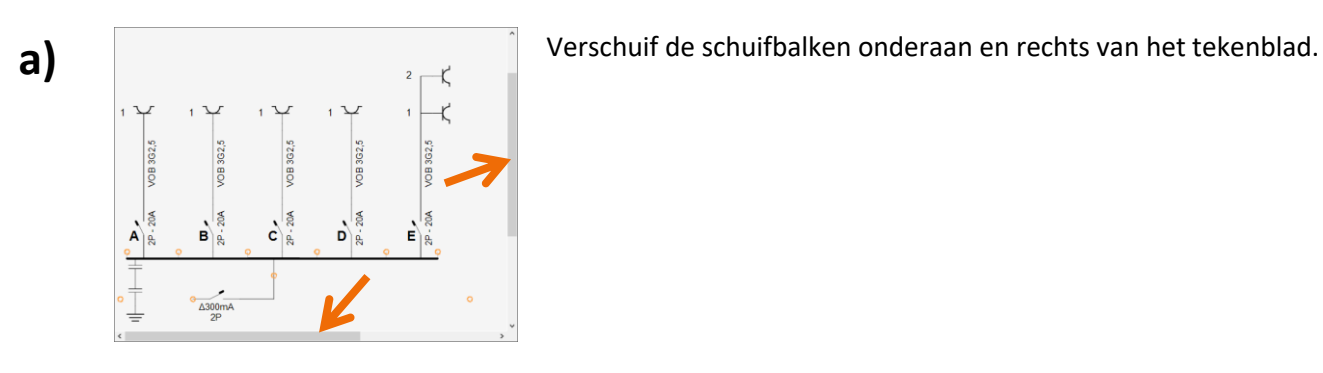

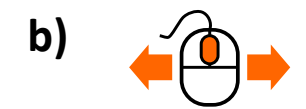

**b)** A Houd het scrollwiel van de muis ingedrukt terwijl je de muis over het tekenblad verplaatst.

> **Nota 1 –** Het scrollwiel kan niet bij alle muizen worden ingedrukt. In dit geval dien je dus steeds de schuifbalken naast het tekenblad te gebruiken.

> **Nota 2 –** Soms wordt in Windows een andere functie toegewezen aan het indrukken van het scrollwiel. Deze functie dient te worden uitgeschakeld om het scrollwiel in Trikker te kunnen gebruiken. Raadpleeg hiervoor de documentatie van je muis. Vaak vind je deze instelling terug in het configuratiescherm van Windows.

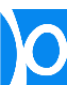

#### <span id="page-19-0"></span>Symbolen wissen

1. Schakel de selectiemodus in door op de knop 'Selecteren' te klikken.

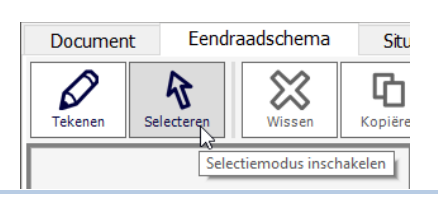

**2.** Klik op het symbool datje wil wissen. Het symbool zal worden geselecteerd. Een geselecteerd symbool wordt door een blauwe rechthoek aangeduid.

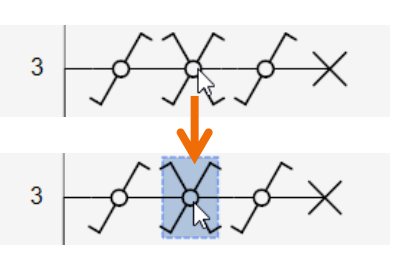

**3.** Klik op de knop 'Wissen' om het geselecteerde symbool te wissen.

> Je kan ook op de toets 'Delete' (DEL) van het toetsenbord drukken.

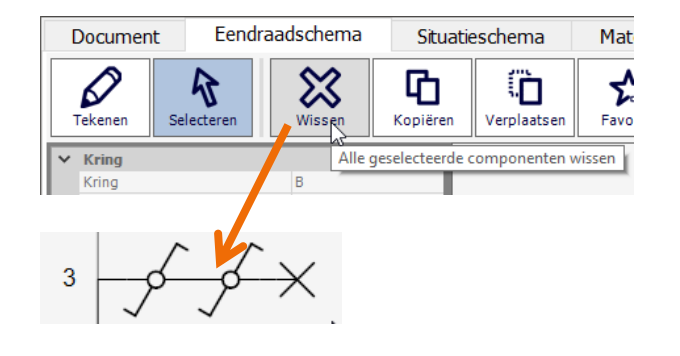

- **4.** Je kan meerdere symbolen tegelijkertijd selecteren:
	- Klik eenmaal op een symbool: enkel dit symbool wordt geselecteerd.
	- Klik opnieuw op het symbool: nu worden alle symbolen achter dit symbool mee geselecteerd.
	- Klik opnieuw op het symbool: geen enkel symbool is nog geselecteerd.
- **5.** Druk op de knop 'Wissen' om alle geselecteerde symbolen tegelijkertijd te verwijderen.

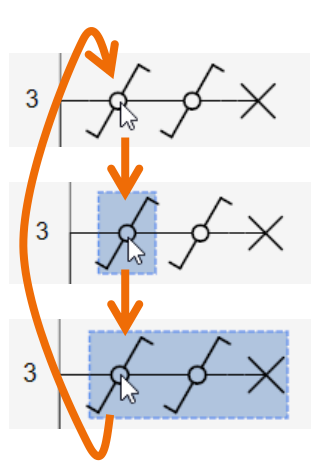

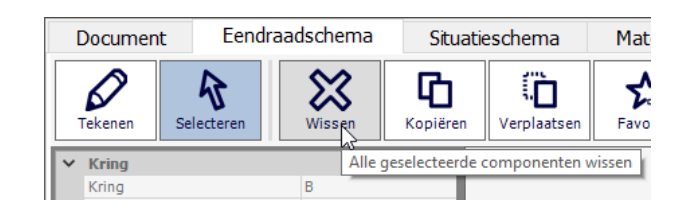

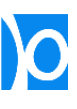

### <span id="page-20-0"></span>Symbolen wijzigen

De bibliotheek bevat enkel de meest courante symbolen. Als je een meer specifiek symbool wil tekenen, teken dan eerst het symbool dat er het meest op lijkt en pas daarna de eigenschappen aan om het symbool te wijzigen.

Zo kan je bijvoorbeeld door eigenschappen van een symbool te wijzigen:

• Van een gewoon stopcontact een 3-fasig stopcontact maken;

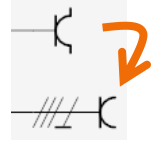

• Van een enkelpolige schakelaar een dubbelpolige wisselschakelaar met verklikkerlamp maken;

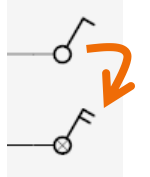

• Van een gewoon lichtpunt een LED-strip maken;

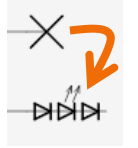

• Van een leiding XVB 3G1,5 een leiding VOB 2x2,5 maken;

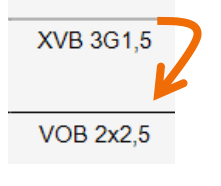

• ...

In het scherm 'Extra' vind je een pdf-document met een overzicht van alle symbolen en hun eigenschappen:

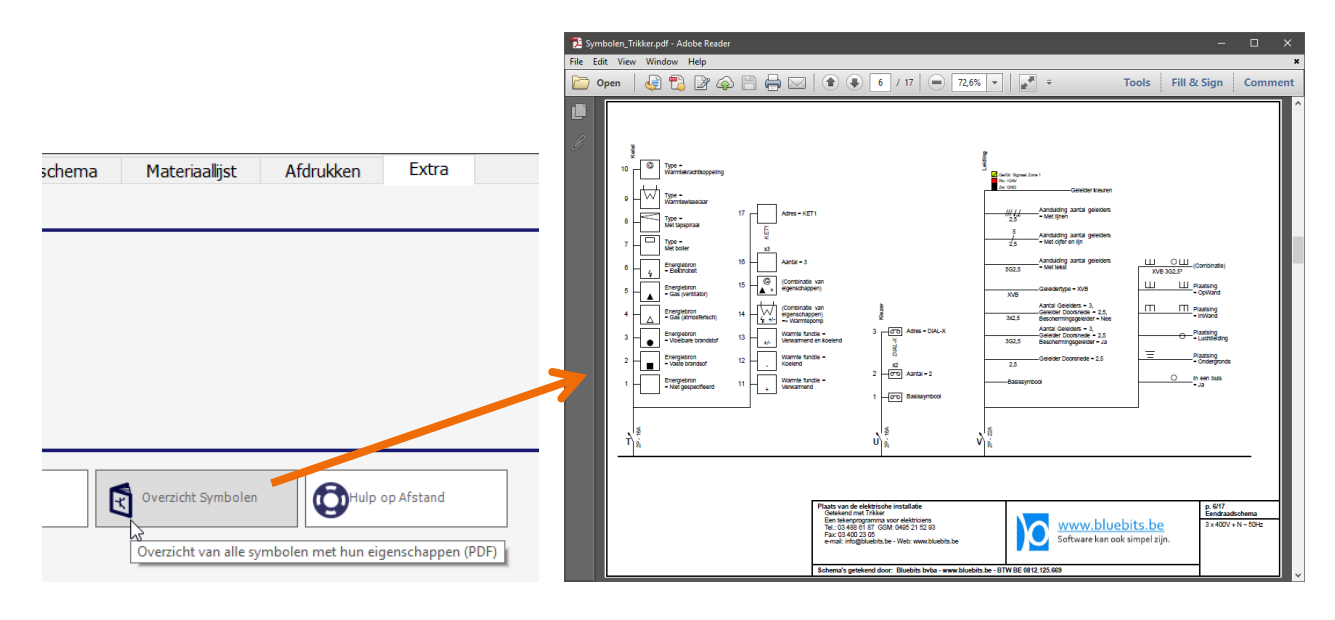

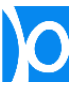

1. Klik op de knop 'Selecteren'.

**a**) Nieuw Document - Trikker Eendraadschema Document Situatie ╳  $\beta$ 呫 ⇙ Selecterer Tekener Kopiëren Wissen Selectiemodus inschakelen

**2.** Klik op het symbool waarvan je de eigenschappen wil wijzigen. De eigenschappen zullen links worden getoond in het eigenschappenvenster.

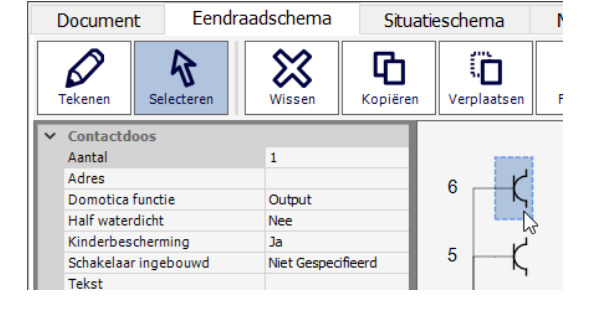

**3.** Klik in het vakje achter de eigenschap 'Half waterdicht'. Er verschijnt een selectiepijl.

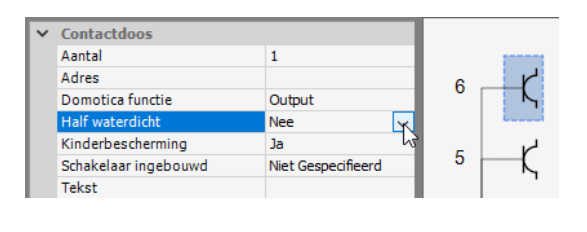

**4.** Klik op de selectiepijl. Er verschijnt een lijst met de mogelijke opties ('Ja' of 'Nee' in dit voorbeeld). Klik op 'Ja'. De tekening van de contactdoos zal meteen wijzigen.

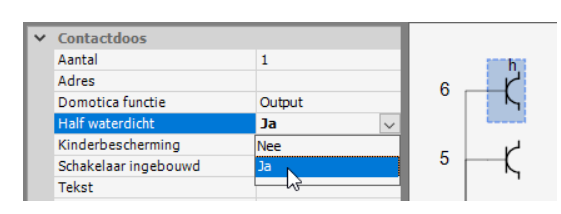

**5.** Op dezelfde wijze kan je van het stopcontact een drievoudig stopcontact maken door de eigenschap 'Aantal' op 'Drie' te zetten.

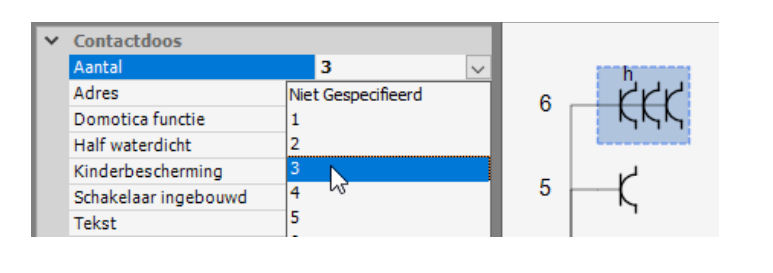

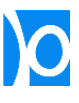

**6.** Sommige eigenschappen kunnen enkel uit een lijst worden gekozen. Andere kan je enkel zelf intypen. Nog andere kan je zowel zelf intypen als selecteren uit een lijst.

> Het type van een leiding kan je bijvoorbeeld selecteren uit een lijst of zelf intypen.

**8.** Nadat je een nieuwe tekst hebt getypt, kan je op een andere plaats in het scherm klikken of op de toets 'Enter' drukken.

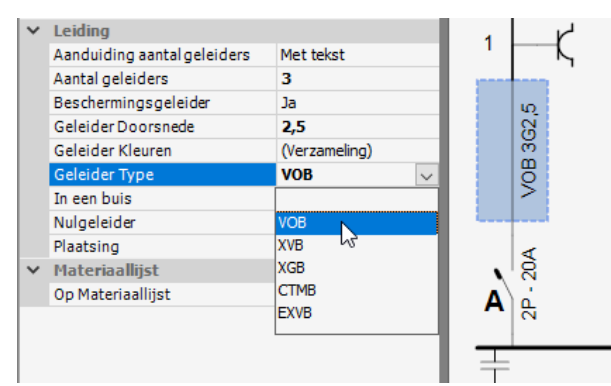

- Leiding 1 Aanduiding aantal geleiders Met tekst Aantal geleiders 3 EVAVB 3G2,5 Beschermingsgeleider Ja Geleider Doorsnede  $2,5$ (Verzameling) Geleider Kleuren Geleider Type **EVAVB**  $\backsim$ In een buis Nee Nulgeleider Nee Niet Gespecifieerd Plaatsing  $-20A$ Materiaallijst Op Materiaallijst Ja Α  $\frac{p}{q}$ 
	-

**9.** Van sommige symbolen kan je het aantal wijzigen. Dit doe je door een getal in het vakje van de eigenschap 'Aantal' te typen.

> In dit voorbeeld werd het aantal lichtpunten op 6 gezet. Op deze manier kan je een compact eendraadschema tekenen. Later kan je deze 6 lichtpunten wel nog apart op het situatieschema aanduiden.

Je kan nog sneller het aantal verhogen door in tekenmodus hetzelfde symbool te selecteren uit de bibliotheek, en **op** het symbool op het eendraadschema te klikken.

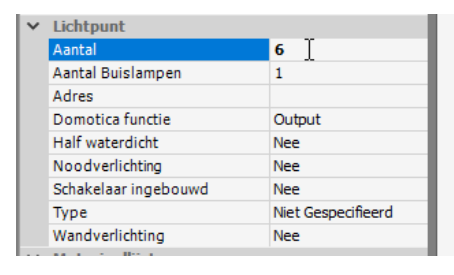

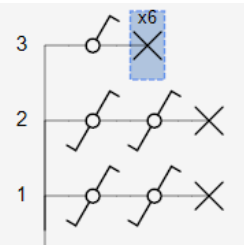

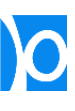

# <span id="page-23-0"></span>Symbolen één stap verplaatsen

Met de knoppen 'Verder' en 'Terug' kan je snel een symbool binnen eenzelfde kring verplaatsen of kan je een volledige kring verplaatsen:

**G<sub>25</sub>** 

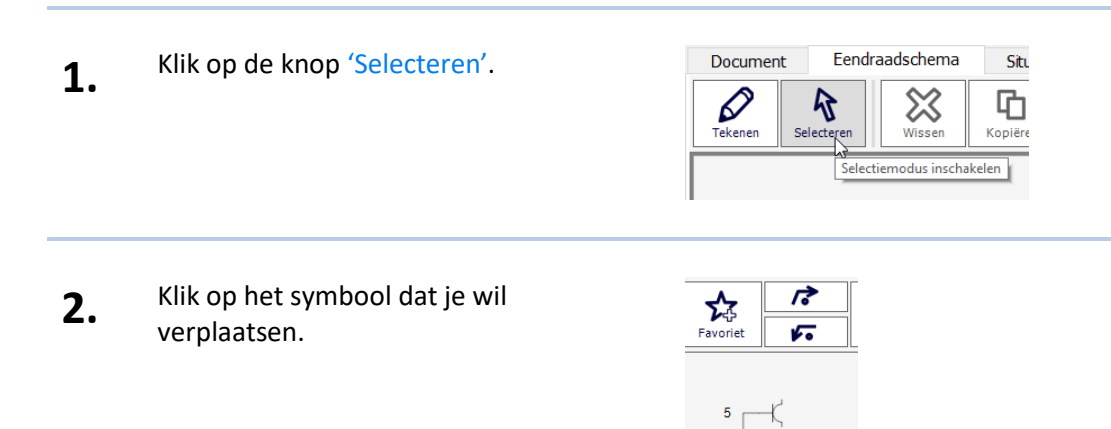

**3.** Klik op de knop 'Verder' om het symbool één plaats hoger in de kring te zetten.

> Dit kan ook met de toetsencombinatie **'CTRL + Pijltje rechts'**.

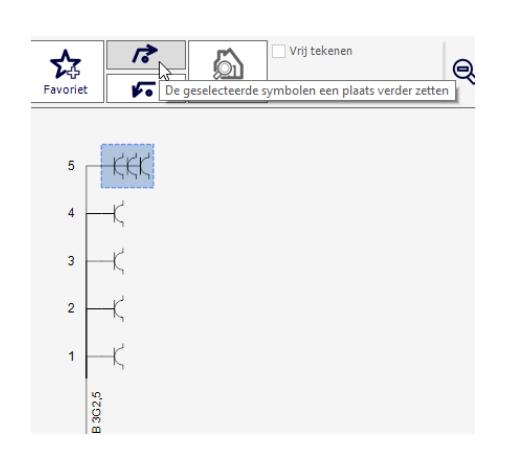

**4.** Door het hoogste symbool van een kring nog een stap verder te plaatsen, zal er binnen de kring een nieuwe vertakking gemaakt worden.

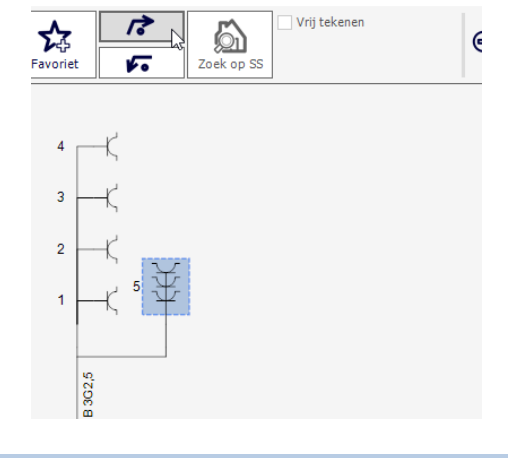

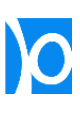

**5.** Je kan binnen eenzelfde kring steeds symbolen van de ene naar de andere tak verplaatsen.

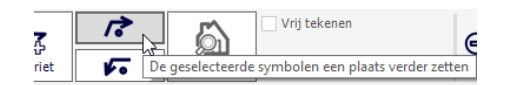

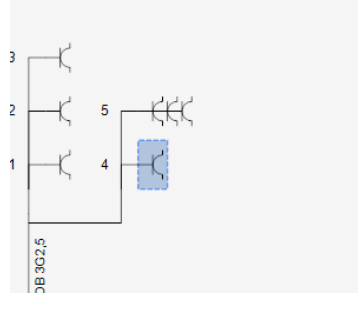

**6.** Je kan een volledige kring verplaatsen door de automatische schakelaar van de kring te selecteren, en op de knop 'Verder' of 'Terug' te klikken.

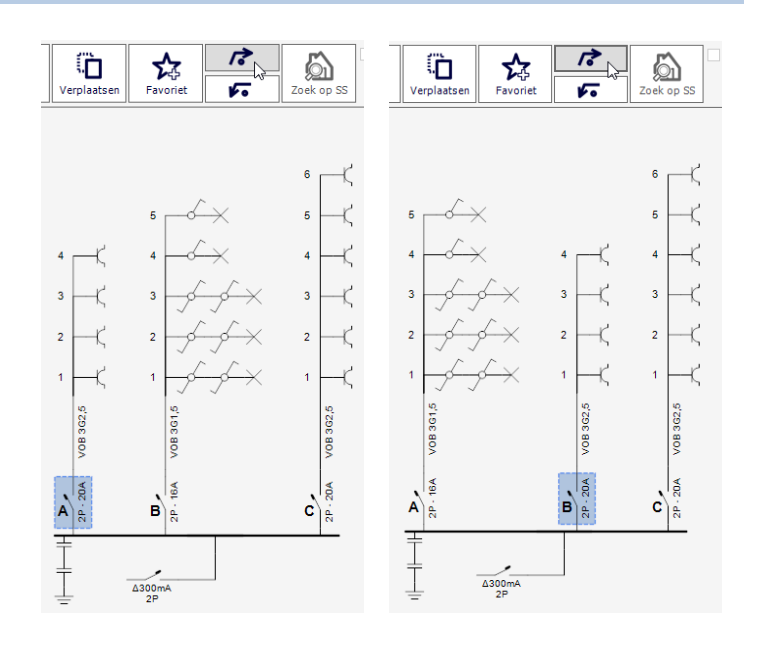

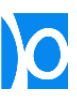

# <span id="page-25-0"></span>Symbolen vrij verplaatsen

Met de knop 'Verplaatsen' kan je één of meerdere symbolen naar eender welke plaats binnen het eendraadschema verplaatsen.

Eendraadschema 1. Klik op de knop 'Selecteren'. Document Situ  $\overline{\mathcal{O}}$ ╳ と 咟 Selecteren Tekener Kopiëre Wissen Selectiemodus inschakelen **2.** Klik op het symbool dat je wil  $\varphi$  $\boldsymbol{\mathbb{X}}$ Ö 呫 B verplaatsen. -3

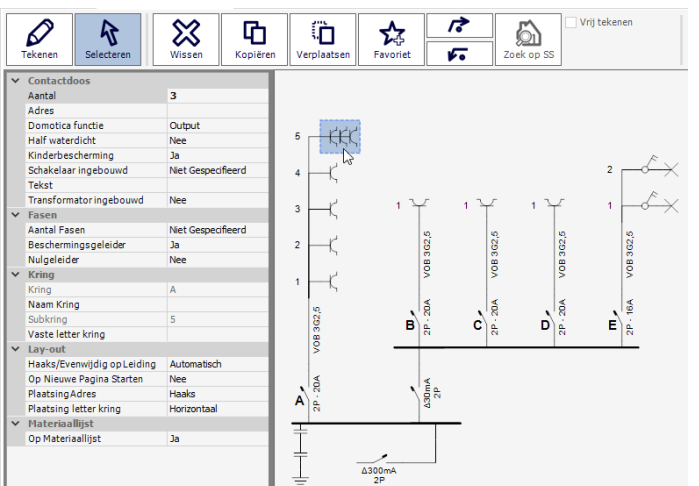

**3.** Klik op de knop 'Verplaatsen'. Het symbool dat je net geselecteerd had wordt in het oranje aangeduid en automatisch wordt de tekenmodus ingeschakeld.

> Dit kan ook met de toetsencombinatie **'CTRL + X'**.

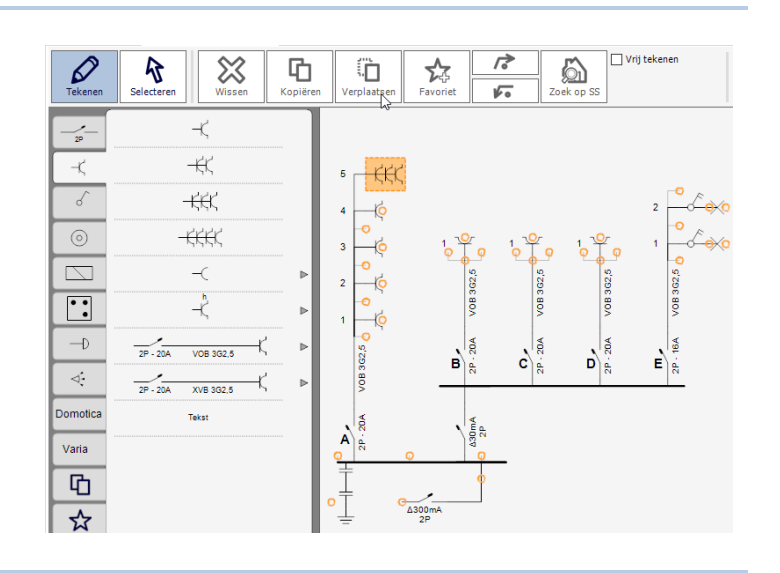

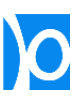

**4.** Klik op de het oranje aansluitpunt waar je het symbool naartoe wil verplaatsen. Dit kan op dezelfde kring zijn, of op een volledig andere plaats in het schema.

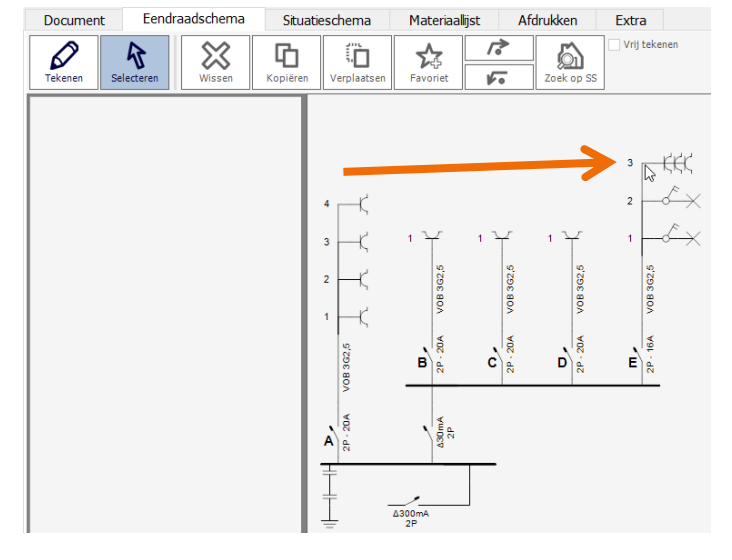

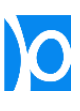

**5.** Als je meerdere symbolen tegelijkertijd selecteert dan kan je deze als geheel verplaatsen.

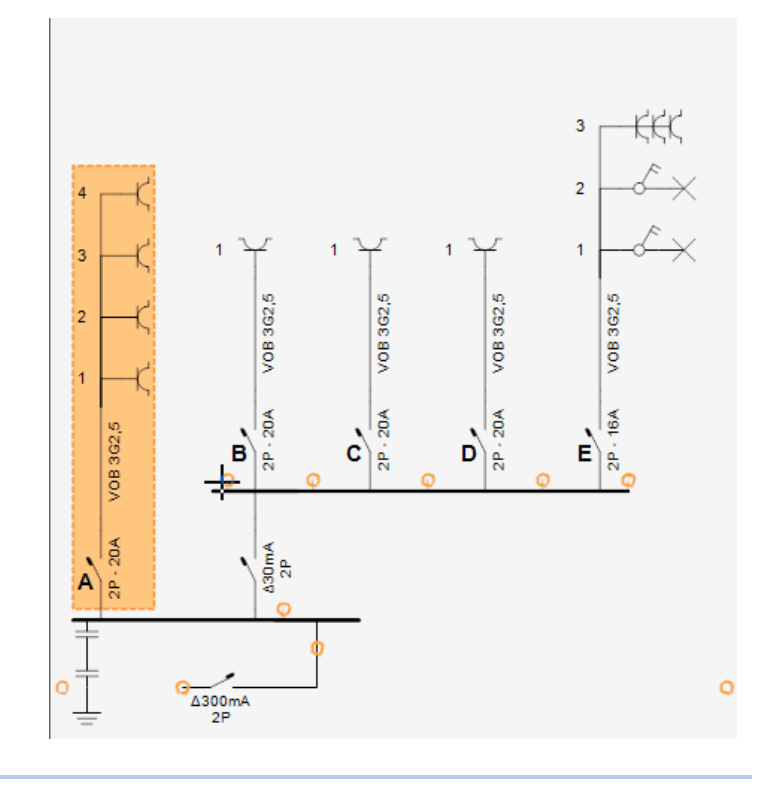

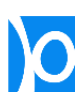

### <span id="page-28-0"></span>Symbolen kopiëren

1. Klik op de knop 'Selecteren'.

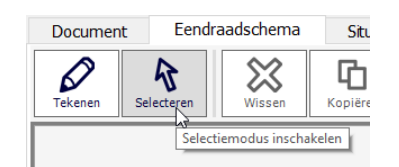

**2.** Selecteer 1 of meerdere symbolen die je wil kopiëren.

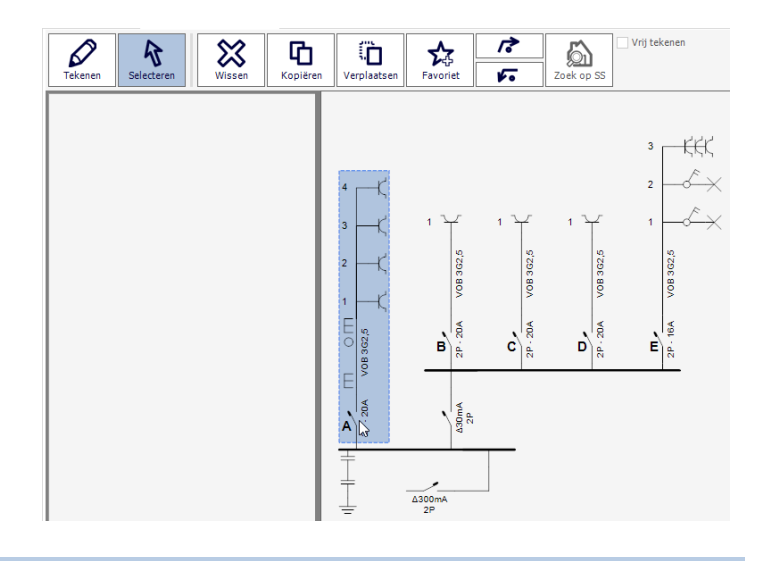

**3.** Klik op de knop 'Kopiëren'. Er wordt een kopie van de geselecteerde symbolen in de bibliotheek geplaatst in de categorie 'Gekopieerde symbolen'.

> De tekenmodus wordt automatisch ingesteld.

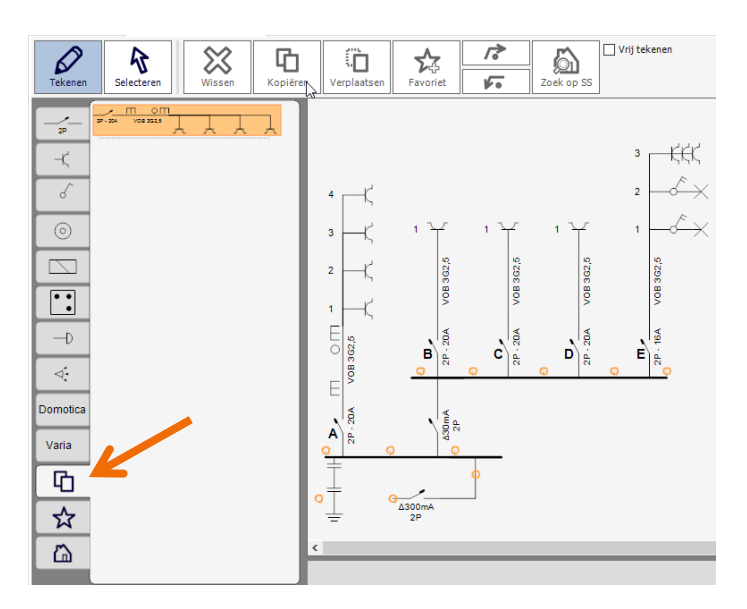

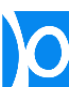

**4.** De gekopieerde symbolen kunnen zo vaak je wil aan het schema toegevoegd worden.

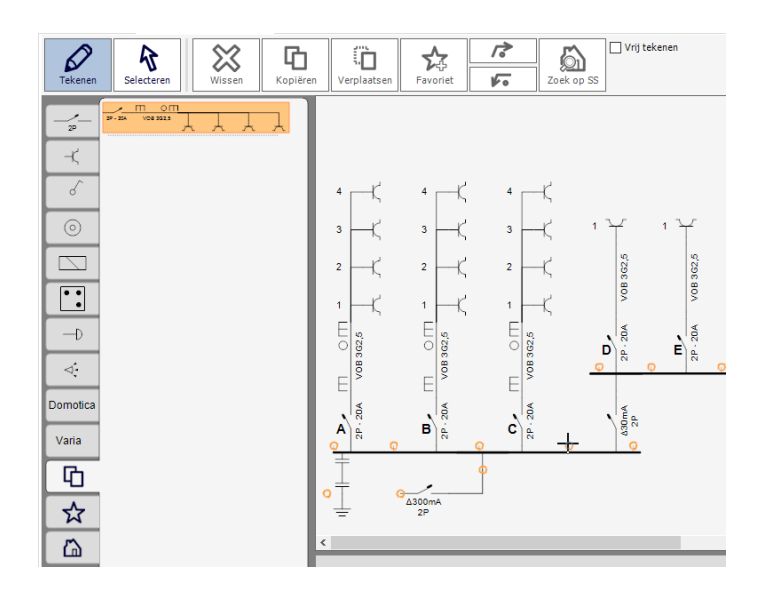

**5.** Er worden maximaal 7 sets van gekopieerde symbolen onthouden. Zodra je een achtste symbool kopieert, wordt het oudste symbool automatisch verwijderd.

> Bij het afsluiten en terug opstarten van Trikker wordt de lijst met gekopieerde symbolen steeds gewist.

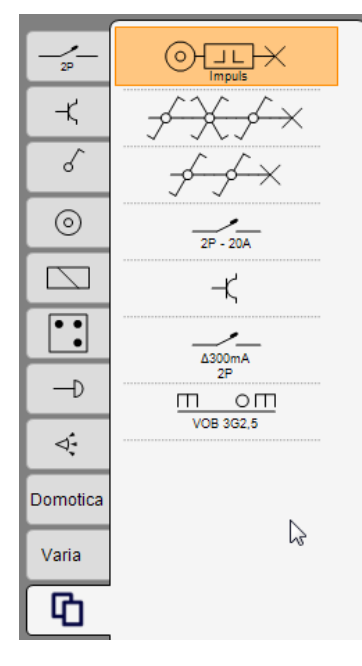

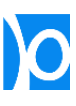

### <span id="page-30-0"></span>Favoriete symbolen aan de bibliotheek toevoegen

De bibliotheek bevat standaard enkel de meest courante symbolen: dit maakt het overzichtelijk en makkelijk om alles terug te vinden.

Als gevolg vind je niet elk symbool met elke mogelijke configuratie van eigenschappen terug in de bibliotheek. Met de functie 'Favorieten' kan je zelf een deel van de bibliotheek samenstellen, met symbolen die ingesteld zijn naar jouw voorkeur.

**1.** Voeg een symbool toe op het eendraadschema en stel het in met de eigenschappen die jij wil.

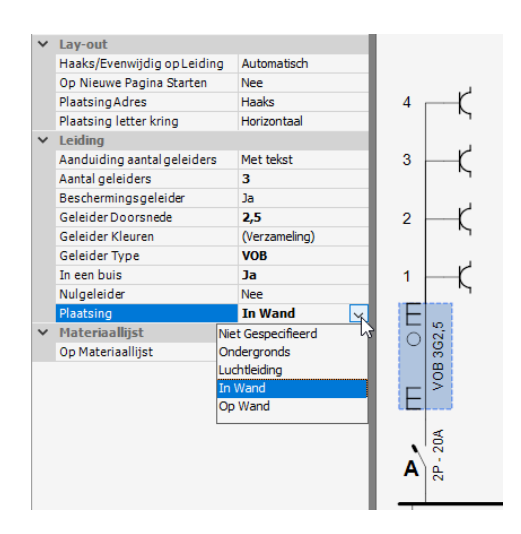

**2.** Selecteer het symbool en klik op de knop 'Favoriet'. Er wordt een kopie van het geselecteerde symbool in de bibliotheek toegevoegd in de categorie 'Favorieten'.

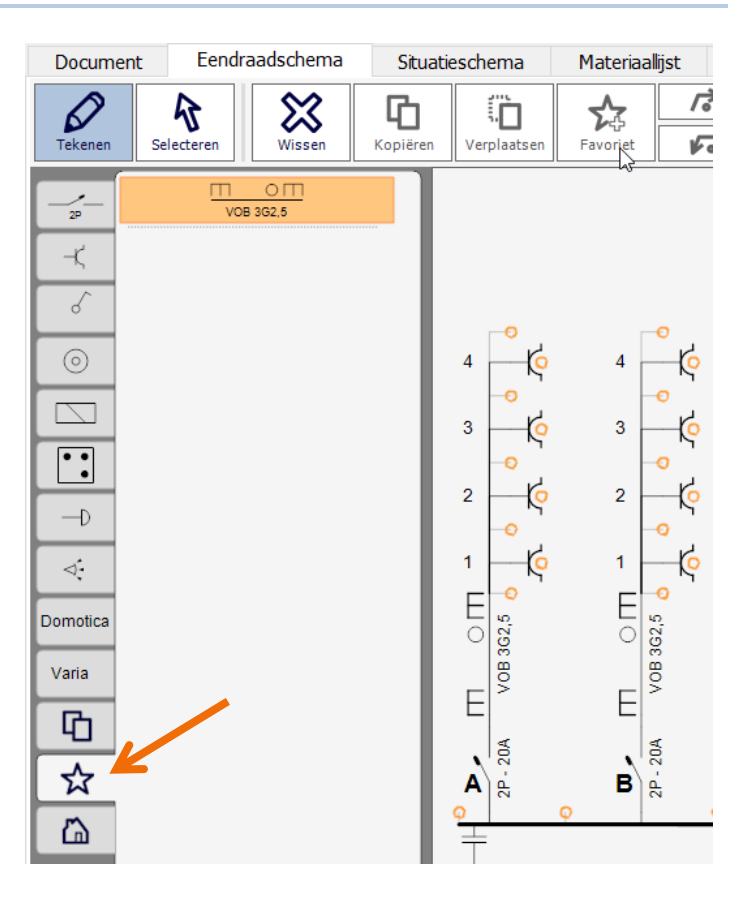

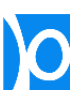

**3.** Je kan ook meerdere symbolen tegelijkertijd selecteren en deze als geheel bij de favorieten toevoegen.

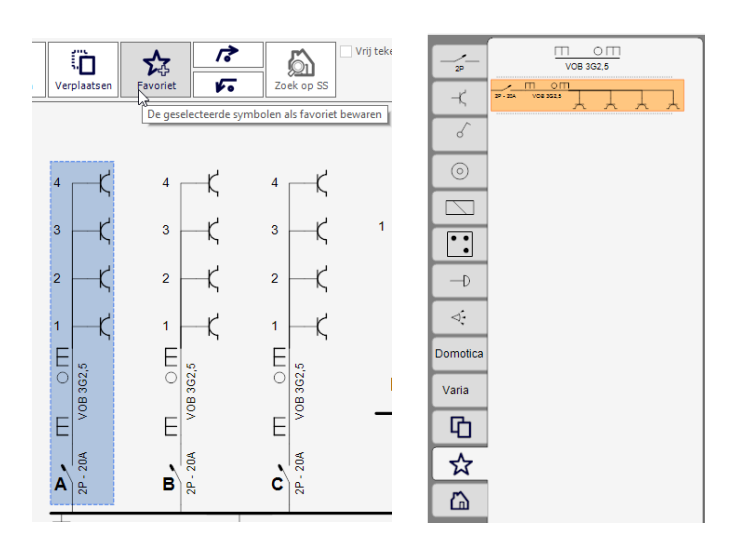

**4.** Zodra je meerdere favoriete symbolen aan de bibliotheek hebt toegevoegd, kan je de symbolen in de bibliotheek herschikken door ze te verslepen.

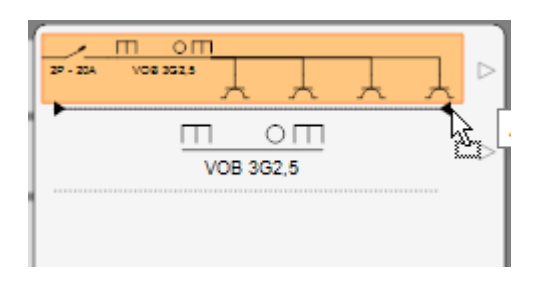

**5.** Je kan favorieten groeperen door ze vanuit de hoofdlijst naar achter het grijze pijltje te verslepen.

> Een groep kan uit maximaal 10 items bestaan.

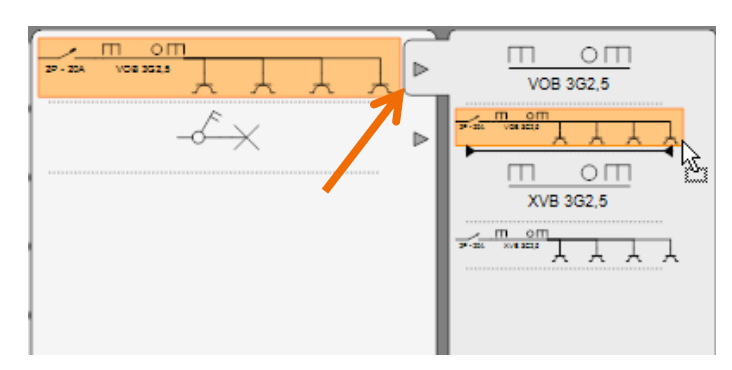

**6.** Favorieten worden niet automatisch verwijderd.

> Om een favoriet symbool te verwijderen uit de bibliotheek selecteer je het symbool en klik je op de knop 'Wissen'.

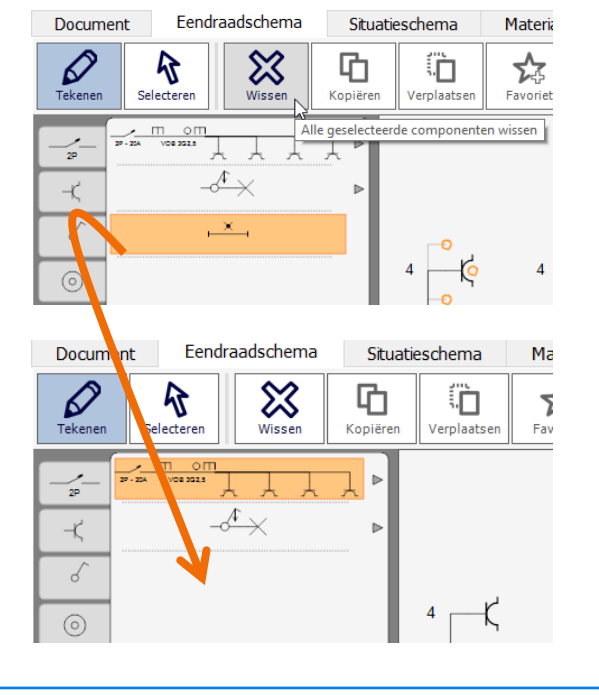

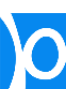

**7.** Zodra er 10 items in de hoofdlijst van de favorieten staan kunnen er geen extra symbolen toegevoegd worden.

> Maak extra plaats vrij door symbolen in een groep te slepen of door favorieten uit de hoofdlijst te verwijderen.

> In totaal kan de hoofdlijst bestaan uit 9 groepen van elk 10 items + 1 extra item (dus 91 favorieten in totaal).

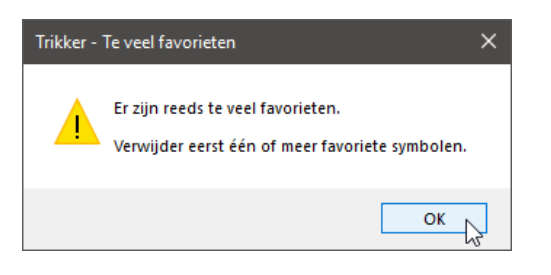

#### **8.** Favorieten blijven bewaard als je Trikker afsluit.

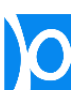

#### <span id="page-33-0"></span>Eigen symbolen aan de bibliotheek toevoegen

Trikker bevat een zeer uitgebreide bibliotheek van symbolen. Bij de favorieten kan je daarbovenop nog je eigen symbolen importeren als je dat wenst.

**OPGELET –** Voor je zelf symbolen toevoegt…

Kijk in het scherm **'Extra' > 'Overzicht Symbolen'** na of het symbool al is ingebouwd. Je kan namelijk veel meer symbolen tekenen dan er op het eerste zicht in de bibliotheek aanwezig zijn. Dit doe je door de eigenschappen van een symbool aan te passen nadat je het op het eendraadschema getekend hebt.

Ontbreekt het symbool toch en gaat het over een courant gebruikt toestel waarvoor een standaard symbool beschikbaar is, dan kan je dit steeds melden [info@bluebits.be](mailto:info@bluebits.be) zodat in een volgende update kan overwogen worden dit in het programma in te bouwen.

1. Klik op de knop 'Tekenen'.

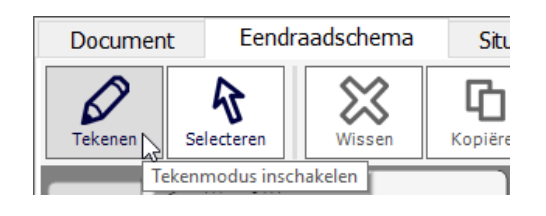

**2.** Ga naar de categorie 'Favorieten' (ster) en klik onderaan op 'Symbool importeren…'

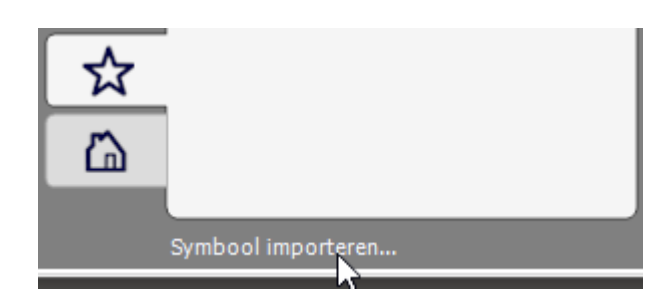

**3.** Selecteer het bestand dat je wil importeren.

> Volgende bestandsformaten worden ondersteund: .bmp, .jpg, .gif, .png, .tif, .tiff, .ico, .emf, .wmf

Het bestand mag maximaal 250 x 250 pixels bevatten.

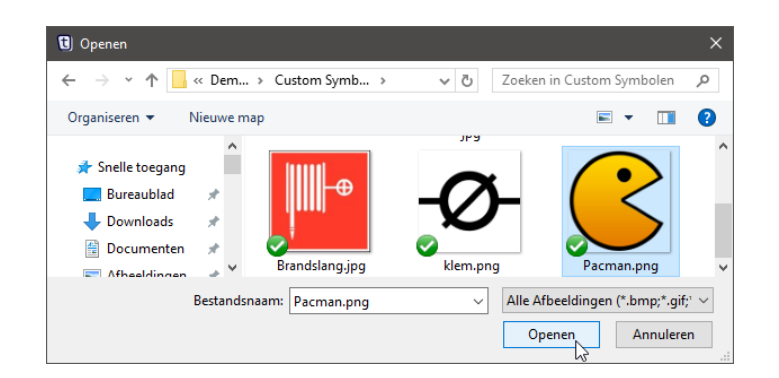

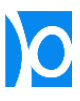

**4.** Stel de schaal in die gebruikt moet worden voor het afdrukken. Dit doe je door de breedte in te geven, de hoogte wordt automatisch berekend.

> Als je wil dat het symbool ook op de materiaallijst verschijnt dien je 'Omschrijving op materiaallijst' in te vullen.

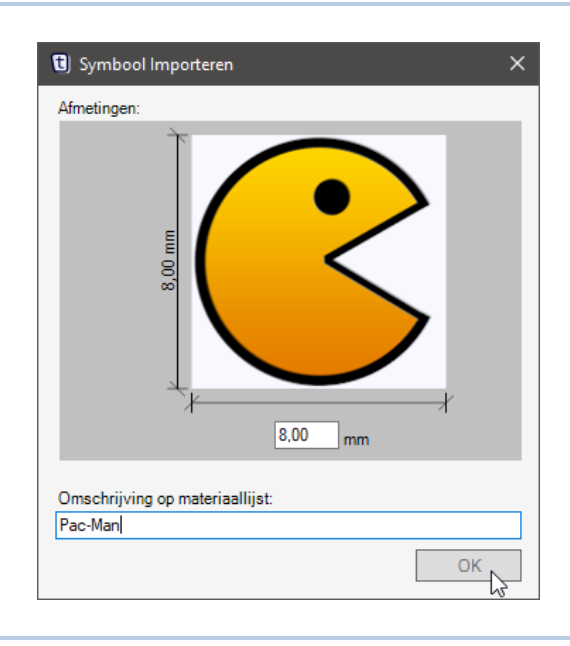

**5.** Het symbool wordt toegevoegd aan de bibliotheek en kan op het eendraadschema toegevoegd worden.

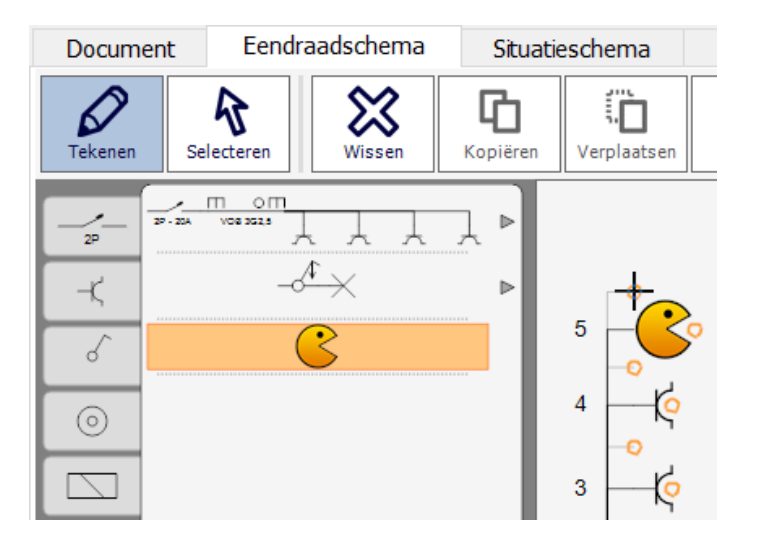

**6.** Geïmporteerde symbolen hebben geen ingebouwde intelligentie om het uiterlijk te veranderen door eigenschappen te wijzigen.

> Geïmporteerde symbolen beschikken wel over een beperkt aantal generieke eigenschappen, zoals 'Adres' en 'Aantal'.

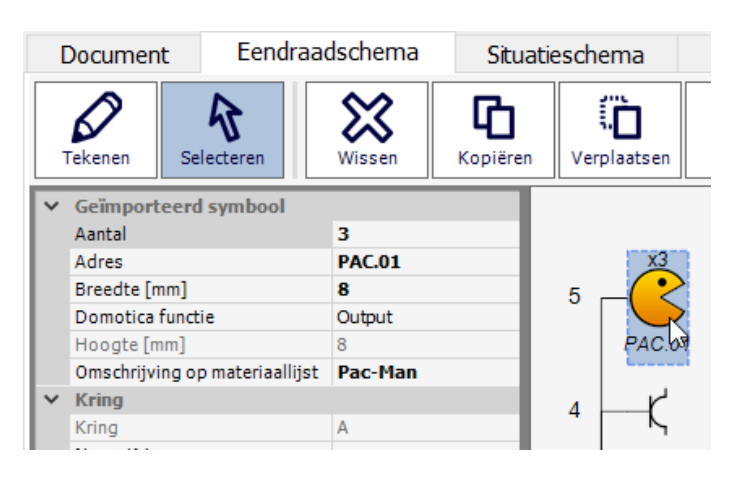

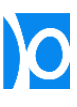

#### <span id="page-35-0"></span>Kringen een letter geven

Als je een symbool op een verdeelbord (  $\top$  )tekent dan wordt dit door Trikker beschouwd als het begin van een nieuwe kring. Aan elke nieuwe kring wordt automatisch een letter (A, B, C, …, AA, AB, …) toegewezen:

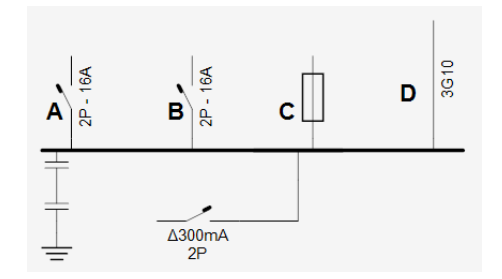

Uitzonderingen: Een aarding (  $\pm$  ) en een aardingsstrip (  $\pm$  ) worden nooit als het begin van een nieuwe kring beschouwd. Een verliesstroomschakelaar enkel als de eigenschap 'Nummeren verliesstroomschakelaar' op 'Ja' wordt gezet.

De letter van een kring kan ook zelf ingesteld worden:

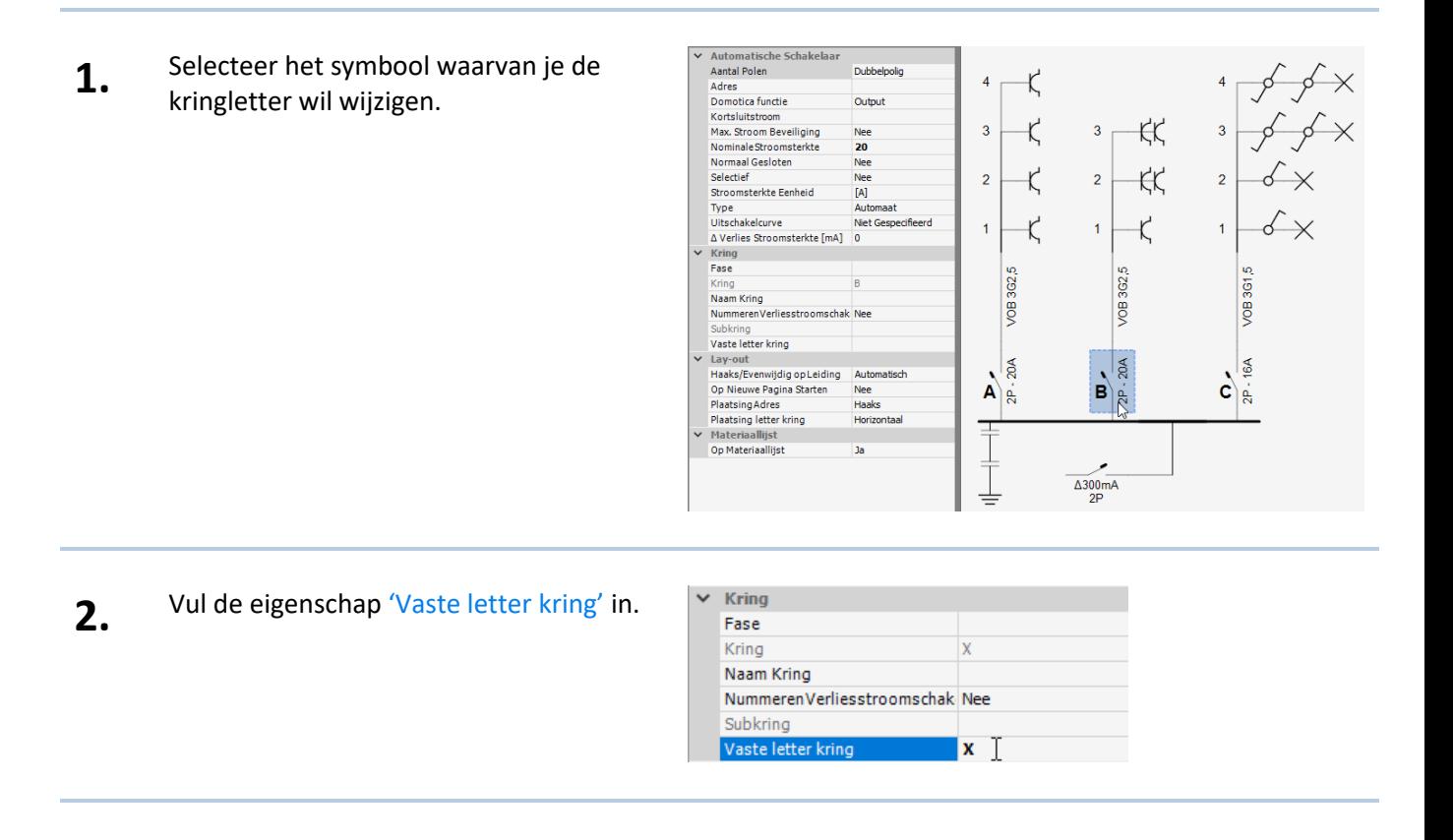

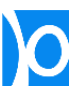
**3.** De vaste letter wordt toegewezen aan de kring. De letters van alle andere kringen worden automatisch aangepast.

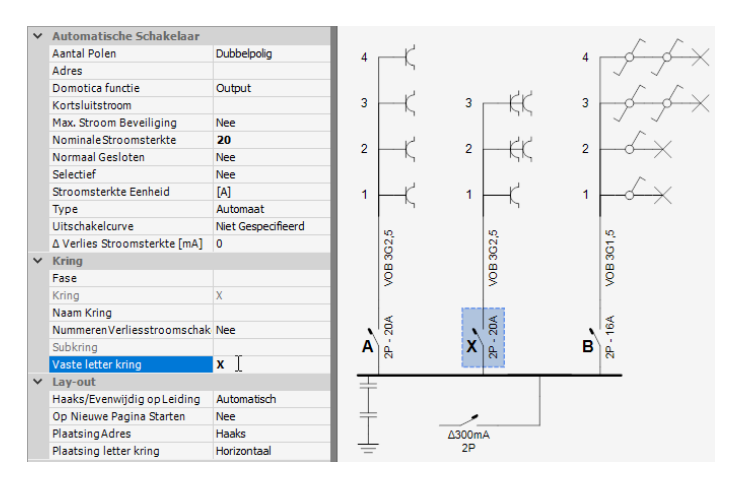

**4.** Je hoeft niet per se een letter te gebruiken: ook cijfers, leestekens,… zijn toegelaten.

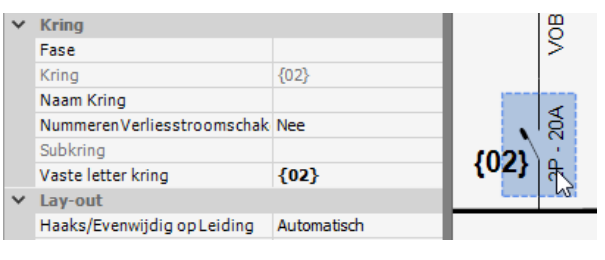

**5. TRUCJE** – Wil je geen letter bij een kring? Vul dan bij 'Vaste letter kring' een spatie in…

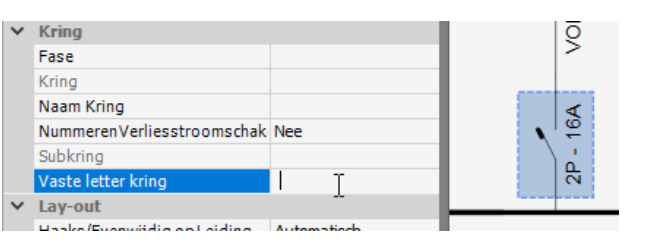

**OPGELET –** Als je **'Vaste letter kring'** bij een symbool invult, dan zal Trikker er sowieso vanuit gaan dat dat symbool het begin van een nieuwe kring is (dus ook als dat symbool niet op een verdeelbord staat). Dat kan handig zijn om een extra automaat te markeren:

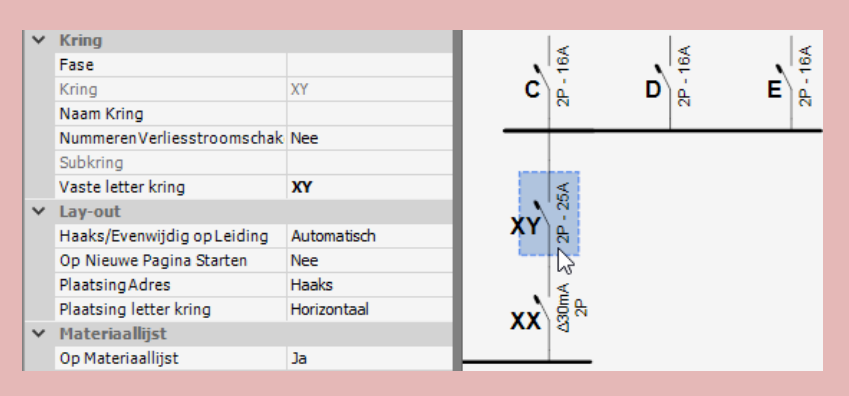

Maar het kan ook ongewenste neveneffecten leiden als **'Vaste letter kring'** onbedoeld gebruikt wordt om een tekst bij een symbool te krijgen:

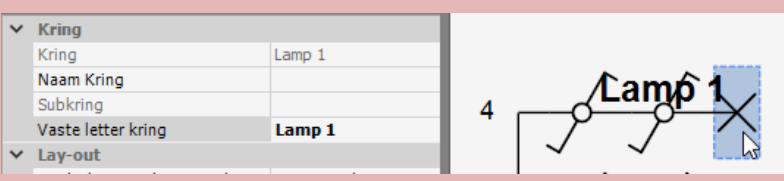

- Het automatische lay-out mechanisme is hierop niet altijd afgestemd waardoor teksten door elkaar kunnen lopen;
- Het symbool (de lamp in dit voorbeeld) wordt aanzien als het begin van een nieuwe kring met naam 'Lamp 1'. Dit leidt tot problemen bij het overbrengen van de symbolen naar het situatieschema. Het eerste symbool van een kring heeft nog geen cijfer gekregen (subkring) waardoor het niet beschikbaar zal zijn voor plaatsing op het situatieschema.

Kortom: gebruik **'Vaste letter kring'** enkel op symbolen die ook effectief het begin van een kring zijn. Om tekst bij een symbool toe te voegen kan je een gewone nota (tekstveld) plaatsen op of naast een oranje aansluitpunt:

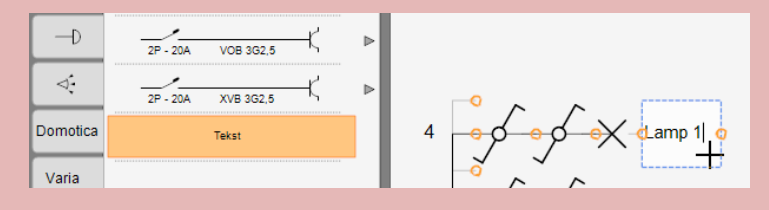

Of je kan voor korte teksten de eigenschap 'Adres' gebruiken:

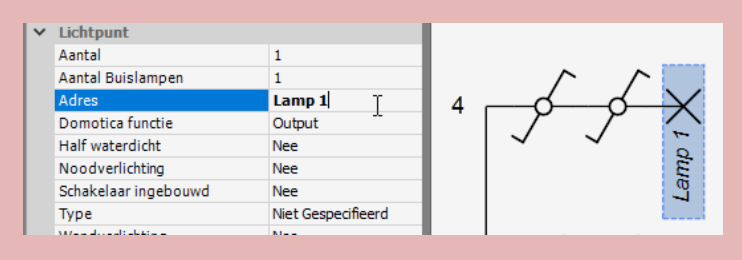

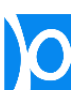

### Prefix volledig bord

Wanneer de installatie uit verschillende borden bestaat, dan kan het handig zijn om elke kring van een bepaald bord automatisch een voorvoegsel te geven:

**1.** Selecteer het verdeelbord. Dit doe je door te klikken op de kruising van onderste verticale lijn met de dikke horizontale lijn.

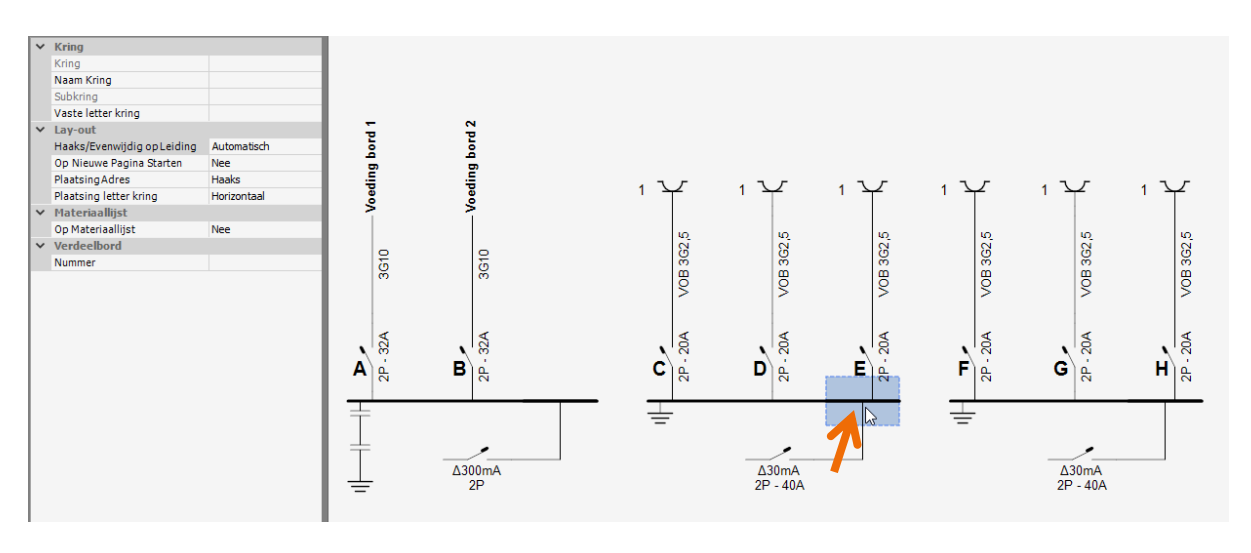

**2.** Vul de eigenschap 'Nummer' in. Het gekozen nummer zal voor elke kring geplakt worden. Kringen zullen opnieuw vanaf A beletterd worden.

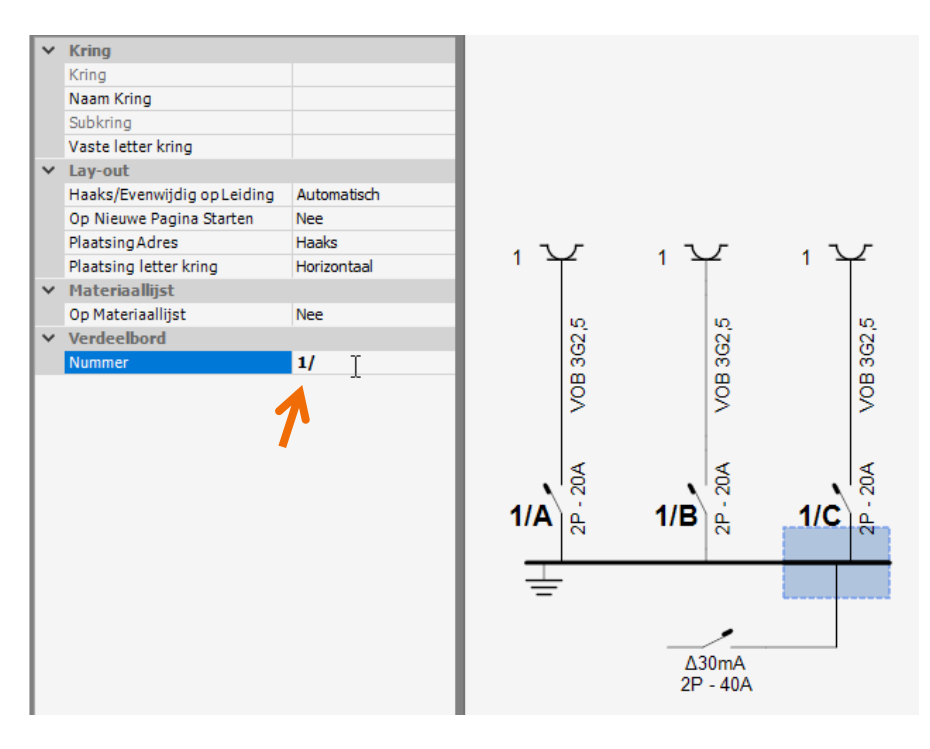

Als nummer hoef je niet per se een cijfer te gebruiken: letters, leestekens, … kunnen ook.

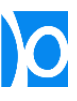

#### **3.** Herhaal dit voor elk verdeelbordbord.

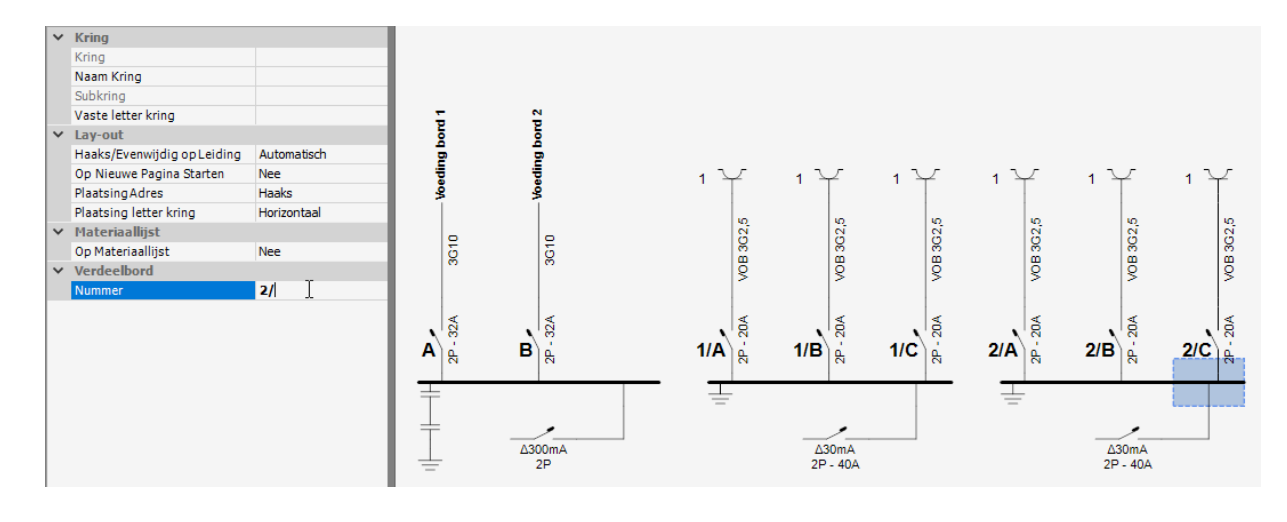

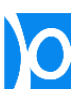

#### Kringen een naam geven

Je kan elke kring een naam geven:

- Deze naam wordt op het eendraadschema boven de kring geplaatst;
- Je kan een lijst met alle kringen afdrukken.
- **1.** Selecteer het symbool waarmee de kring begint en vul de eigenschap 'Naam kring' in.

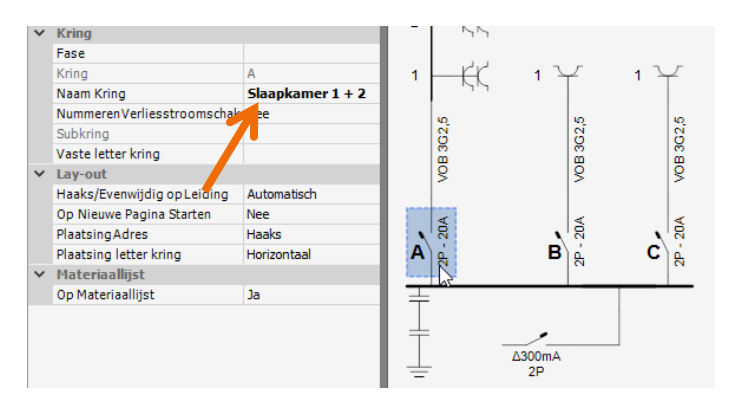

**2.** De naam van de kring wordt op het eendraadschema weergegeven.

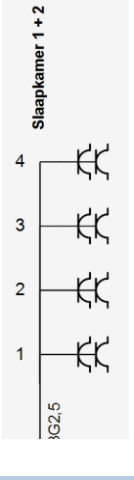

**3.** Als je niet wil dat de naam van de kring mee op het eendraadschema afgedrukt wordt, dan kan je 'Naam kring op schema' uitvinken.

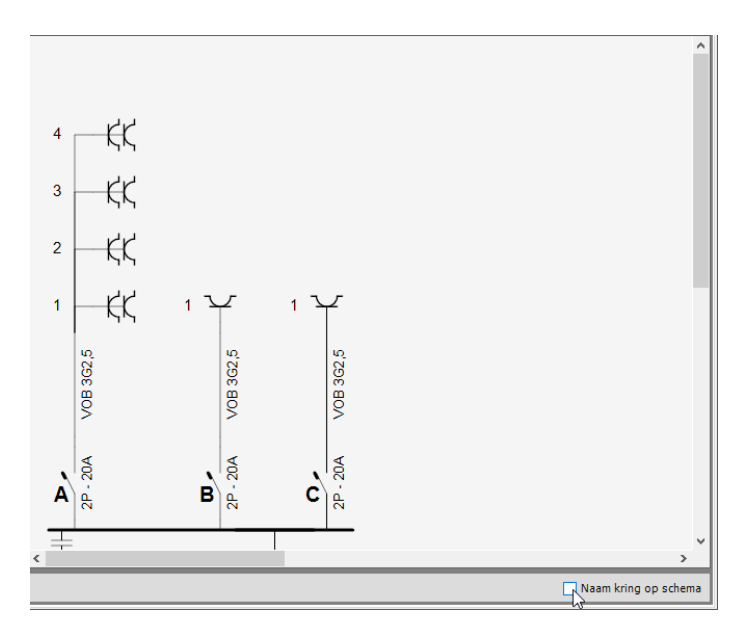

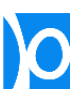

**4.** Wanneer je in het scherm **'Afdrukken'** de optie 'Lijst met kringen afdrukken' aanvinkt, dan wordt een extra pagina afgedrukt met een overzicht van alle kringen.

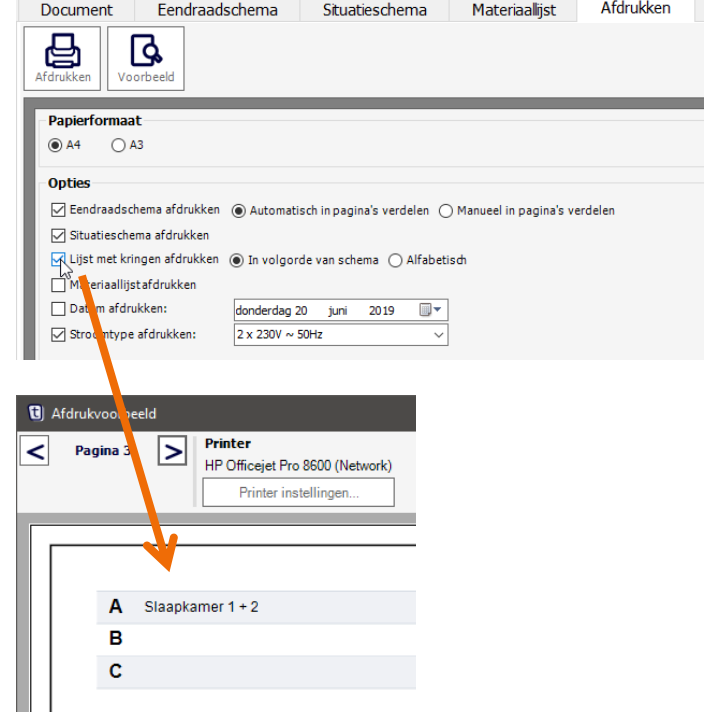

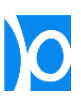

#### Adressen

De meeste symbolen hebben een eigenschap 'Adres'. Dit kan samen met de eigenschap 'Domotica functie', gebruikt worden om symbolen naar elkaar te laten verwijzen:

1. Vaak is er een logisch verband tussen toestellen die tot verschillende kringen behoren. Zo kunnen bijvoorbeeld drukknoppen en teleruptoren tot één kring behoren, terwijl de contacten en verbruikers zich op een andere vermogenskring bevinden.

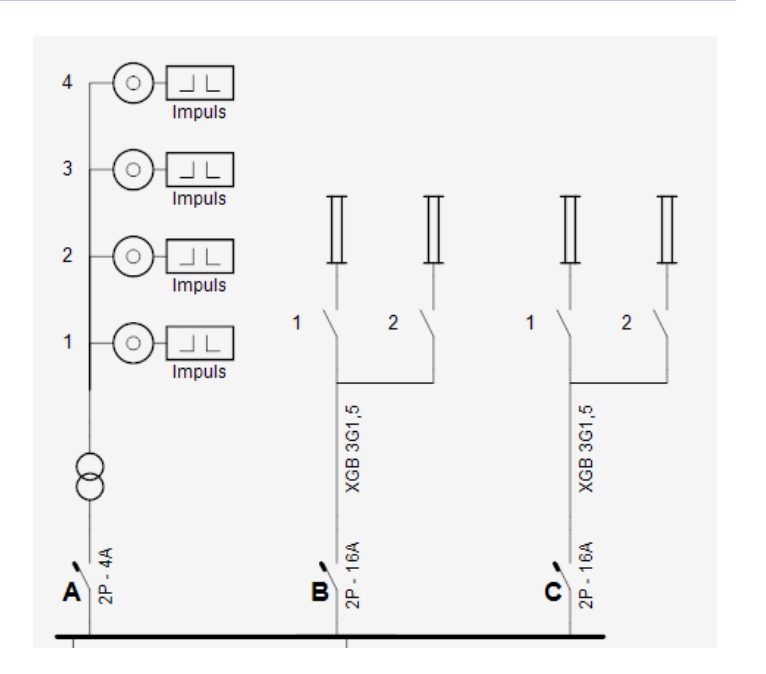

**2.** Met de eigenschap 'Adres' kan je de logische groep aangeven waartoe een symbool behoort.

> Met de eigenschap 'Domotica functie' kan je aangeven of het symbool een input (sturend) of een output (aangestuurd) is.

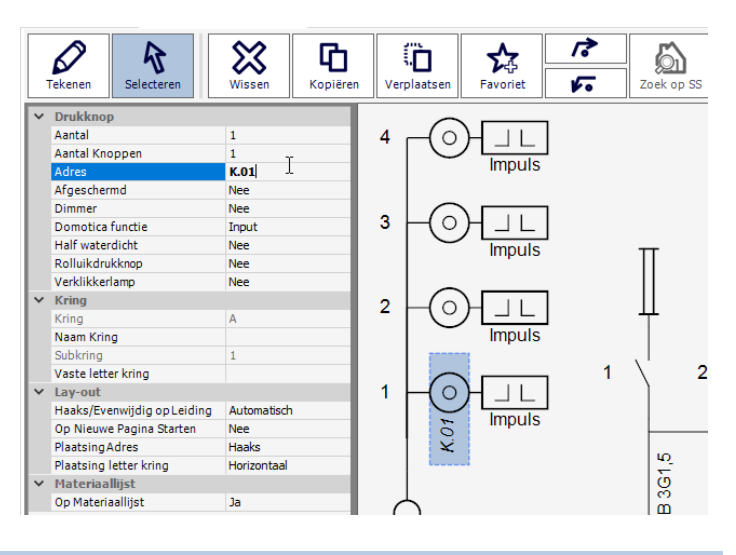

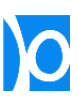

**3.** Je kan symbolen naar elkaar laten verwijzen door een **input** en een **output** hetzelfde adres te geven.

> Bij de **input** zal automatisch de kring verschijnen van de **output** met hetzelfde adres.

In dit voorbeeld werd het adres van de drukknop en van het contact op dezelfde waarde 'K.01' gezet. Hierdoor verschijnt de kring van het contact (B1) ook bij de drukknop.

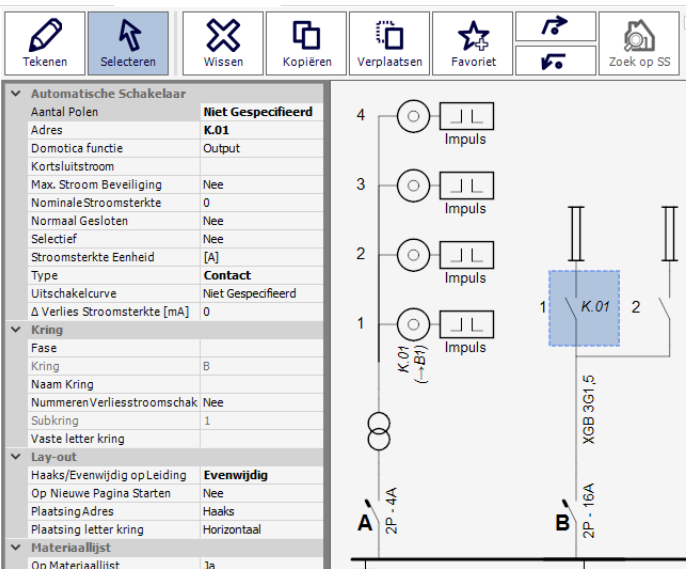

**4.** Als het adres van een symbool niet ingevuld is, dan zal op het situatieschema de kring (letter) en subkring (cijfer) naast het symbool bijgeschreven worden (zoals bij de lamp in dit voorbeeld).

> Als het adres ingevuld wordt dan zal dit adres naast het symbool bijgeschreven worden (zoals bij de drukknop in dit voorbeeld.

**5.** Je kan op het situatieschema het adres verbergen door de eigenschap 'Plaatsing Adres' op 'Verbergen' te zetten. In plaats van het adres zal dan de kring bij het symbool getoond worden.

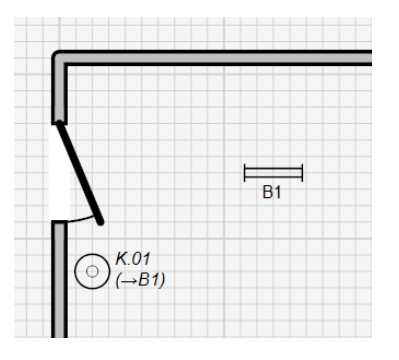

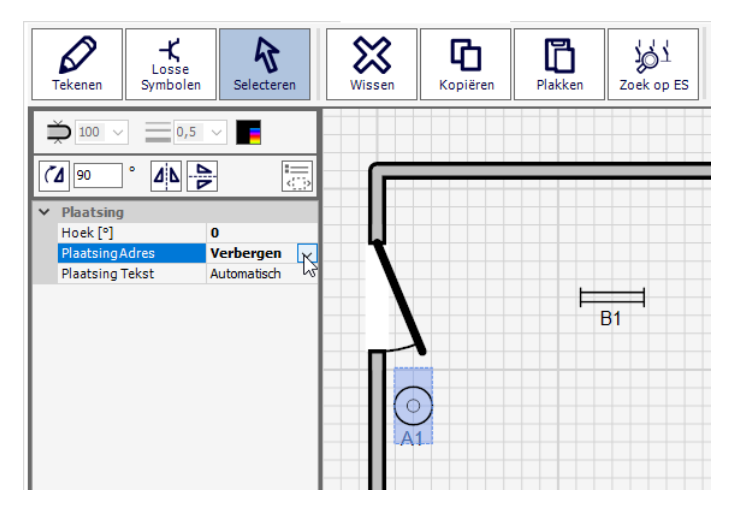

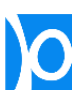

### Domoticamodule

De 'Domoticamodule' is een symbool waarmee je toestellen kan tekenen die verschillende uitgangen hebben.

**1.** Selecteer in de bibliotheek een<br>domoticamodule en voeg het toe op het eendraadschema.

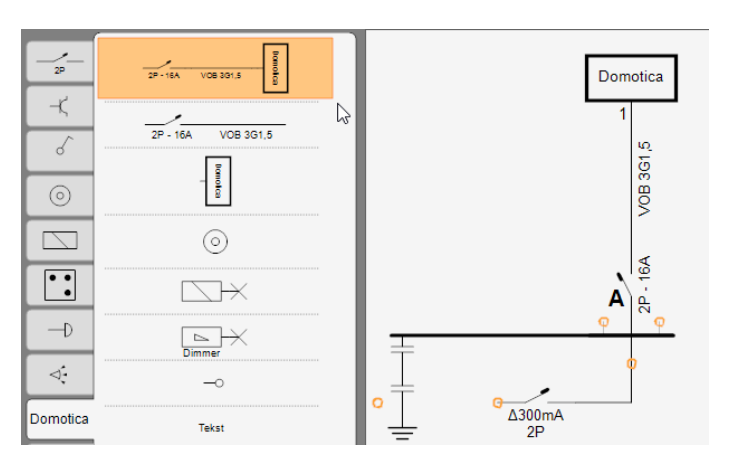

**2.** Op de domoticamodule kan je zoveel symbolen toevoegen als je wil: de breedte wordt automatisch aangepast.

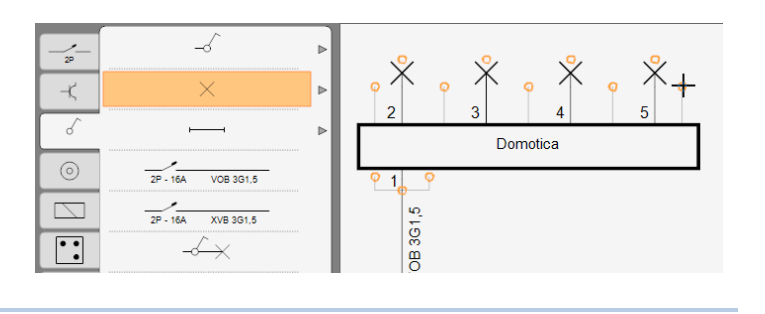

**3.** Stel de eigenschap 'Naam Module' in om de tekst in de module te wijzigen

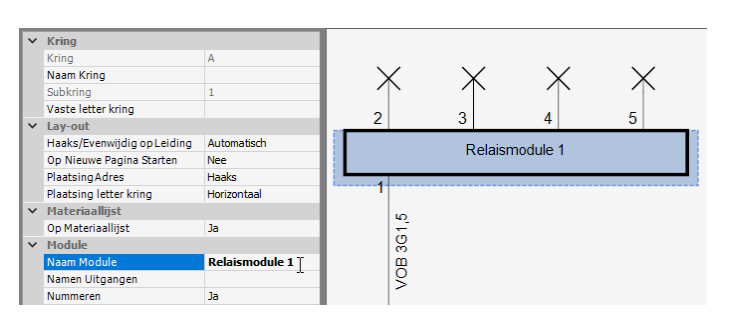

- **4.** Met de eigenschap 'Namen Uitgangen' Kan je zelf de uitgangen een andere naam / nummer geven:
	- Selecteer de domoticamodule;
	- Klik achter de eigenschap eigenschap 'Namen Uitgangen' op de knop met de 3 puntjes;
	- Voeg in het scherm dat verschijnt de namen van de uitgangen in (1 lijn per uitgang, sluit een lijn steeds af met de ENTER-toets).

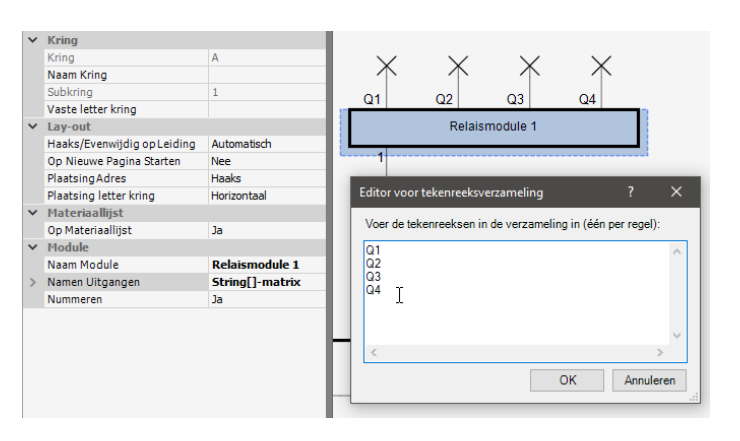

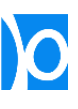

**5.** Symbolen waarvan de 'Domotica functie' op 'Input' staat krijgen geen apart nummer:

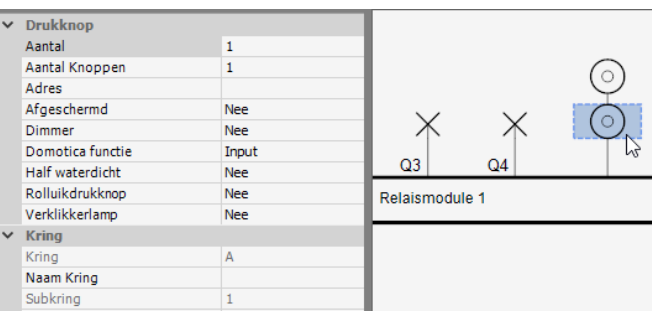

Je kan aan deze symbolen ook een uitgangsnummer van de module toekennen door:

> - De eigenschap 'Domotica functie' op 'Output' of 'Niet gespecifieerd' te zetten:

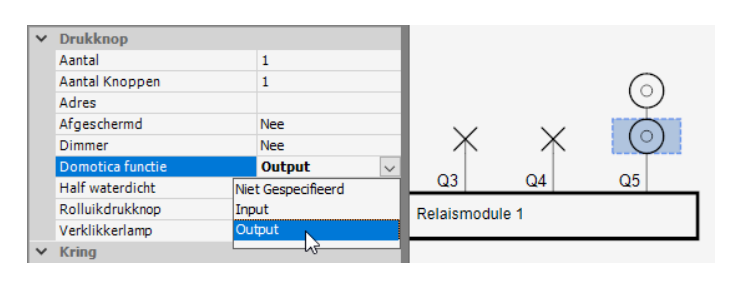

- Of door het symbool niet rechtstreeks op de module te plaatsen (bijvoorbeeld door eerst een stukje leiding te plaatsen):

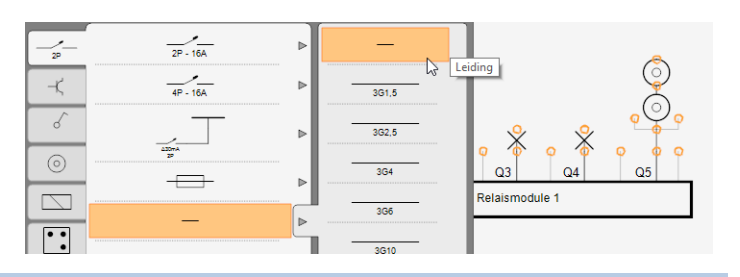

Een domoticamodule kan gebruikt worden op elke plek waar een toestel met meerdere uitgangen getekend wordt, dus ook bijvoorbeeld voor het tekenen van een zonnepaneleninstallatie met meerdere strings:

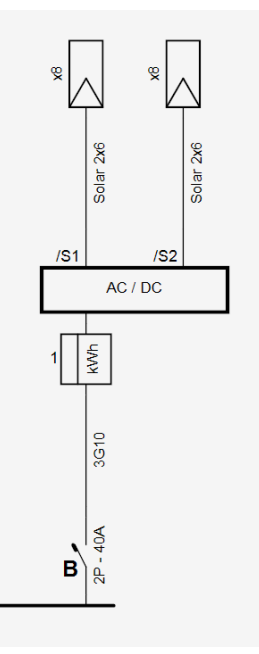

Of voor het tekenen van een alarmcentrale:

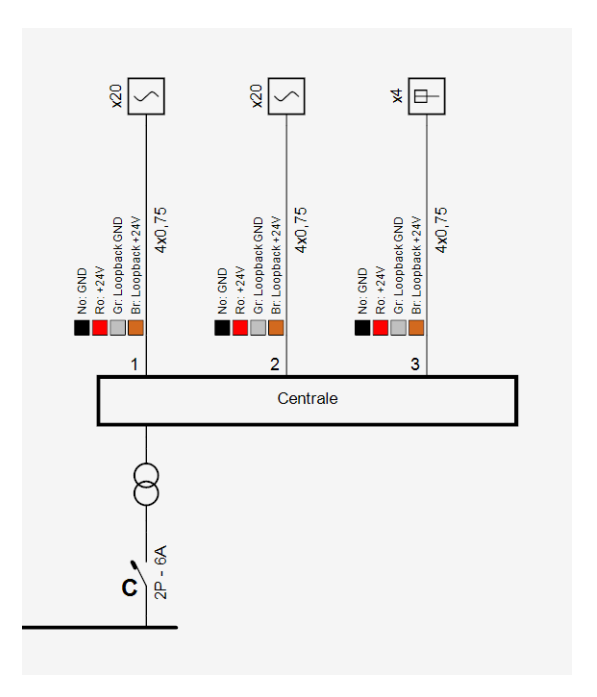

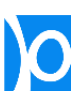

# Vrij Tekenen

Als je 'Vrij tekenen' aanvinkt worden meer oranje aansluitpunten getoond:

1. Naargelang welk symbool je selecteert in de bibliotheek worden er meer of minder oranje aansluitpunten getoond.

> Wanneer je bijvoorbeeld in de bibliotheek een automaat selecteert, kan je deze enkel op een verdeelbord toevoegen, niet op de kabel.

Trikker verbergt dus sommige aansluitpunten om het tekenblad overzichtelijker te houden en om te voorkomen dat symbolen op een 'onlogische' plaats toegevoegd zouden worden.

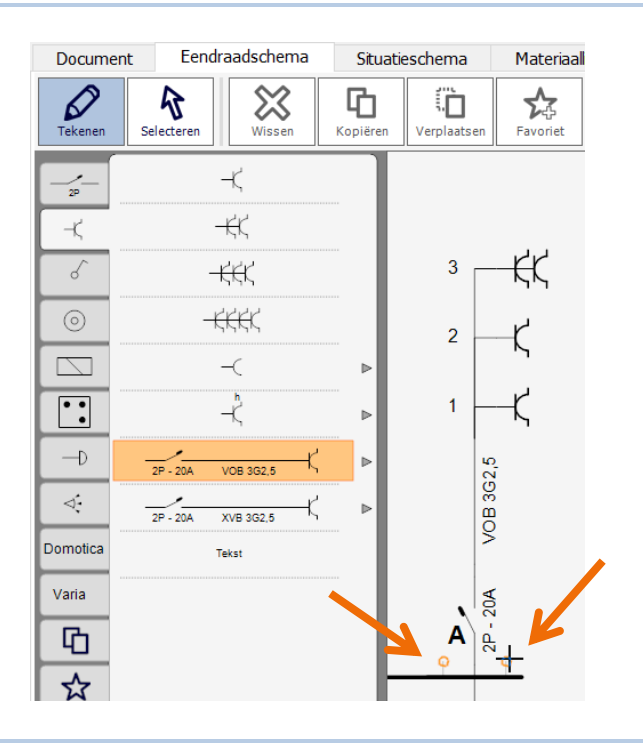

- **2.** Als je de optie 'Vrij tekenen' aanvinkt, dan zal Trikker geen enkel oranje bolletje meer verbergen:
- **3.** Zo kan je elk symbool eender waar toevoegen (wat uiteraard kan resulteren in ongeldige eendraadschema's).

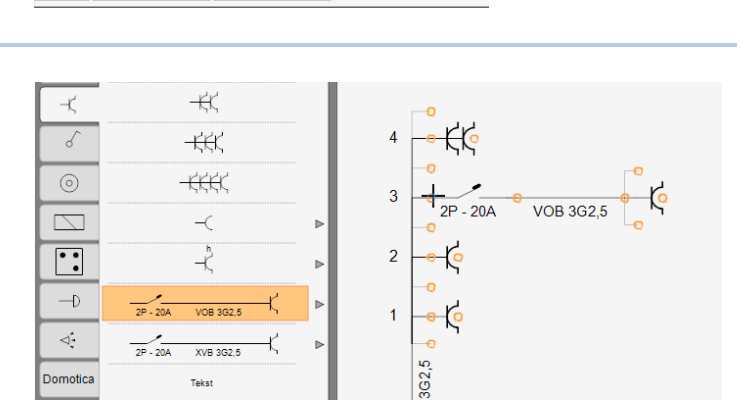

Vrij tekenen

**OPGELET -** Met de optie 'Vrij tekenen' ingeschakeld, is het mogelijk eendraadschema's te tekenen waarvan Trikker de lay-out niet 100% kan verzorgen (het is dus in sommige gevallen mogelijk dat lijnen door elkaar beginnen te lopen).

ಗ

。

⋒

Zoek op SS

눟

**oriet** 

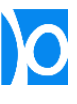

#### Tekst toevoegen

**1.** Je kan tekst, net als elk ander symbool, toevoegen op een oranje aansluitpunt.

In dit geval wordt de lay-out van het schema automatisch aangepast om plaats te maken voor de tekst.

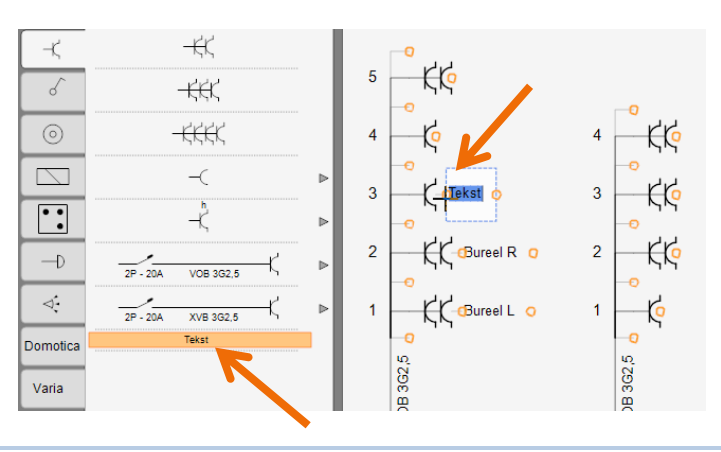

**2.** Tekst kan ook vrij geplaatst worden, naast een oranje aansluitpunt.

> In dit geval wordt de lay-out van het schema **niet** automatisch aangepast: je dient er zelf voor te zorgen dat de tekst toegevoegd wordt op een plaats waar voldoende ruimte is.

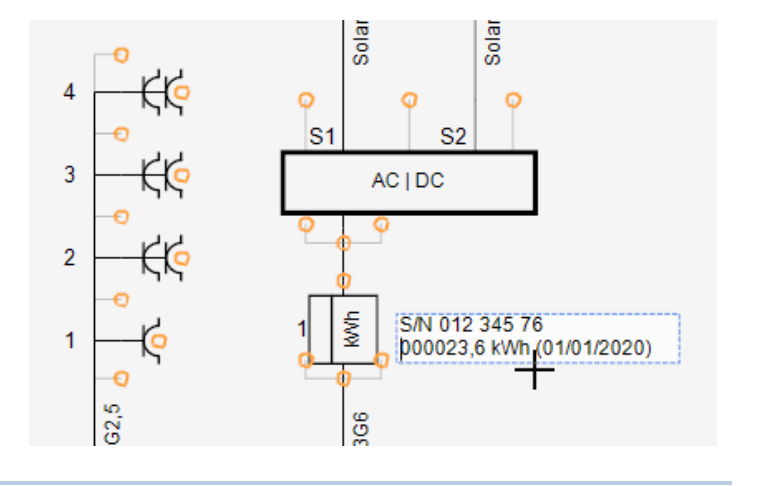

**3.** Je kan vrij geplaatste tekst draaien door met rechtermuistoets op de tekst te klikken, of door de eigenschap 'Hoek [°]' in te vullen.

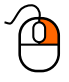

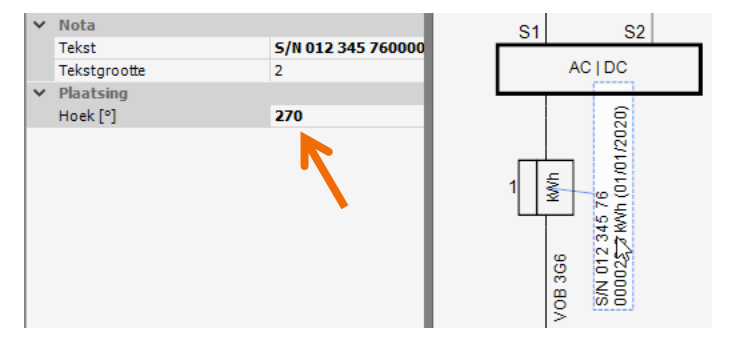

**4.** Een vrij geplaatste tekst wordt steeds gelinkt aan het dichtstbijzijnde symbool op het schema. Dit wordt aangeduid met een blauw lijntje:

> Als het symbool verplaatst of verwijderd wordt zal de tekst mee verplaatst of verwijderd worden.

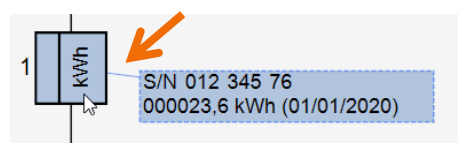

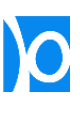

# Eendraadschema verdelen over verschillende pagina's

Een breed eendraadschema wordt automatisch over verschillende pagina's verdeeld:

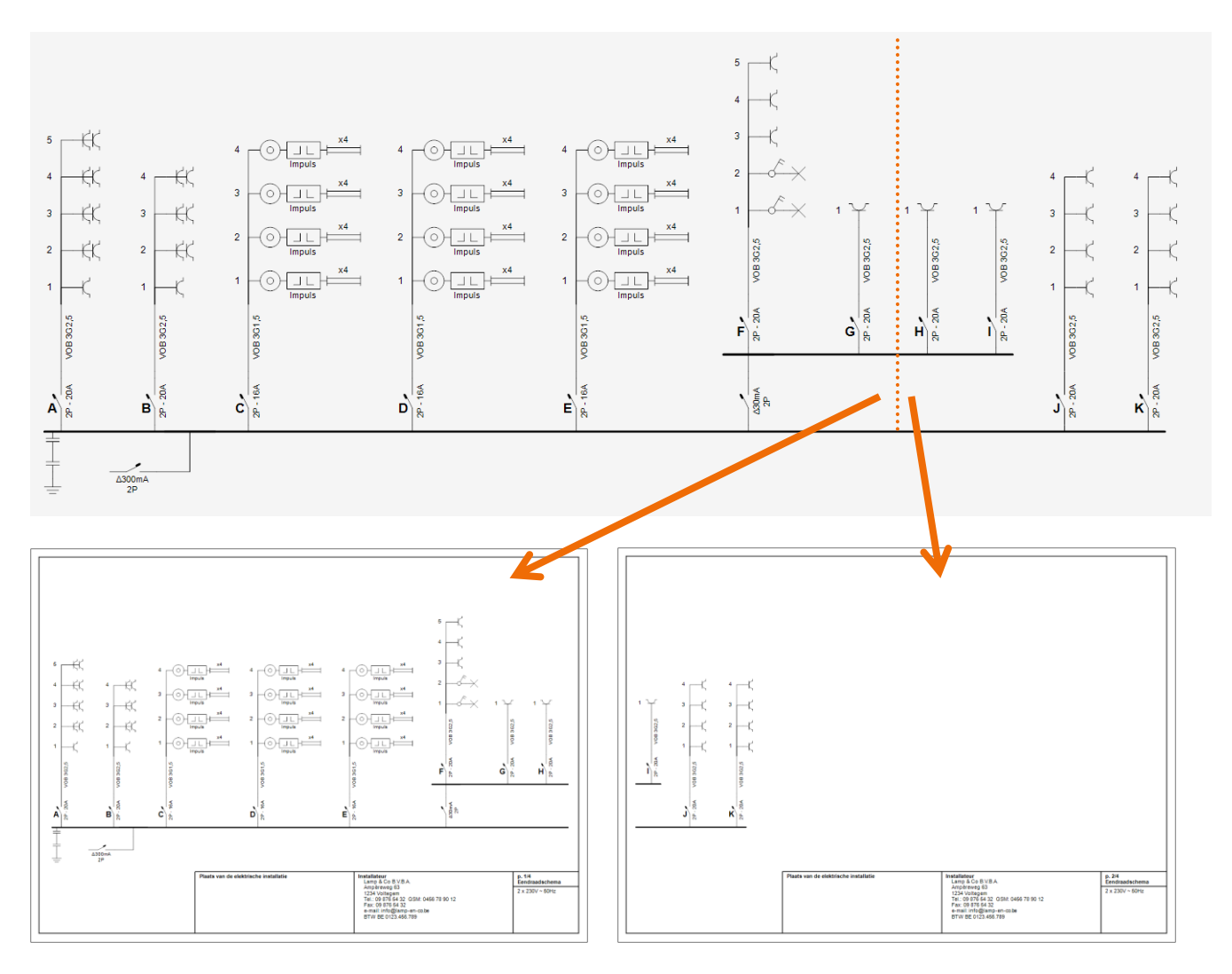

Je kan ook zelf kiezen waar er een nieuwe pagina start:

**1.** Selecteer het symbool waarmee je een nieuwe pagina wil beginnen.

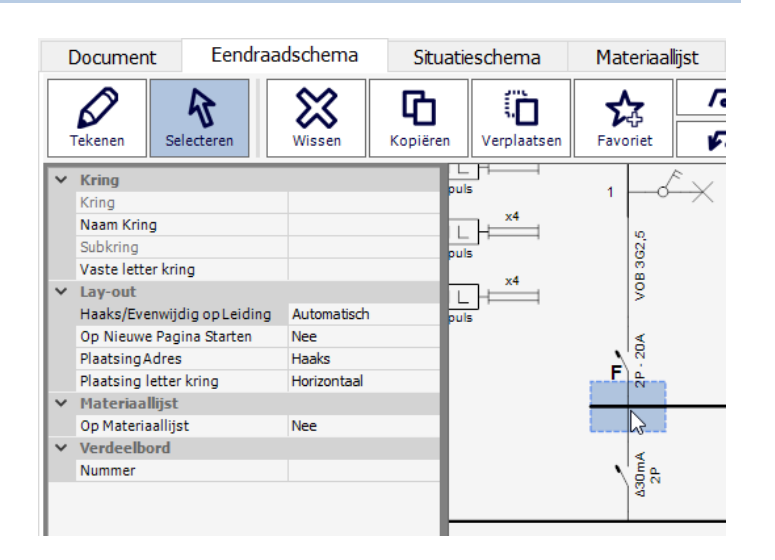

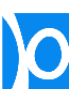

**2.** Zet de eigenschap 'Op Nieuwe Pagina Starten' op 'Ja'.

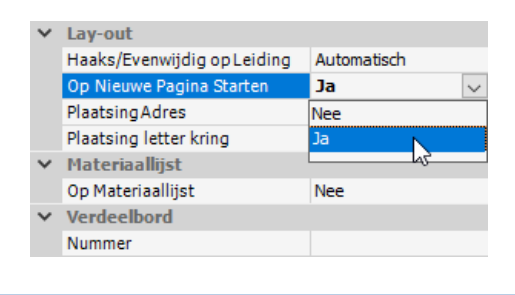

**3.** Er verschijnt een rode lijn op de plaats waar er een nieuwe pagina zal worden gestart. Alle symbolen waarvan de eigenschap 'Op Nieuwe Pagina Starten' werd ingesteld krijgen een rode achtergrond.

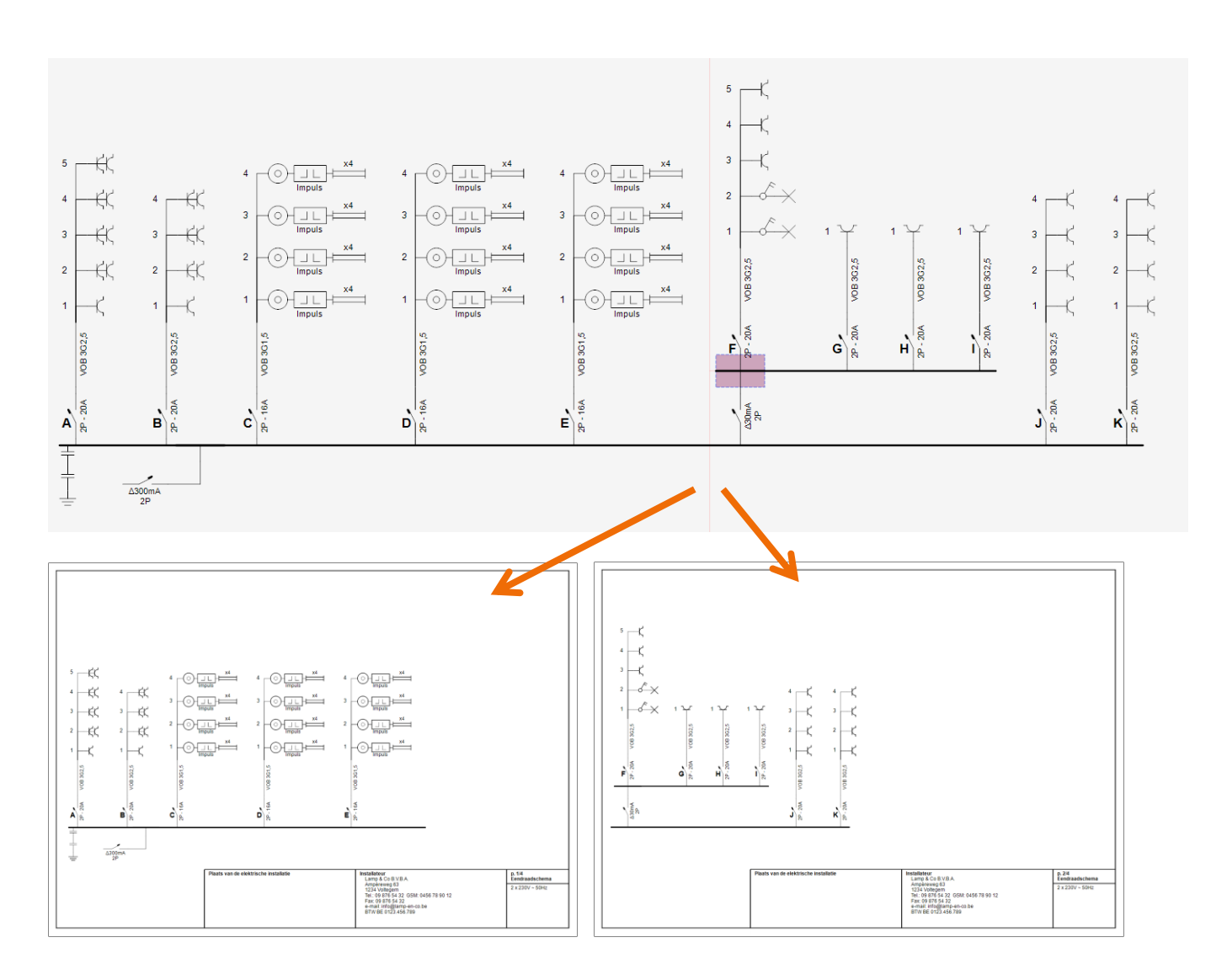

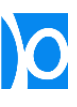

In het scherm 'Afdrukken' kan je instellen of Trikker het eendraadschema automatisch in pagina's verdeelt:

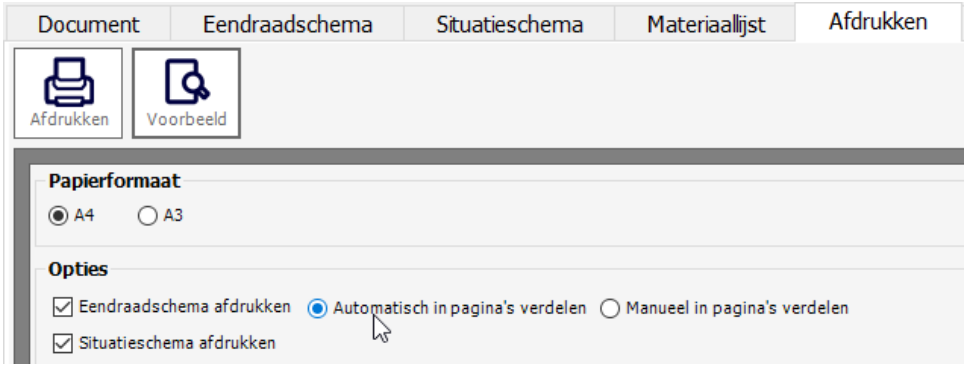

:

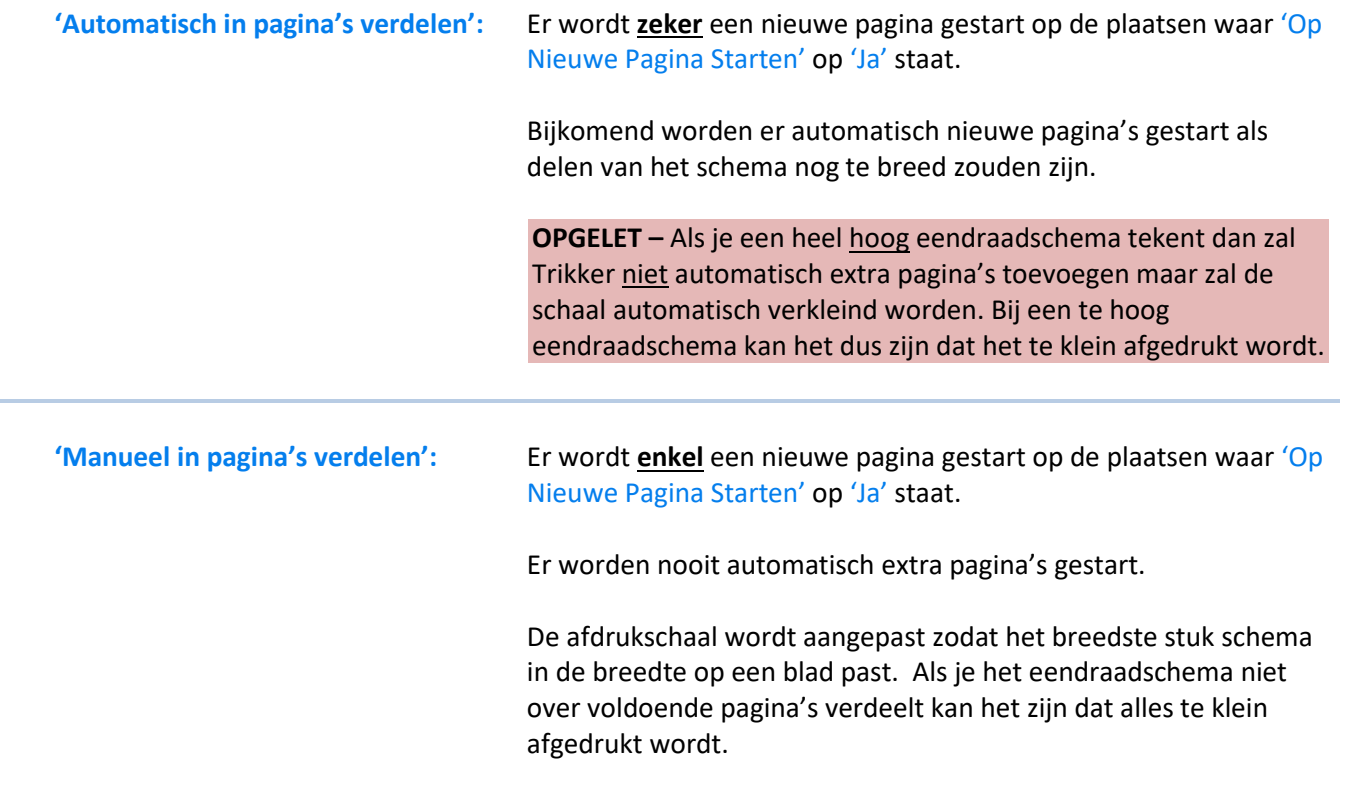

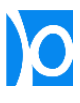

# **SITUATIESCHEMA**

In het scherm **"Situatieschema"** teken of importeer je een grondplan en plaats je de elektrische symbolen erop:

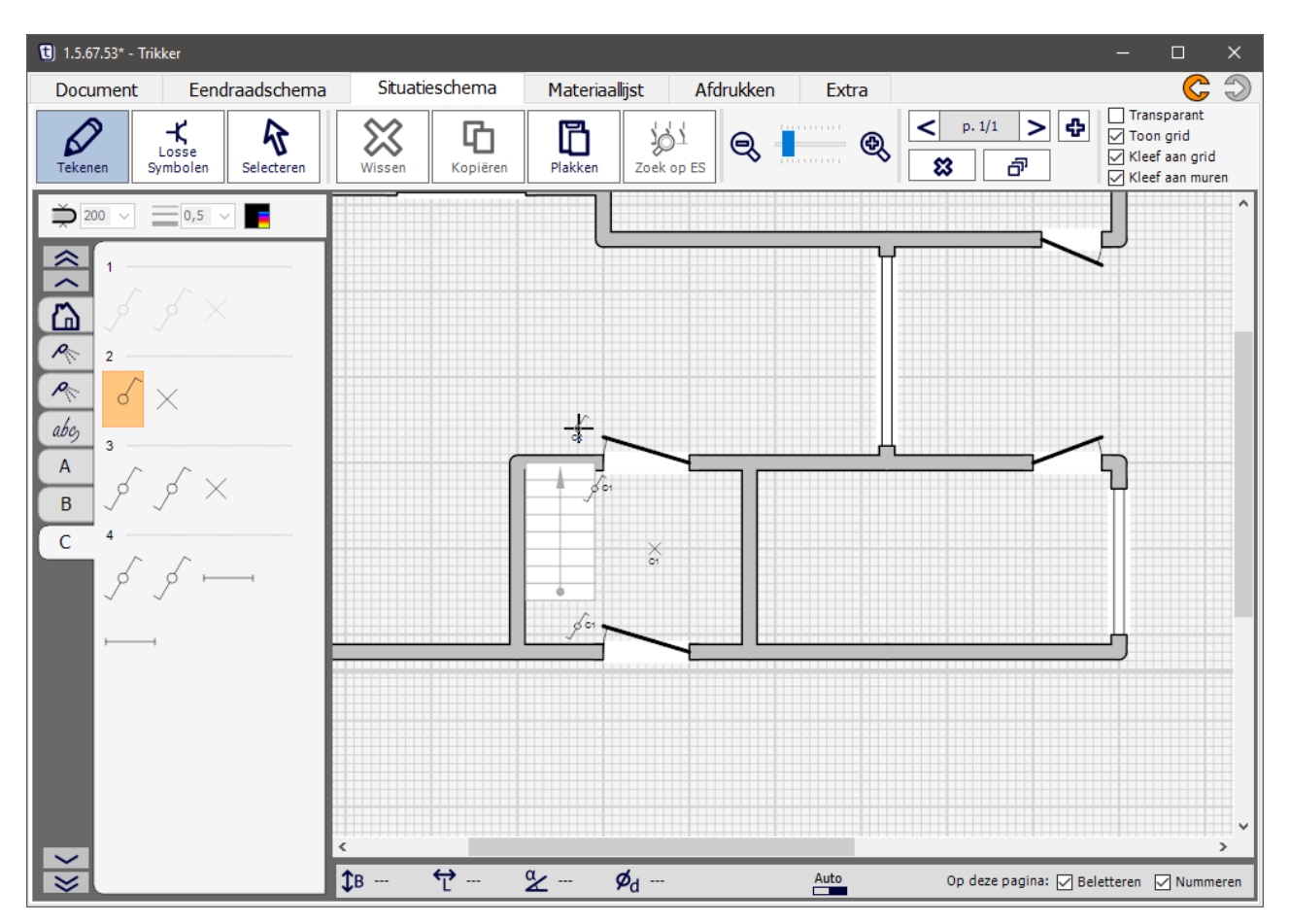

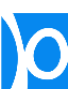

# Werkbalk

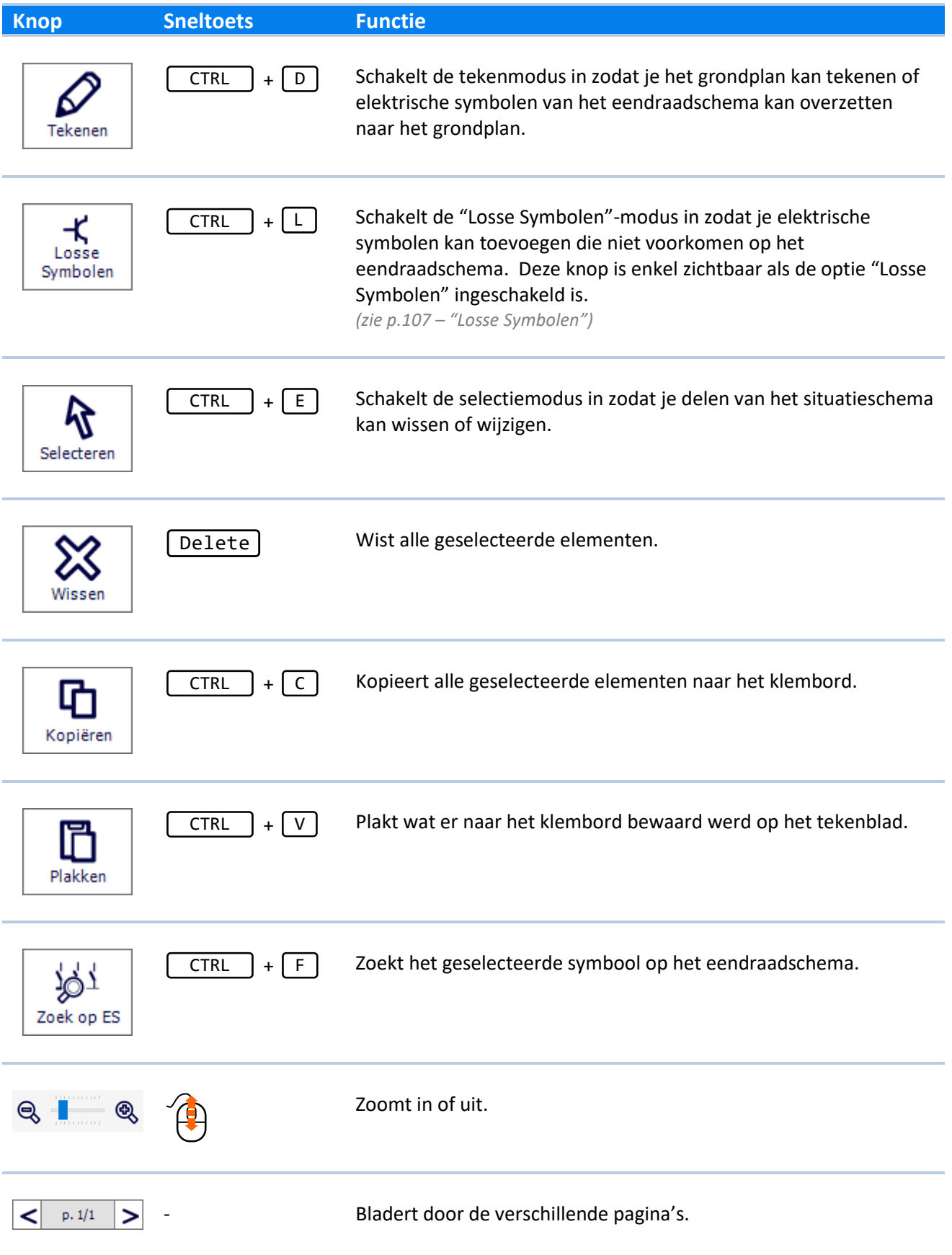

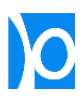

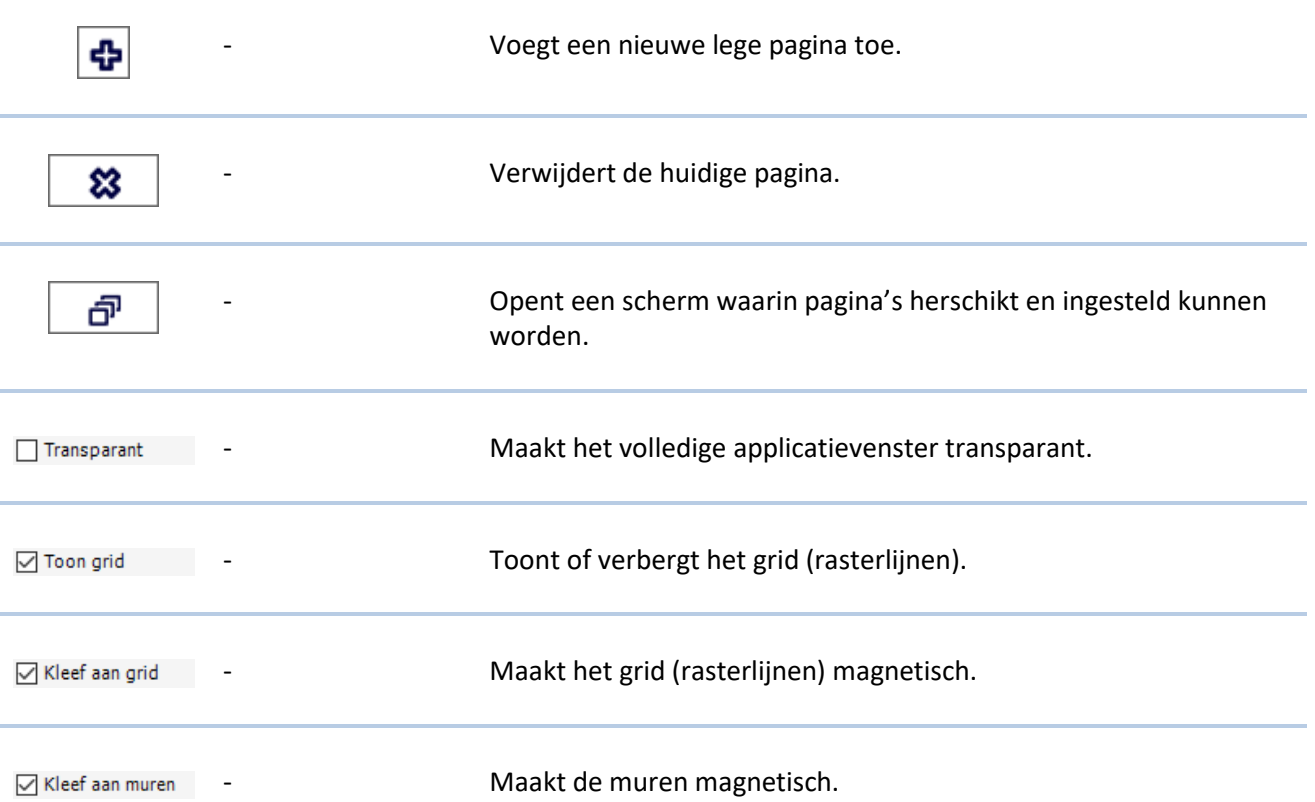

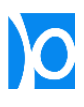

#### Het grondplan tekenen

**1.** Klik op de knop **'Tekenen'**.

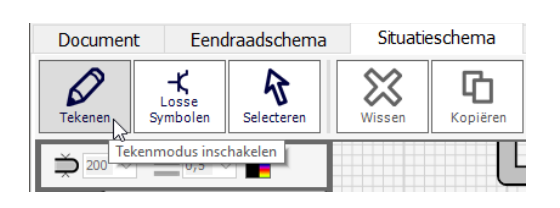

**2.** Klik in de bibliotheek op het huisje: hier vind je alle componenten waarmee je zelf een grondplan kan tekenen.

> Klik op het icoontje met de bakstenen om een muur te tekenen.

**3.** Klik op het tekenblad waar je het beginpunt van de muur wil plaatsen.

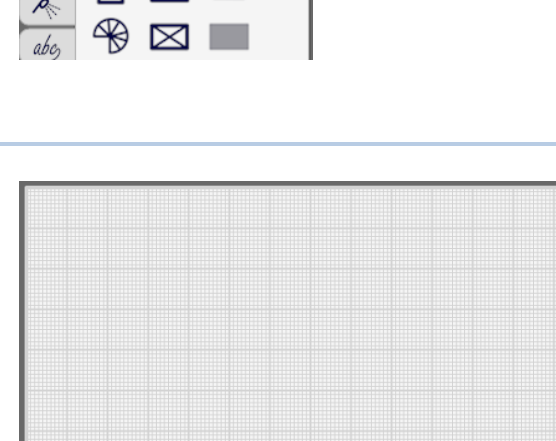

**4.** Klik een 2de keer op de plaats waar je de muur wil eindigen. De eerste muur is nu klaar.

> Klik opnieuw op het eindpunt van de eerste muur als je een aansluitende muur wil tekenen.

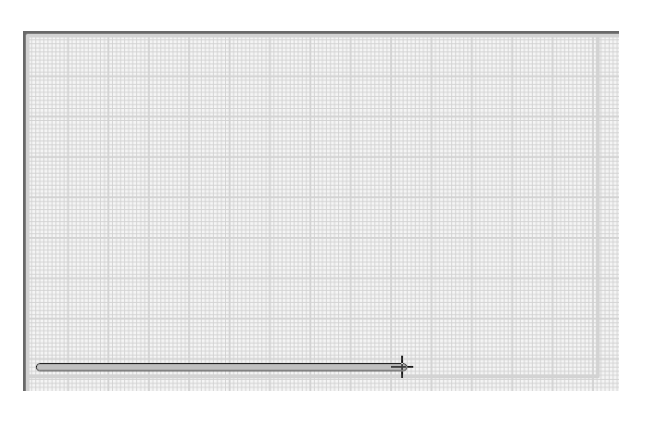

**5.** Terwijl je een muur tekent worden onderaan de breedte, lengte en hoek getoond.

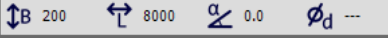

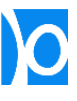

**6.** Terwijl je een muurt tekent kan je op de toets **'ESC' (Escape)** drukken of nogmaals op het beginpunt klikken om het tekenen te onderbreken.

> Je hoeft geen openingen te laten voor ramen of deuren: deze kunnen later over de muren heen worden getekend.

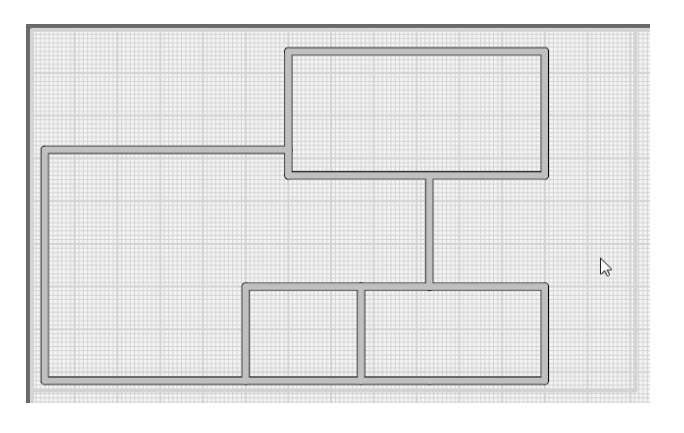

**7.** Klik op het raam om ramen te tekenen.

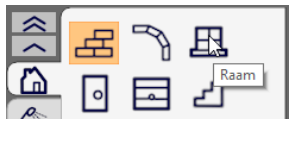

**8.** Klik op het tekenblad waar je het beginpunt van het raam wil plaatsen.

> Ramen kunnen eender waar getekend worden, maar voor het netste resultaat plaats je het begin- en eindpunt best op het midden van een muur.

**9.** Klik een 2<sup>de</sup> keer op de plaats waar je het ram wil eindigen.

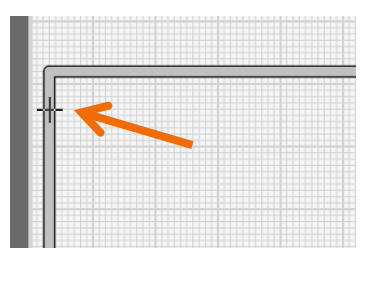

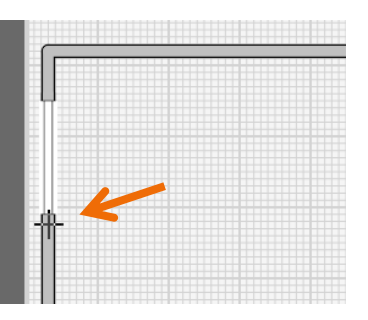

**10.** Herhaal dit voor alle ramen die op het grondplan nodig zijn.

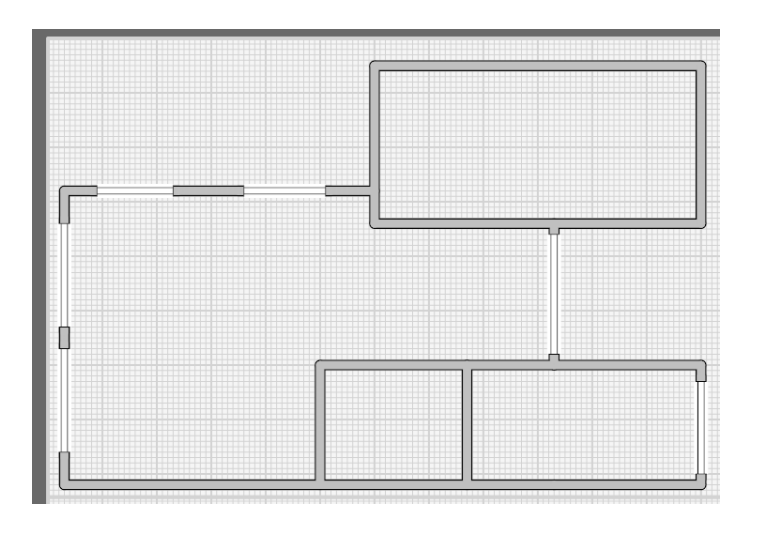

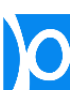

11. Deuren en garagepoorten kunnen volgens hetzelfde principe worden geplaatst.

> Klik op de rechtermuistoets terwijl je een deur tekent om de draairichting te veranderen.

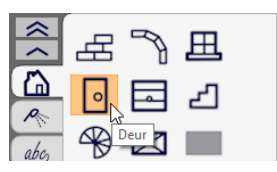

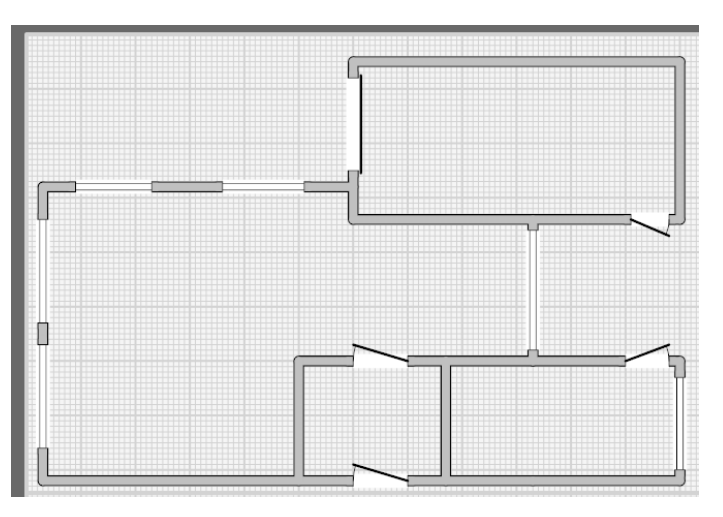

- **12.** Ronde muren teken je door 3 keer te klikken:
	- De 1<sup>ste</sup> keer op het beginpunt;
	- De  $2^{de}$  keer op het eindpunt
	- De 3<sup>de</sup> keer om de ronding aan te duiden.

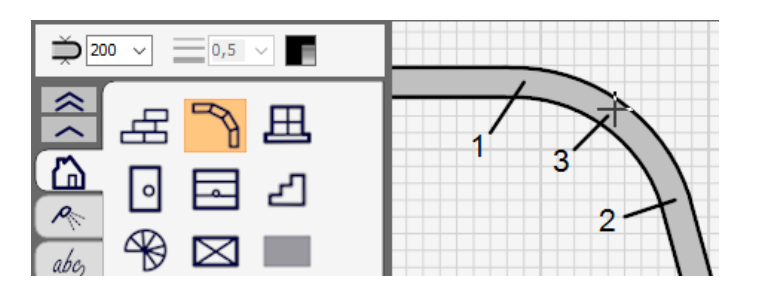

#### Trappen tekenen

- 1. Trappen teken je op dezelfde manier als muren:
	- Selecteer het icoontje van de trap in de bibliotheek;
	- Klik op het tekenblad om het beginpunt van de trap vast te leggen;
	- Klik opnieuw op het tekenblad om het eindpunt van de trap vast te leggen.
- $\Rightarrow$  200  $= 0.5$ ×  $\checkmark$ ∞ Щ ∽ ᠘  $\mathcal{A}_{\mathbb{C}}$ abc

**2.** Wanneer je twee uiteinden van verschillende trappen bij elkaar in de buurt tekent, worden deze trappen automatisch met elkaar verbonden.

> Dit gebeurt enkel als de trappen dezelfde breedte hebben.

- **3.** Een draaitrap teken je door 2 keer te klikken:
	- De 1<sup>ste</sup> keer op het middelpunt van de trap;
	- De 2<sup>de</sup> keer op de buitenzijde.

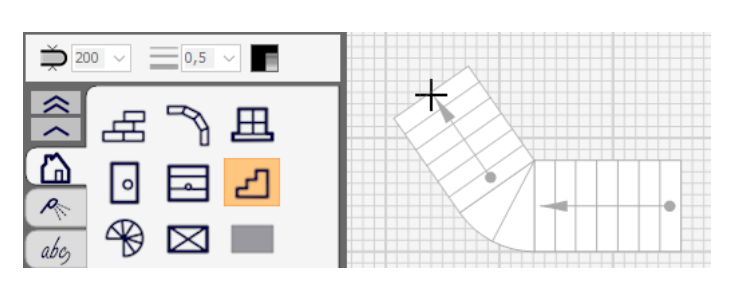

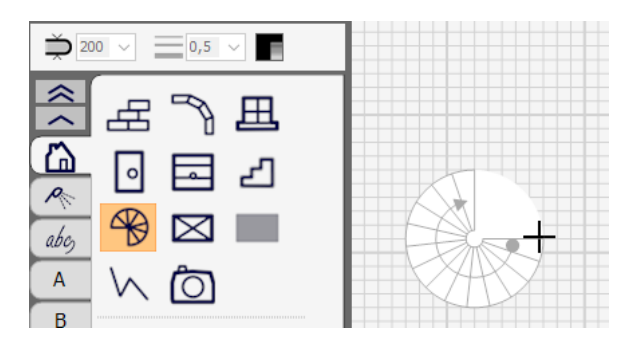

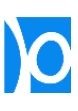

#### Rechthoeken en vlakken tekenen

- **1.** Om een rechthoek te tekenen:<br>
Klik in de bibliotheek of
	- Klik in de bibliotheek op het icoontje met de rechthoek;
	- Klik op het tekenblad om een  $1^{ste}$ hoekpunt aan te duiden;
	- Klik nogmaals om het  $2^{de}$ hoekpunt aan te duiden.
- **2.** Om de rechthoek te draaien dien je eerst de rechthoek te selecteren. Er verschijnen nu 2 controlepunten:
	- Door het oranje vierkantje te verslepen maak je de rechthoek groter of kleiner;
	- Door het oranje cirkeltje te verslepen draai je de rechthoek.

**Nota**: Om de rechthoek vloeiend te draaien is het handiger om de optie **'Kleef aan grid'** uit te schakelen.

De grootte en draaiing kan ook aangepast worden door de eigenschappen in het eigenschappenvenster aan te passen.

**3.** Je kan vlakken tekenen, bijvoorbeeld om een bepaalde zone aan te duiden.

> Vlakken worden op dezelfde manier als rechthoeken getekend.

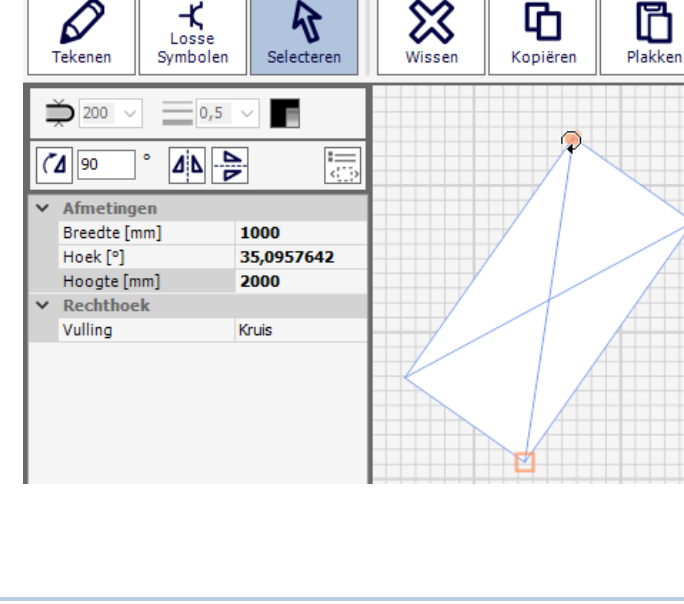

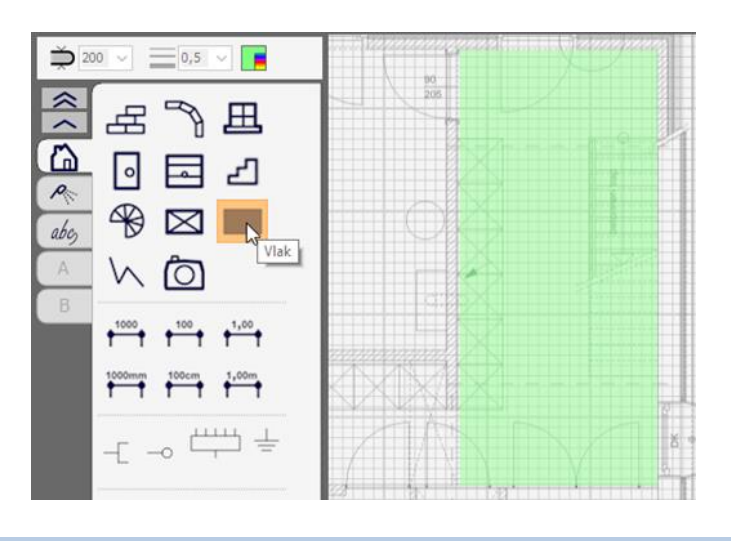

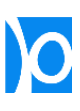

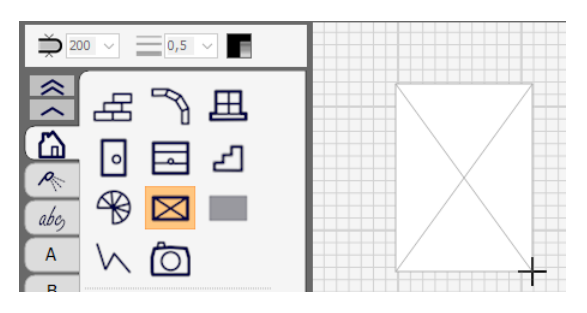

 $\beta$ 

⇙

╳

呫

רו

**4.** Door het vlak te selecteren kan je de grootte, hoek en kleur aanpassen.

> Met de eigenschap **'Transparantie'** kan je het vlak meer of minder doorschijnend maken.

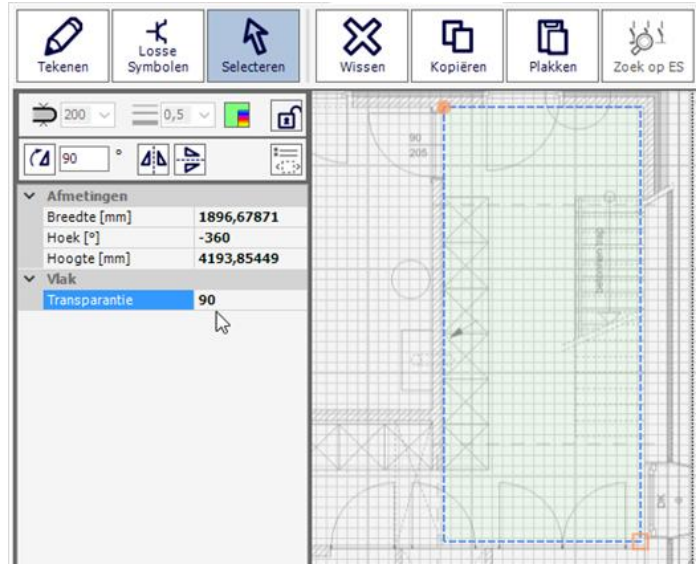

# Lijnen en maatlijnen tekenen

- 1. Rechte, volle lijnen kunnen toegevoegd worden:
	- Kies bovenaan de gewenste afdrukdikte (mm) en kleur;
	- Klik op het begin- en eindpunt om de lijn toe te voegen.

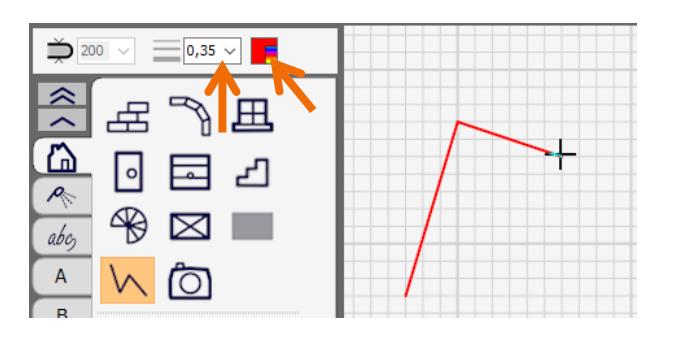

- 2. Om een maatlijn toe te voegen klik je 3 keer:
	- Klik om het  $1^{ste}$  meetpunt aan te duiden;
	- Klik nogmaals om het 2<sup>de</sup> meetpunt aan te duiden;
	- Klik een 3<sup>de</sup> keer om de afstand tussen de maatlijn en de meetpunten aan te duiden.

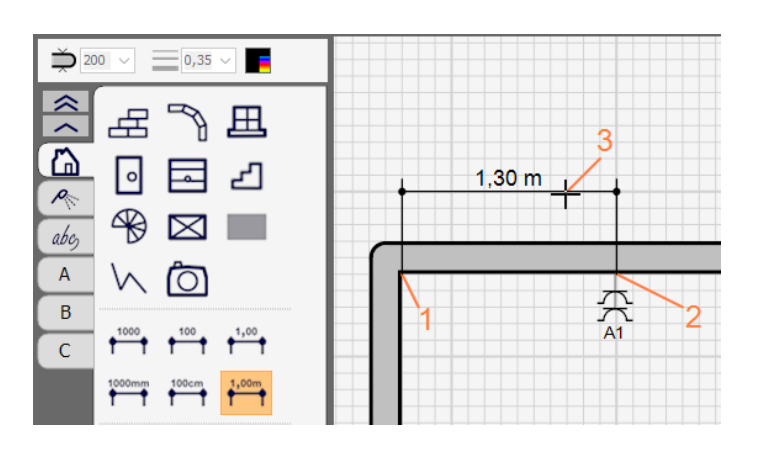

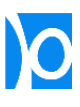

**3.** De tekst die bij de maatlijn verschijnt wordt automatisch afgeleid uit de afstand tussen de 2 meetpunten.

> Je kan hiervan afwijken door zelf een tekst bij de maatlijn te plaatsen:

- Selecteer de maatlijn;
- Vul de eigenschap **'Vaste tekst'** in.

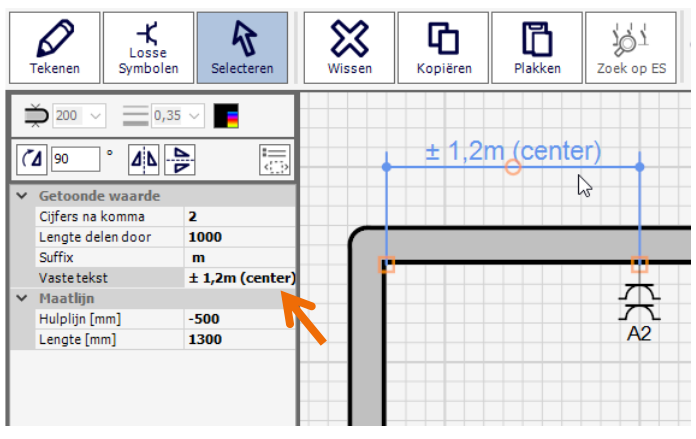

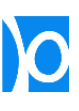

#### Extra afbeeldingen toevoegen

**1.** In de bibliotheek vind je een beperkt aantal ingebouwde afbeeldingen van bad, toilet,… Deze kan op je grondplan toevoegen.

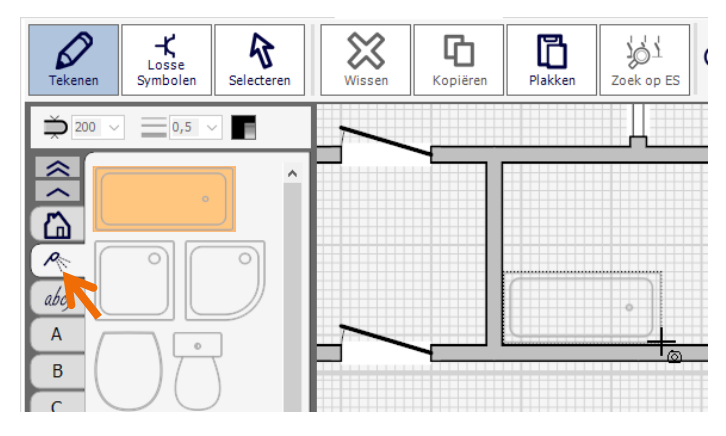

**2.** Je kan makkelijk afbeeldingen vanuit eender welk ander programma naar het klembord kopiëren en in Trikker op je tekenblad plakken.

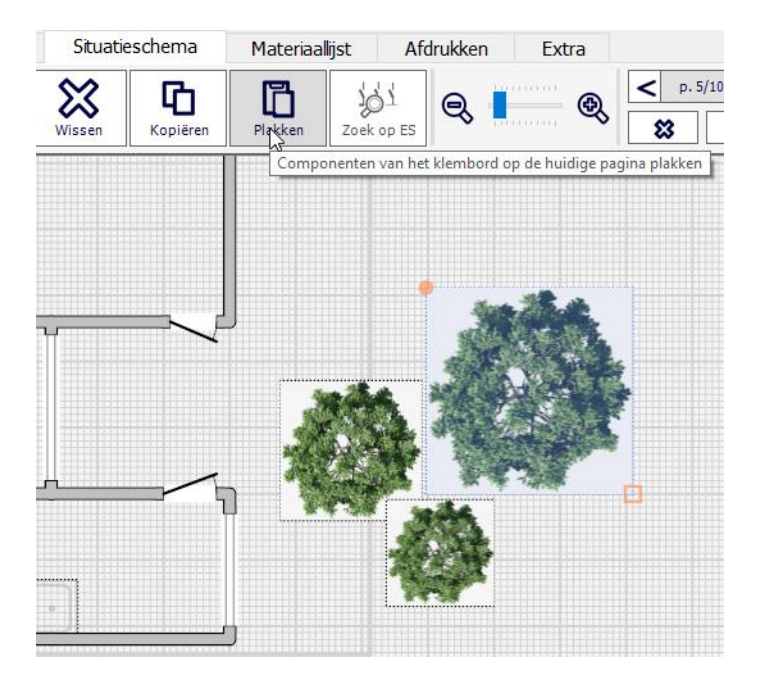

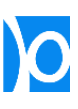

# Het grondplan wijzigen

1. Nadat je muren, deuren, ramen,...<br>getekend hebt kan je ze nog steeds wijzigen.

> Klik op **'Selecteren'** om de selectiemodus in te schakelen

**2.** Klik op een deur om ze te selecteren. Je kan nu eigenschappen zoals het type instellen.

> **TIP** – Het type van een deur kan ook snel gewijzigd worden door tijdens het tekenen van een deur op de rechtermuistoets te klikken.

**3.** Je kan componenten verplaatsen door erop te klikken en ze te verslepen terwijl je de linkermuisknop ingedrukt houdt.

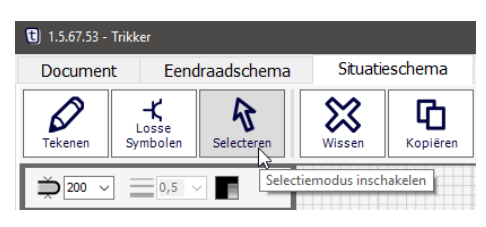

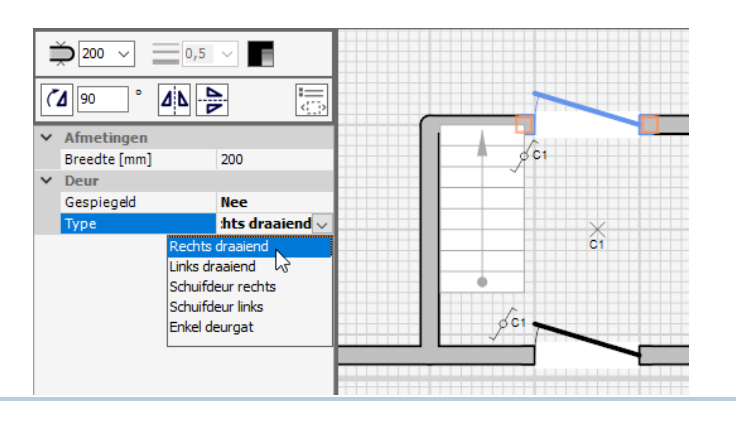

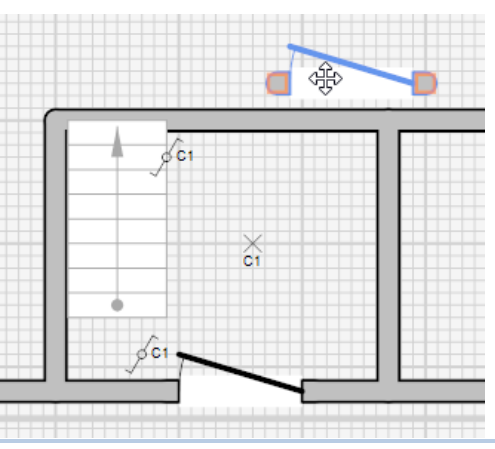

**4.** Met oranje vierkantjes wordt aangeduid welke uiteinden van een component je apart kan verslepen

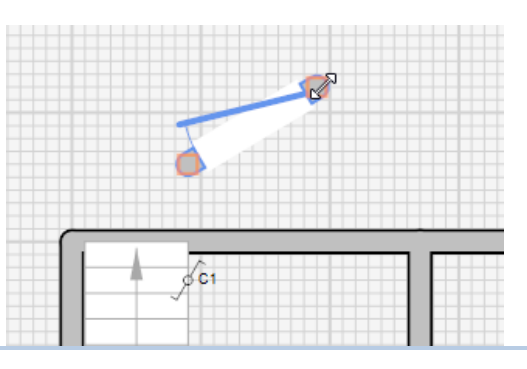

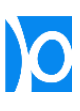

- **5.** Je kan componenten ook verplaatsen met de pijltjestoetsen:
- Met de pijltjestoetsen **←**, **↑**, **→** en **↓** kan je alle geselecteerde componenten een stap naar links, boven, rechts of onder verplaatsen;
- Houd de **'SHIFT'** toets ingedrukt terwijl je de pijltjestoetsen gebruikt om enkel het eerste uiteinde van een component te verplaatsen;
- Houd de **'CTRL'** toets ingedrukt terwijl je de pijltjestoetsen gebruikt om enkel het tweede uiteinde van een component te verplaatsen;
- Houd de **'ALT'**-toets ingedrukt terwijl je één van de pijltjestoetsen gebruikt om een component in veel kleinere stappen te verplaatsen;
- **6.** Van de meeste componenten kan je de breedte instellen.

Voor het netste resultaat zet je de breedte van ramen en deuren best hetzelfde als de breedte van de onderliggende muur.

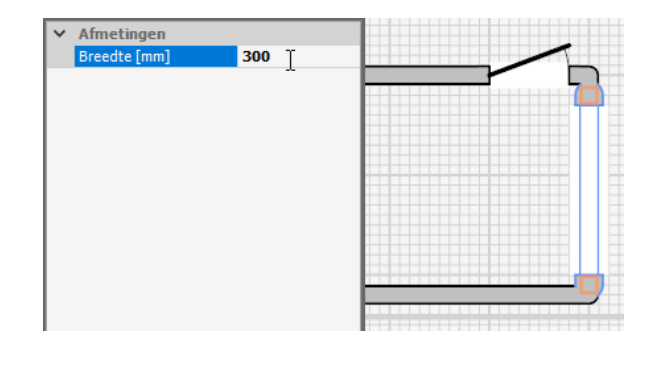

**7.** Wanneer er meerdere symbolen geselecteerd zijn, kan je de breedte van al deze symbolen tegelijkertijd instellen door een breedte te selecteren uit de lijst.

> Je kan ook een breedte intypen i.p.v. deze te selecteren uit de lijst.

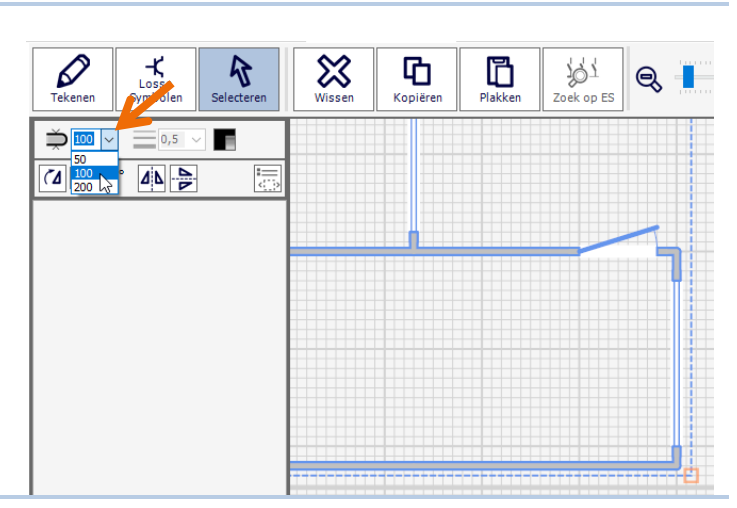

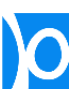

**8.** De ingestelde breedte zal ook worden gebruikt voor alle volgende symbolen die worden getekend.

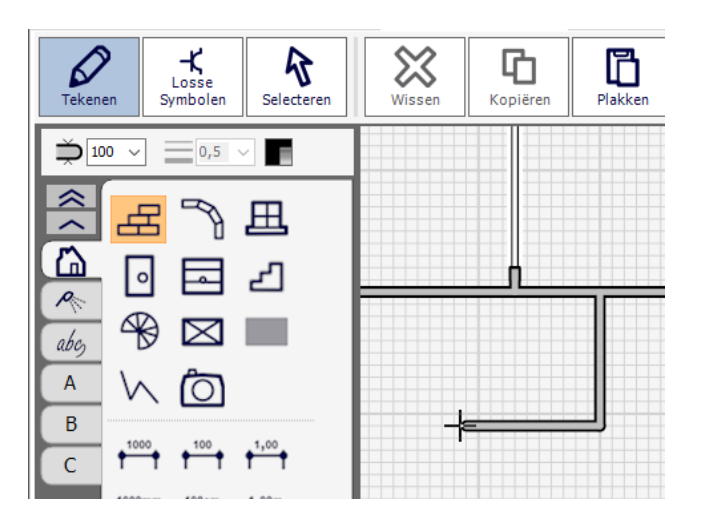

**9.** Wanneer er meerdere componenten geselecteerd zijn kan je deze gezamenlijk vergroten of verkleinen door het oranje rechthoekje te verslepen.

> Elektrische symbolen blijven even groot, maar worden anders herschikt. Muren, ramen en deuren worden herschaald, maar blijven wel even breed.

10. Je kan de geselecteerde symbolen horizontaal of verticaal spiegelen…

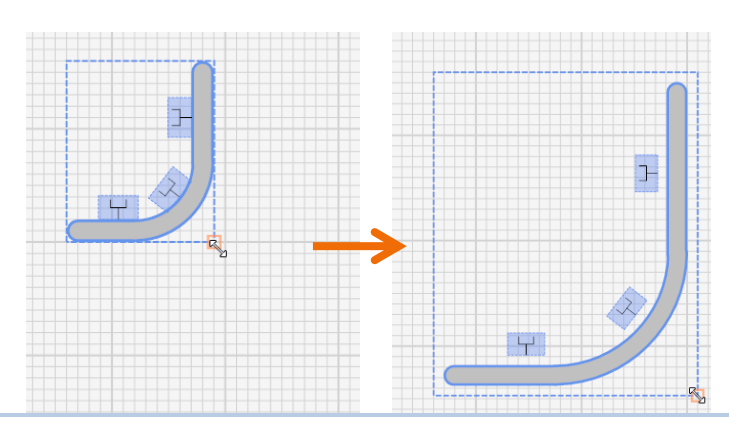

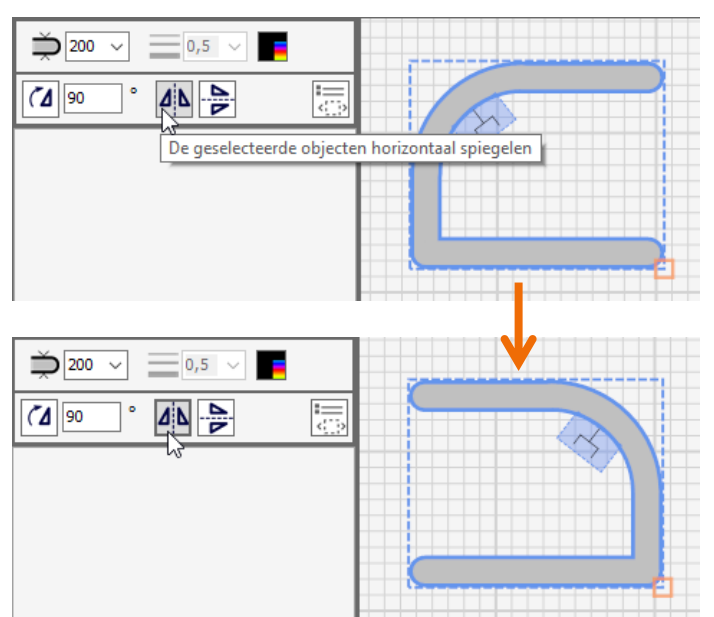

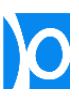

#### **11.** …of over een ingestelde hoek roteren

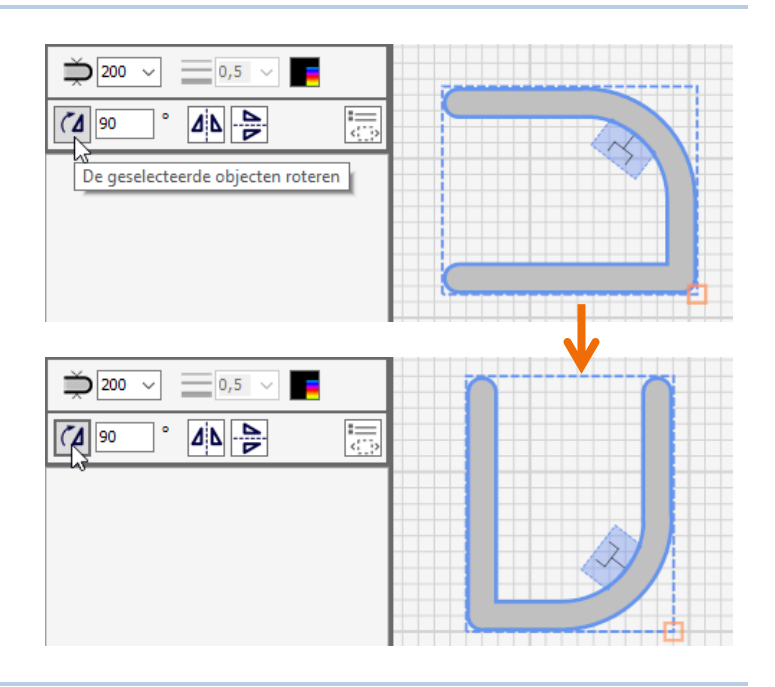

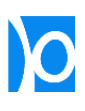

# Afbeeldingen importeren

Bestanden die afbeeldingen bevatten kan je importeren op het situatieschema. Deze functionaliteit kan je bijvoorbeeld gebruiken om:

- Een permanente achtergrond toe te voegen, bijvoorbeeld een gescand grondplan waarop je achteraf elektrische symbolen tekent;
- Foto's toe te voegen;
- Een tijdelijke achtergrond toe te voegen om deze met de ingebouwde tekentools over te tekenen;

**D** Openen

Organiseren \*

**Bureaublad** 

Downloads Documenten

Afbeeldingen

**Google Drive** 

- Extra details op het situatieschema toe te voegen (bijvoorbeeld meubilair, bomen,…).
- **1.** Klik op het symbooltje van het fototoestel.

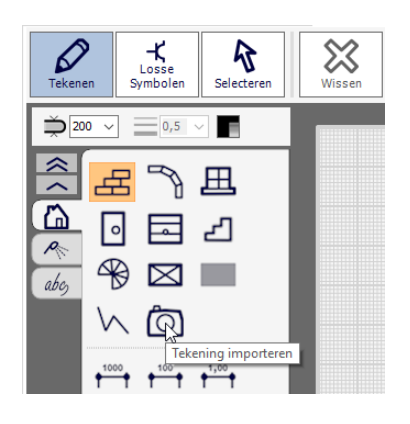

Nieuwe map

 $\mathcal{R}$ 

 $\mathcal{A}$ 

 $\mathcal{R}$ 

 $\mathcal{R}$ 

scan 1e verdiepi

Bestandsnaam: scan\_1e\_verdieping.jpg

**2.** Blader naar de juiste map, selecteer het bestand dat je wil toevoegen en klik op **'Openen'**.

> Volgende bestandsformaten worden ondersteund:

- .png
- .jpg
- .bmp
- .gif
- .tif/.tiff
- .ico
- .emf
- .wmf
- **3.** Klik op het tekenblad waar je de afbeelding wil toevoegen.

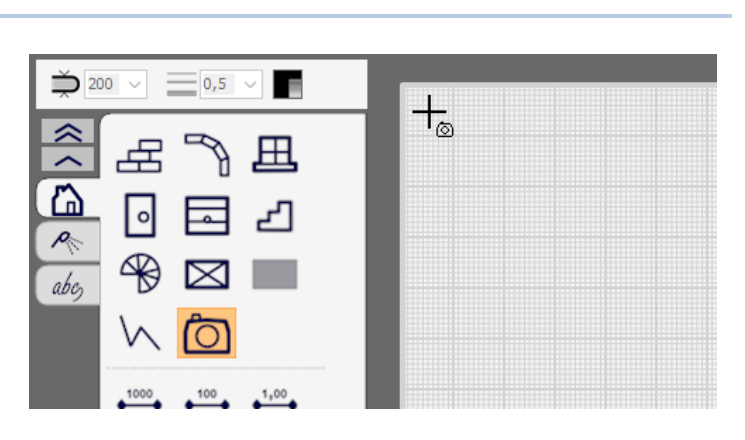

 $\times$ 

م

 $\bullet$ 

 $\blacksquare$   $\blacktriangleright$   $\blacksquare$ 

Alle Afbeeldingen (\*.bmp;\*.gif;' $\sim$ 

Openen Annuleren

v ひ Zoeken in Afbeeldingen

**4.** Verplaats de muis om de grootte van de afbeelding te bepalen en klik opnieuw.

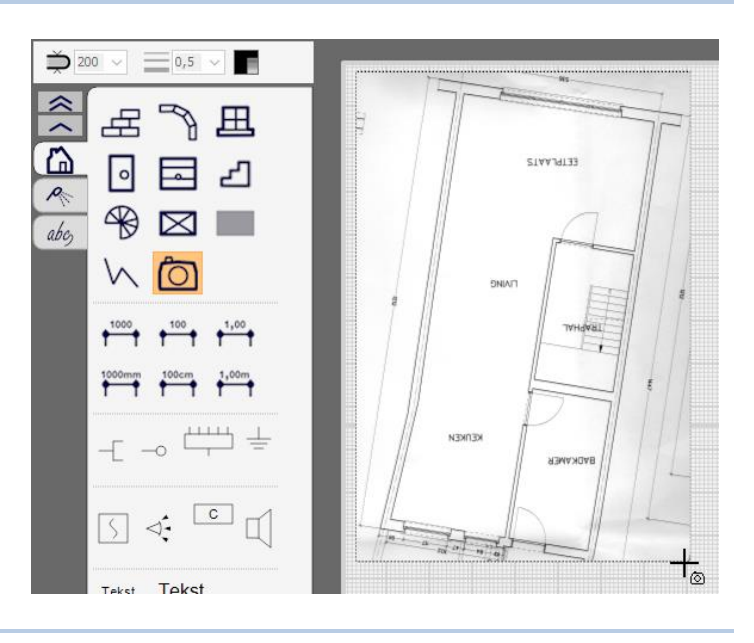

**5.** De grootte en draaiing van een afbeelding kan net op dezelfde manier worden aangepast als bij rechthoeken.

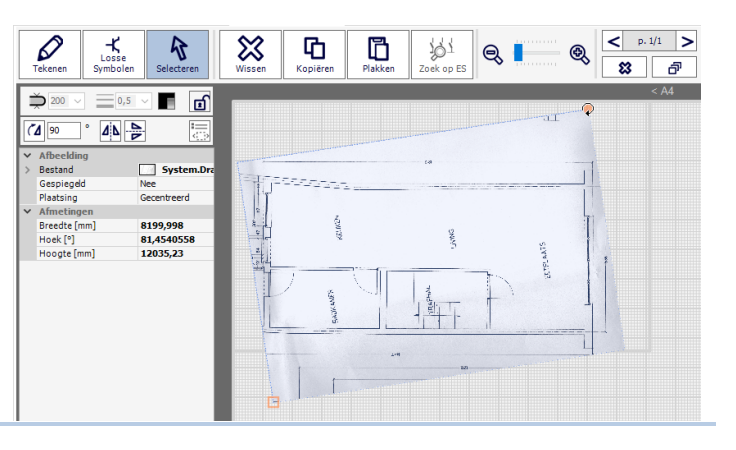

**6.** Een afbeelding kan vergrendeld worden. Vergrendelde afbeeldingen kunnen niet meer verplaatst of gewist worden.

> Dit kan handig zijn om te vermijden dat een afbeelding per ongeluk gewijzigd wordt tijdens het plaatsen van elektrische symbolen.

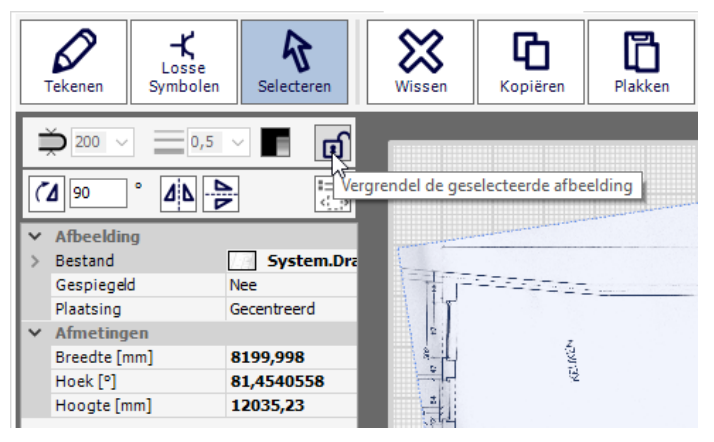

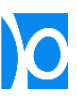

**7.** Met dezelfde knop kan een vergrendelde afbeelding terug ontgrendeld worden.

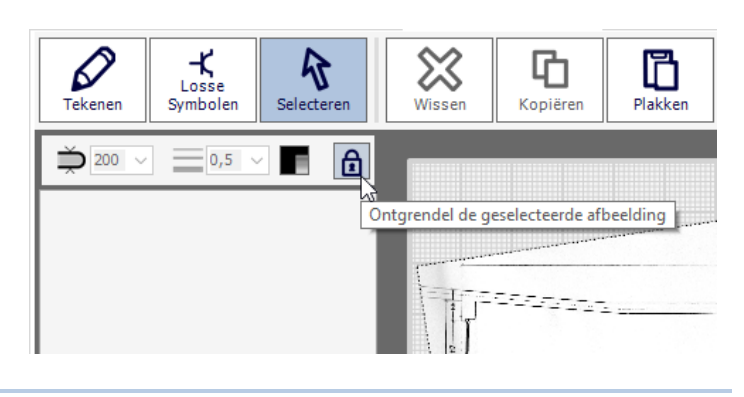

Afbeeldingen kunnen ook worden toegevoegd door een bestand te slepen op het tekenblad van het situatieschema:

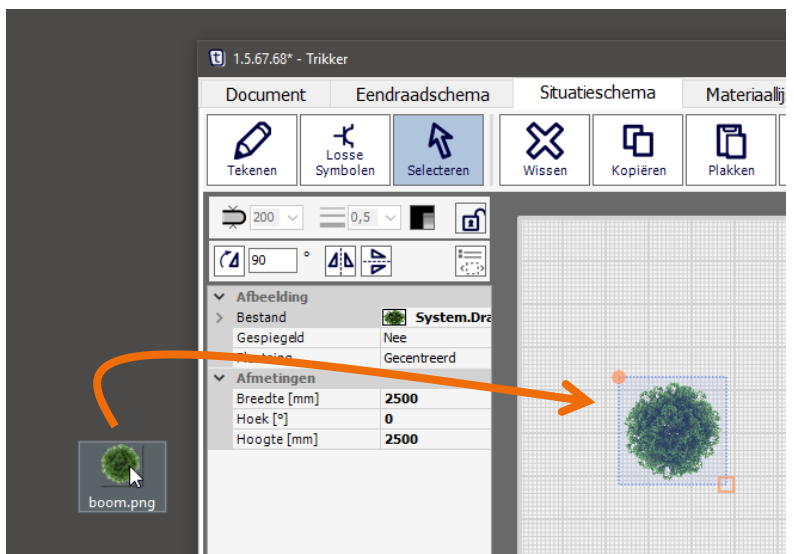

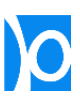

### AutoCAD- of pdf-bestanden importeren

AutoCAD-bestanden (.dxf of .dwg) en pdf-bestanden kunnen rechtstreeks in het situatieschema worden geïmporteerd.

Houd rekening met een aantal beperkingen:

- Sommige geavanceerde dwg-bestanden kunnen verwijzen naar andere dwg-bestanden om zo een gecombineerde tekening te vormen. Deze functionaliteit wordt momenteel niet ondersteund;
- AutoCAD- en pdf-bestanden kunnen bijzonder veel detail bevatten. Tracht steeds te vertrekken van een bestand dat zo veel mogelijk gestript is en enkel de details bevat die je nodig hebt;
- Beperk het aantal AutoCAD- en pdf-bestanden dat je per document toevoegt. Overdreven veel bestanden toevoegen kan leiden tot trage verwerkingstijden en overmatig geheugengebruik.
- 1. Klik op het symbooltje van het fototoestel.

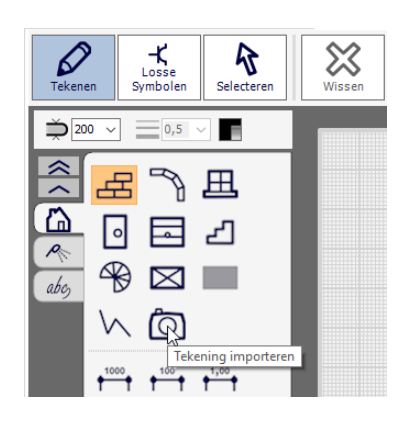

**2.** Blader naar de juiste map, selecteer het bestand dat je wil toevoegen en klik op **'Openen'**.

> Volgende bestandsformaten worden ondersteund:

- .dxf
- .dwg
- .pdf
- **3.** Het bestand zal geladen worden. Voor zeer grote bestanden kan dit even duren.

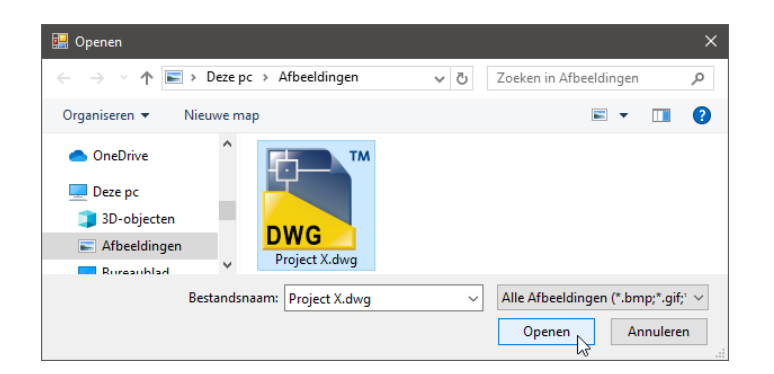

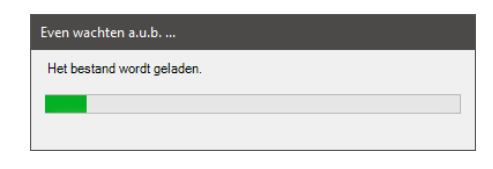

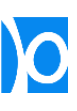

**4.** Er verschijnt een tussenliggend scherm waarin het plan getoond wordt.

> Dit scherm laat toe om het plan te verfijnen voordat je het importeert in hetsituatieschema.

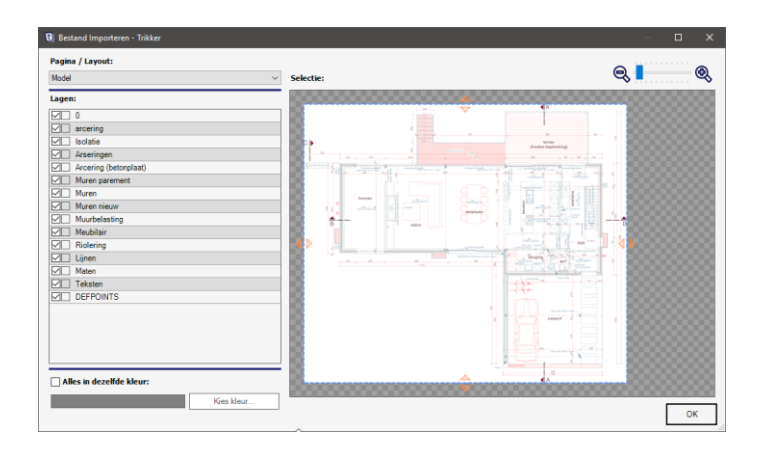

**5.** AutoCAD- en pdf-bestanden kunnen uit verschillende pagina's (lay-outs) bestaan. Je kan selecteren welke pagina of lay-out je wil toevoegen.

**U** Bestand Importeren - Trikker Pagina / Layout: Model Layout1

**6.** AutoCAD- en pdf-bestanden kunnen verschillende lagen bevatten. Je kan kiezen welke lagen je aan of uit wil schakelen.

> Door op de rechtermuistoets te klikken heb je de mogelijkheid om alle lagen tegelijkertijd aan of uit te schakelen.

Sommige bestanden bestaan slechts uit 1 laag, anderen bestaan uit onwerkbaar veel lagen… Dit hangt af van hoe de tekenaar het plan heeft opgesteld.

**7.** Je kan de originele kleuren van het plan vervangen door een zelf gekozen uniforme kleur (bijvoorbeeld lichtgrijs) om de leesbaarheid van de schema's te verhogen.

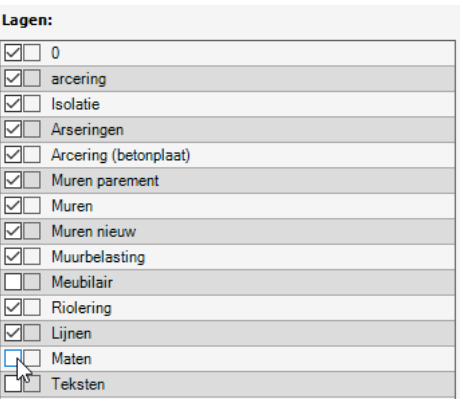

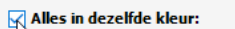

Kies kleur.

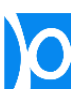
**8.** Meestal heb je slechts een deel van het plan nodig.

> In het selectievenster kan je een uitsnede uit het plan maken door de oranje pijltjes te verslepen.

Met het scrollwieltje van de muis kan je in- of uitzoomen en het blad verplaatsen.

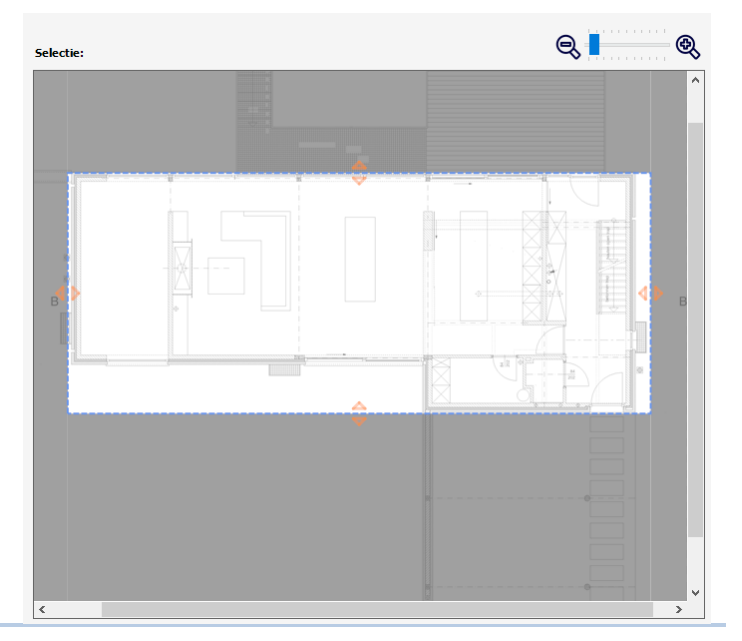

- **9.** Wanneer je instellingen wijzigt, dienen deze eerst verwerkt te worden. Zolang er nog opties worden verwerkt, wordt er een voortgangsbalk getoond en kan je niet op de **'OK'**-knop klikken.
- **10.** Klik op de knop **'OK'** wanneer alle wijzigingen zijn verwerkt.

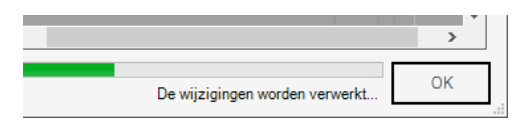

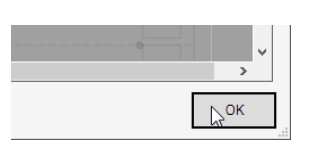

11. Het plan wordt op het situatieschema toegevoegd.

> Selecteer het geïmporteerde plan als je het nog wil vergroten, verkleinen, draaien,…

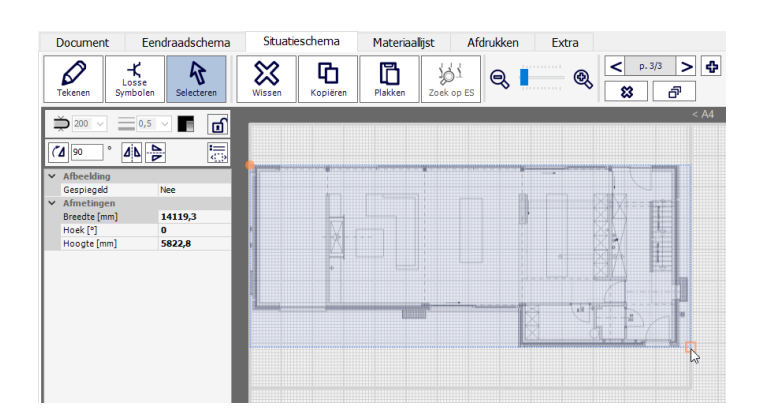

- **12.** Nadat je het plan hebt geïmporteerd kan je nog steeds lagen, de kleur en de uitsnede wijzigen:
	- Selecteer het geïmporteerde plan;
	- Klik op de knop 'Tekening aanpassen'.

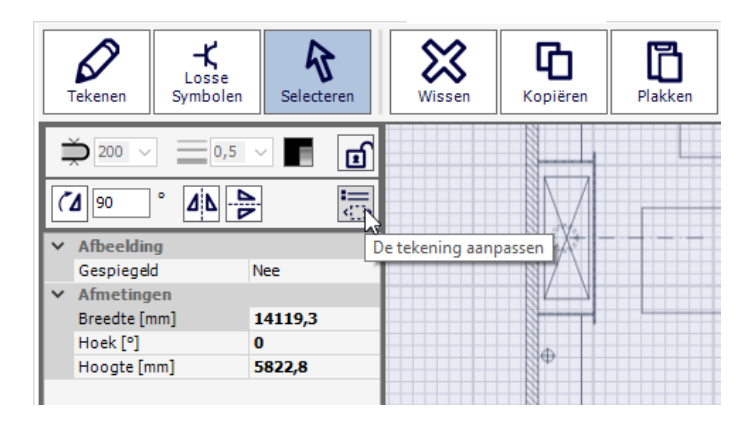

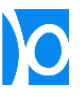

**13.** Je kan het plan vergrendelen om te vermijden dat je het per ongeluk versleept of wist.

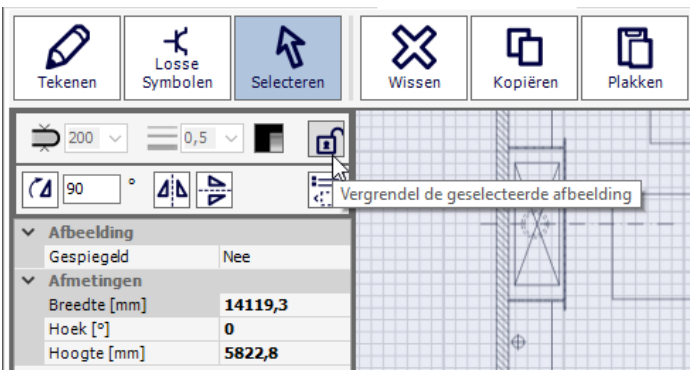

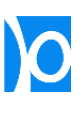

## Elektrische symbolen op het situatieschema plaatsen

1. Klik op de knop 'Tekenen'.

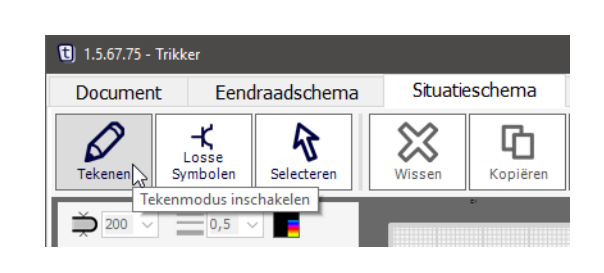

**2.** Elke kring die je op het eendraadschema tekende verschijnt in de bibliotheek van het situatieschema. Bij elke kring vind je dezelfde symbolen terug die je op het eendraadschema plaatste:

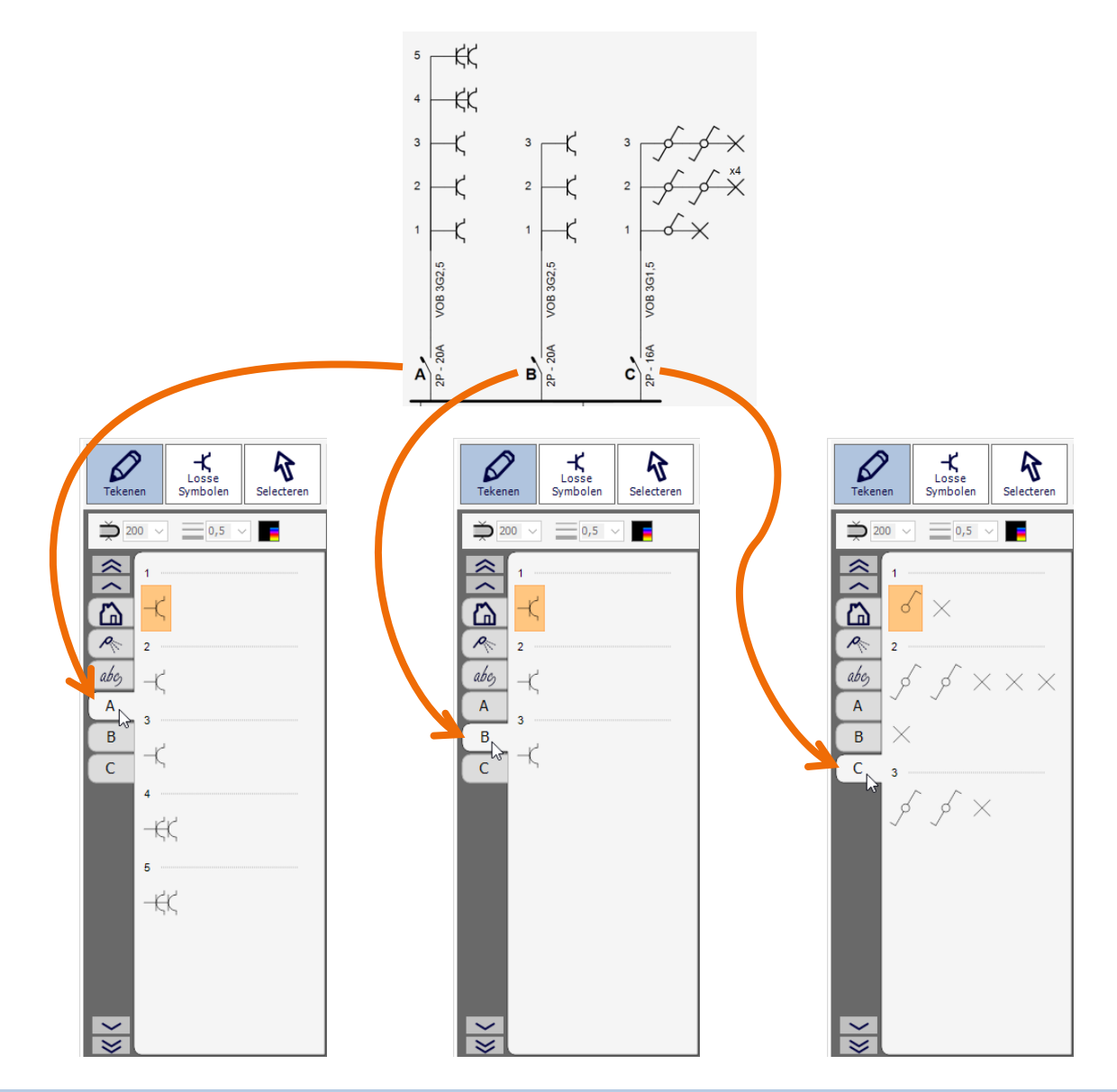

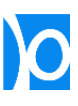

**3.** Selecteer het symbool dat je op het grondplan wil plaatsen

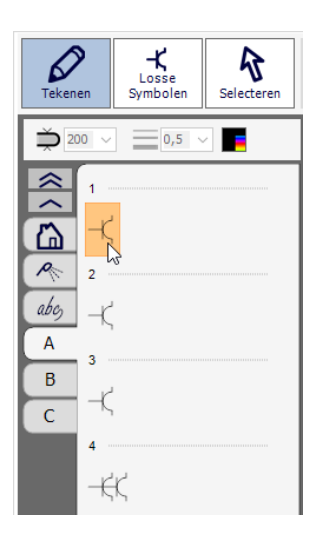

**4.** Klik op het tekenblad waar je het symbool wil plaatsen.

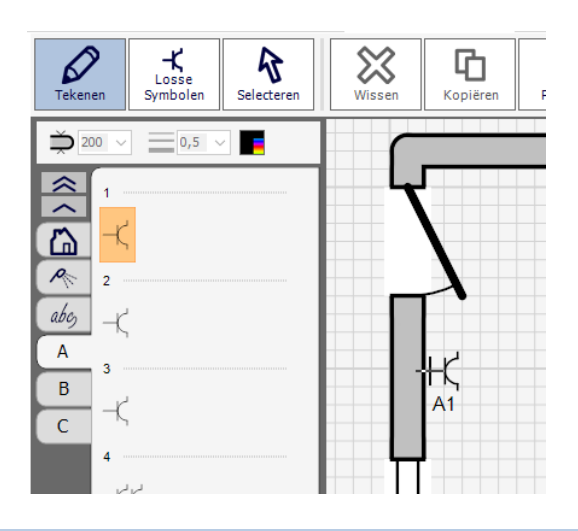

**5.** Symbolen die je al op het situatieschema geplaatst hebt worden grijs in de bibliotheek en kunnen niet meer worden geselecteerd: een symbool kan slechts op 1 plaats op het situatieschema worden toegevoegd.

> Na het plaatsen van een symbool wordt automatisch het volgende symbool uit dezelfde kring geselecteerd.

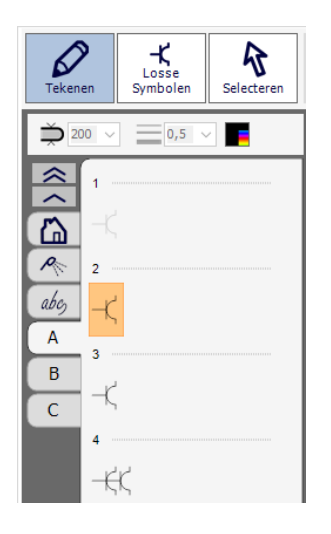

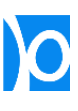

**6.** Als alle symbolen van een kring op het situatieschema geplaatst werden zal ook de letter van de kring grijs worden.

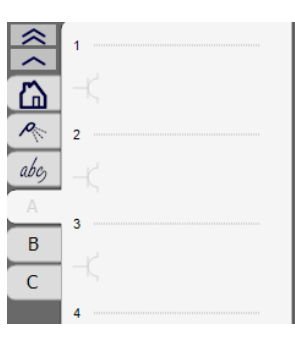

۹3

**7.** Tijdens het plaatsen kan je een symbool een kwartslag draaien door op de rechtermuistoets te klikken.

> Wanneer je de **ALT**-toets ingedrukt houdt terwijl je op de rechtermuistoets klikt, dan zal het symbool in kleinere stappen worden gedraaid.

**8.** Je kan symbolen nog nauwkeuriger draaien door het symbool te selecteren en de eigenschap **'Hoek'** in te vullen.

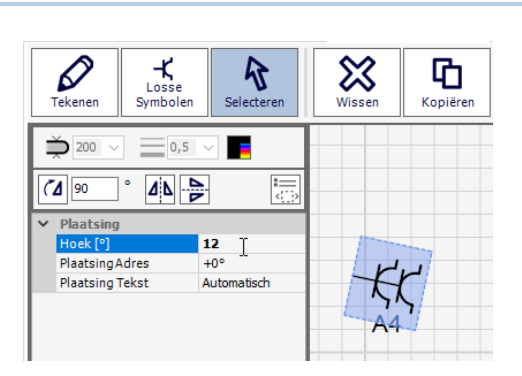

ſ C

**9.** Als **'Kleef aan muren'** aangevinkt staat dan zullen stopcontacten automatisch loodrecht op muren gedraaid worden.

> Dit werkt enkel op muren je zelf tekent in Trikker. Op geïmporteerde tekeningen werkt dit niet.

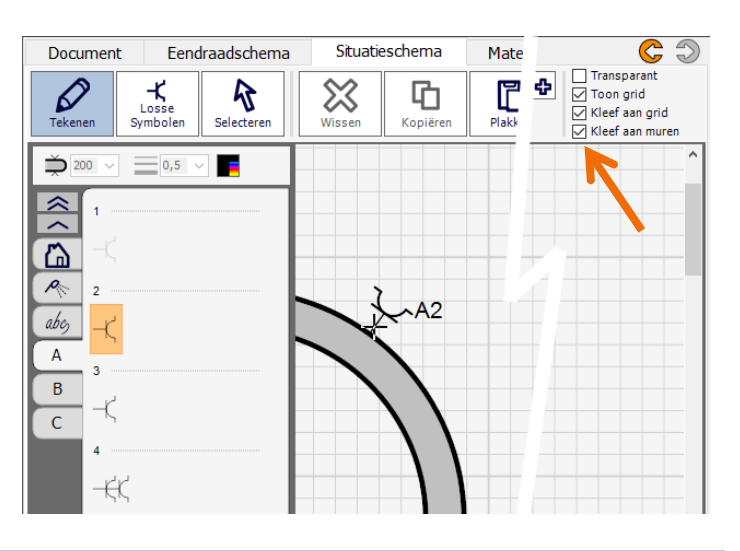

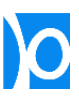

**10.** De tekst bij een symbool wordt steeds automatisch gepositioneerd zodat deze geen muur of een ander symbool raakt.

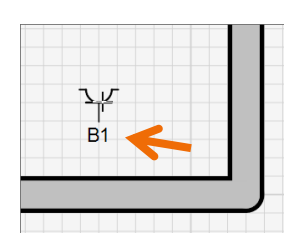

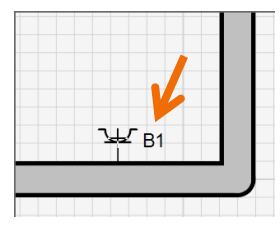

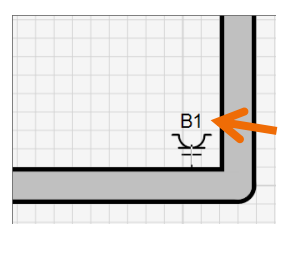

**11.** Je kan ook zelf instellen waar de tekst geplaatst wordt: selecteer het symbool en wijzig de eigenschap **'Plaatsing Tekst'**.

> Dit zal je bijvoorbeeld moeten doen indien je symbolen tekent op een ingescande achtergrond of op een AutoCAD-tekening. Het programma kan in dat geval immers niet automatisch bepalen waar er muren staan.

- $\begin{array}{c}\n\downarrow \\
\downarrow\n\text{close} \\
\text{Symboler}\n\end{array}$  $\overline{\mathcal{Z}}$  $\varnothing$  $\mathcal{R}$ 머 h 沟7 Selecterer Kopiëre Zoek op ES  $\Rightarrow$  200  $\equiv$  0,5 в  $\overline{C}$   $\overline{S}$  $\boxed{\mathbf{A}|\mathbf{L}|=\mathbf{B}}$ 层 Plaatsing Hoek [°] 270 Plaatsing Adres  $+0$ Links  $B1<sup>3</sup>$ tomatisch Onder Rechts **Bover** Verberger
- **12.** De eigenschap **'Plaatsing Tekst'** kan je snel wijzigen door te klikken met de rechtermuistoets terwijl je de **SHIFT**-toets ingedrukt houdt.

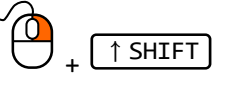

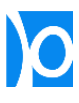

**13.** Wanneer je op het eendraadschema de eigenschap **'Adres'** van een symbool invult, dan zal op het situatieschema dit adres getoond worden in plaats van de kring.

> De positie van het adres kan je aanpassen door de eigenschap **'Plaatsing Adres'** te wijzigen.

**14.** De eigenschap **'Plaatsing Adres'** kan je snel wijzigen door te klikken met de rechtermuistoets terwijl je de **CTRL**-toets ingedrukt houdt.

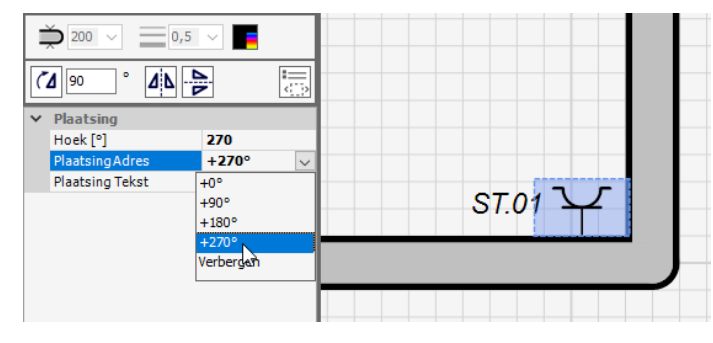

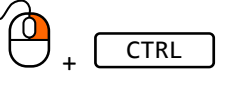

Met de eigenschap **'Plaatsing Tekst'** bepaal je niet enkel **waar** de kringletter verschijnt. Je bepaalt ook **of** de kringletter verschijnt:

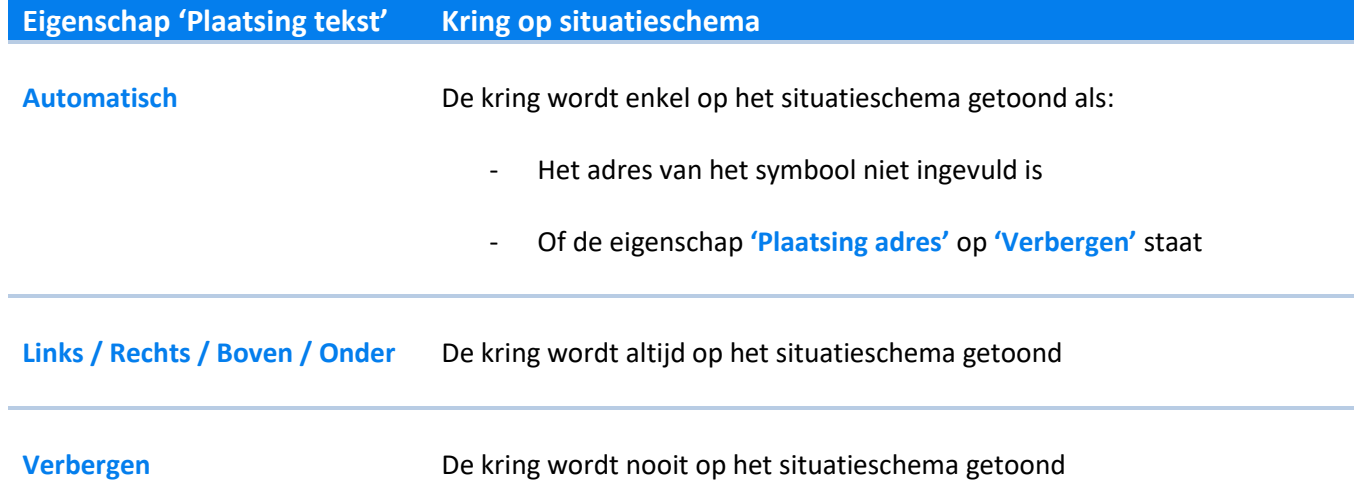

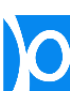

## Symbolen kleuren

**1.** Klik op **'Selecteren'** en selecteer 1 of meerdere symbolen op het situatieschema.

> Om meerdere symbolen te selecteren kan je

- Ofwel ergens op het tekenblad klikken, de linkermuistoets ingedrukt houden en een selectierechthoek rond een aantal symbolen slepen;
- Ofwel één voor één op een symbool klikken terwijl je de **SHIFT**-toets ingedrukt houdt.

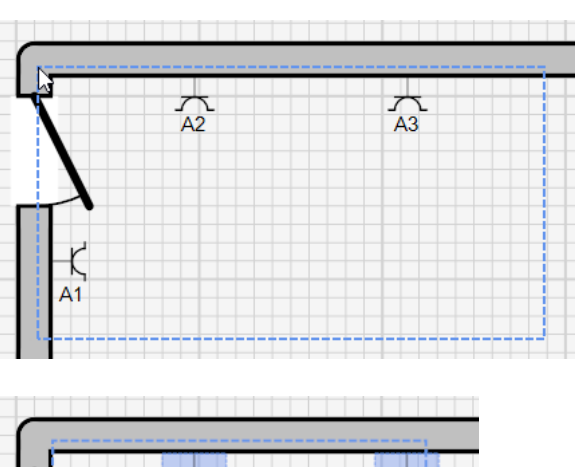

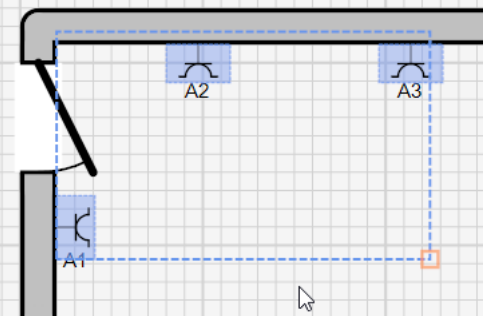

**2.** Klik op het kleur-icoontje, kies een kleur en klik op **'OK'**.

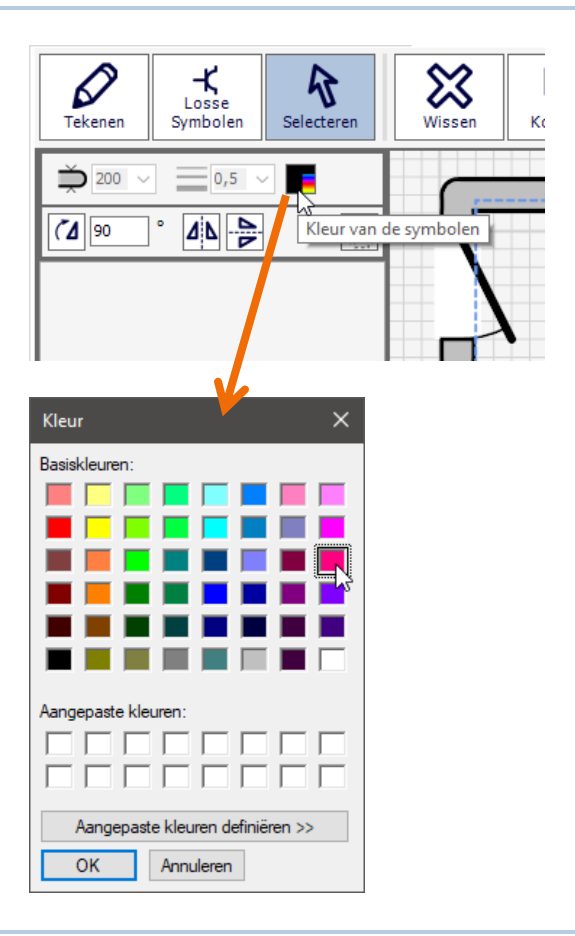

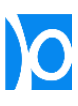

**3.** Alle geselecteerde symbolen, maatlijnen, lijnen,… zullen de gekozen kleur krijgen.

> Muren, deuren, ramen,… blijven steeds grijs en zwart.

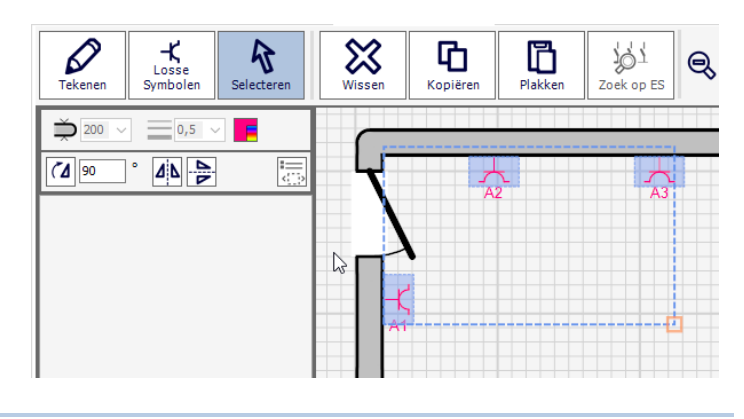

**4.** De ingestelde kleur zal ook worden gebruikt wanneer er nieuwe symbolen op het situatieschema worden geplaatst.

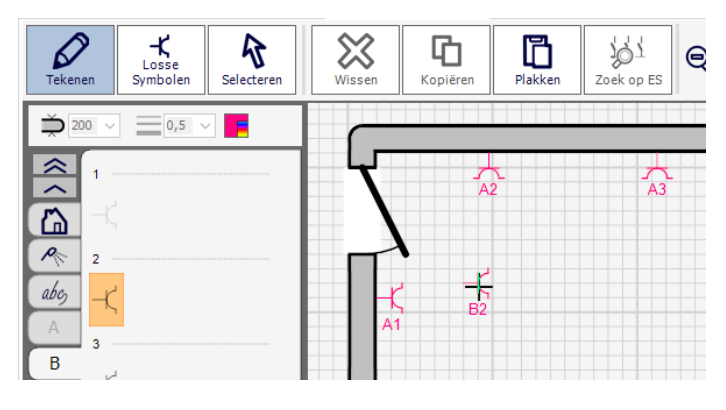

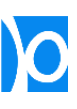

## Symbolen van het situatieschema wissen

**1.** Klik op **'Selecteren'**

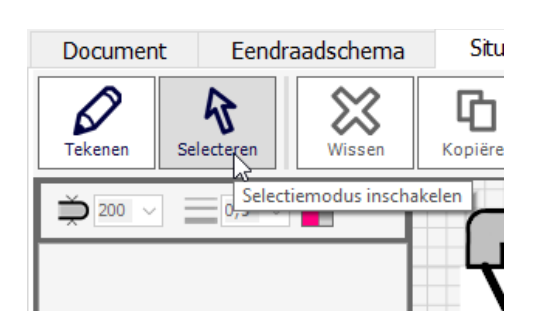

**2.** Klik op het symbool dat je wil verwijderen.

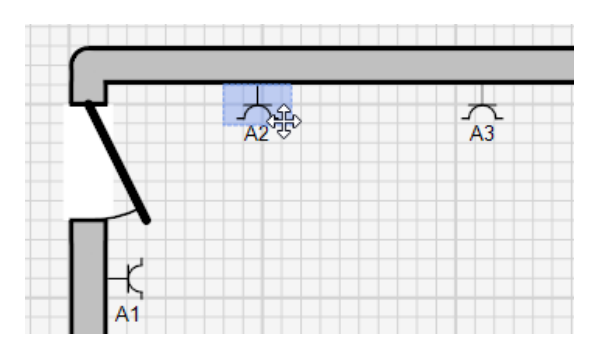

**3.** Klik in de werkbalk op de knop **'Wissen'**. Het geselecteerde symbool zal van het situatieschema worden verwijderd.

> Je kan ook op de toets **'Delete' (DEL)** van het toetsenbord drukken.

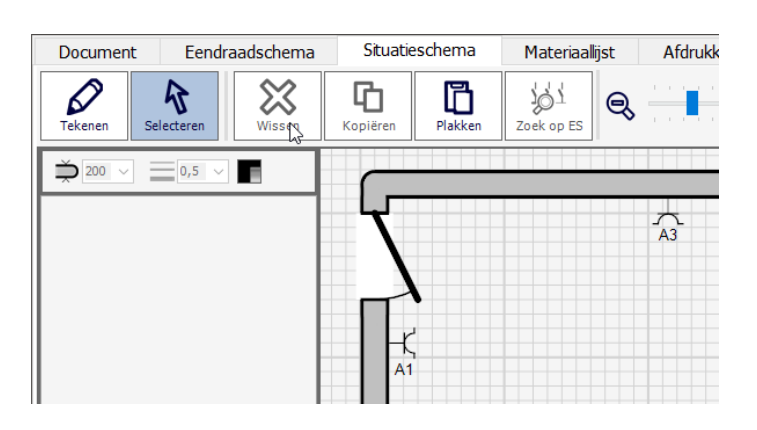

**4.** Wanneer je een elektrisch symbool van het situatieschema wist, zal het **niet** van het eendraadschema worden verwijderd, maar komt het terug beschikbaar in de bibliotheek.

> Wanneer je een symbool wist van het eendraadschema dan wordt het **wel** automatisch verwijderd van het situatieschema.

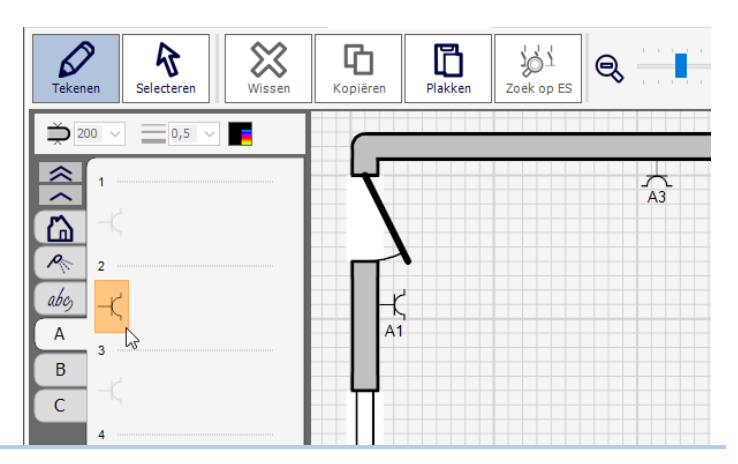

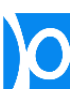

## Symbolen zoeken

Elk symbool dat op het situatieschema geplaatst werd kan makkelijk teruggevonden worden op het eendraadschema, en andersom.

**1.** Selecteer een symbool op het situatieschema.

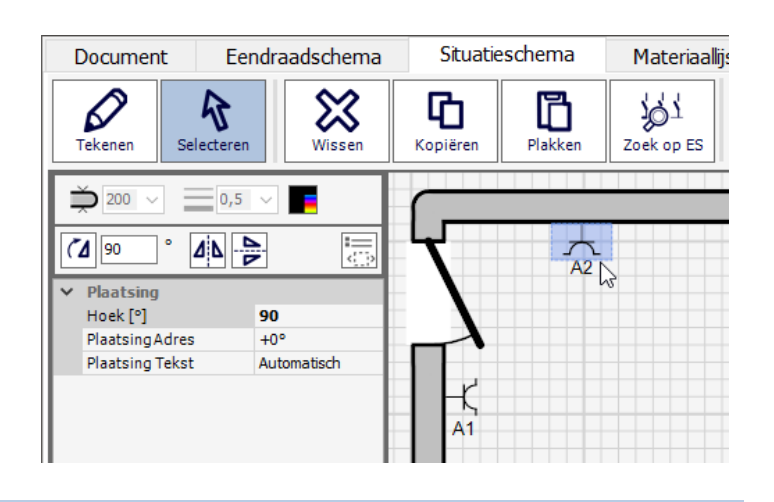

**2.** Klik in de werkbalk op de knop **'Zoek op ES'** (*'Zoek op eendraadschema'*).

> Het symbool wordt op het eendraadschema geselecteerd.

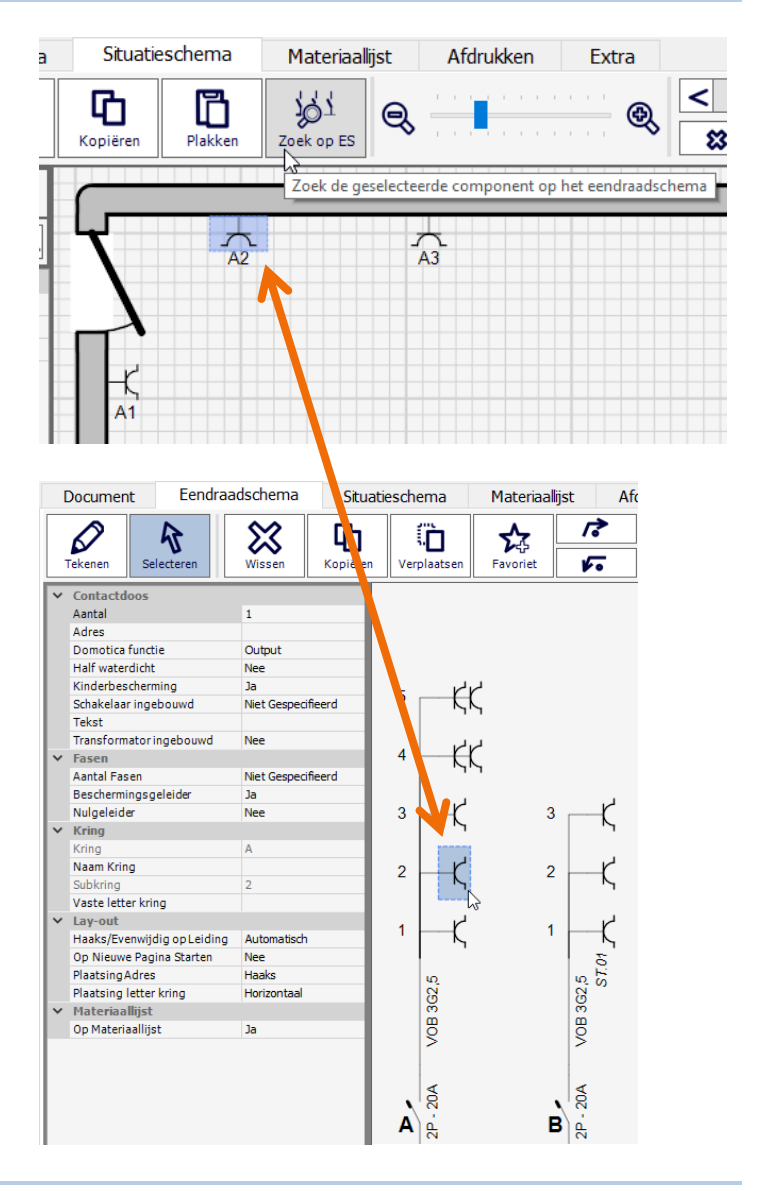

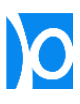

**4.** Andersom kan je een symbool op het eendraadschema selecteren en op de knop **'Zoek op SS'** *('Zoek op situatieschema'*) klikken.

> Het situatieschema wordt getoond op de plek waar het geselecteerde symbool te vinden is.

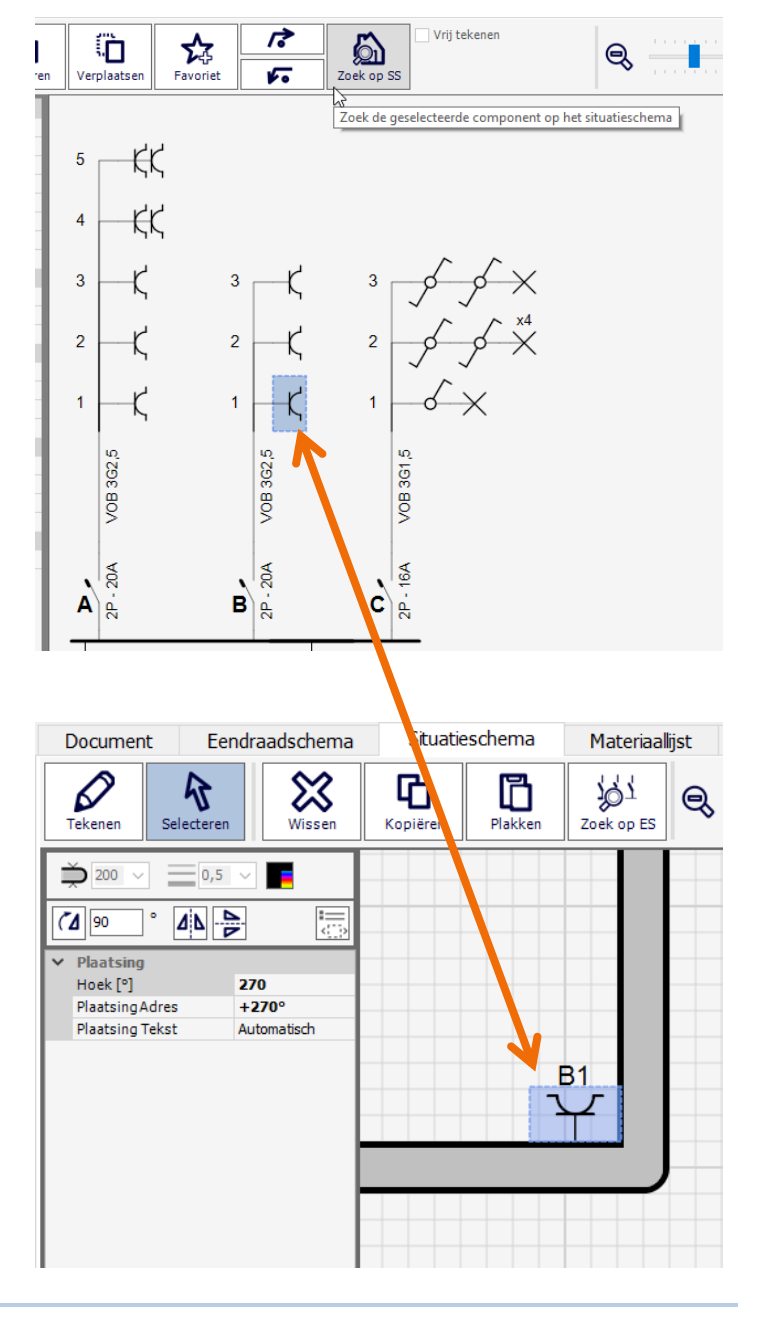

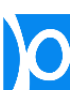

## Werken met meerdere pagina's op het situatieschema

In de werkbalk vind je knoppen om pagina's toe te voegen of te verwijderen en om te navigeren tussen de verschillende pagina's:

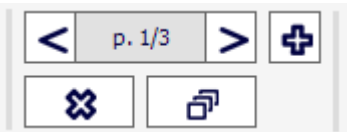

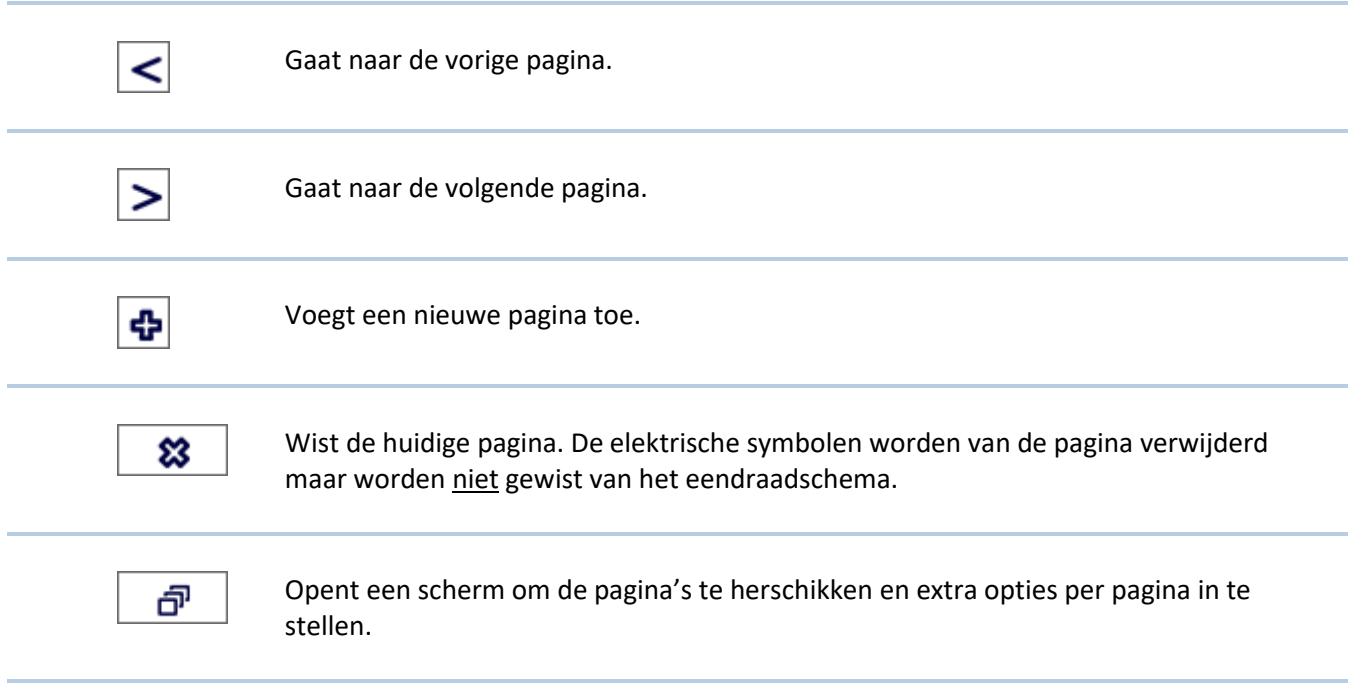

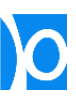

**1.** Klik op de knop 'Pagina's herschikken…'

Er verschijnt een venster waarin alle pagina's van het situatieschema onder elkaar getoond worden.

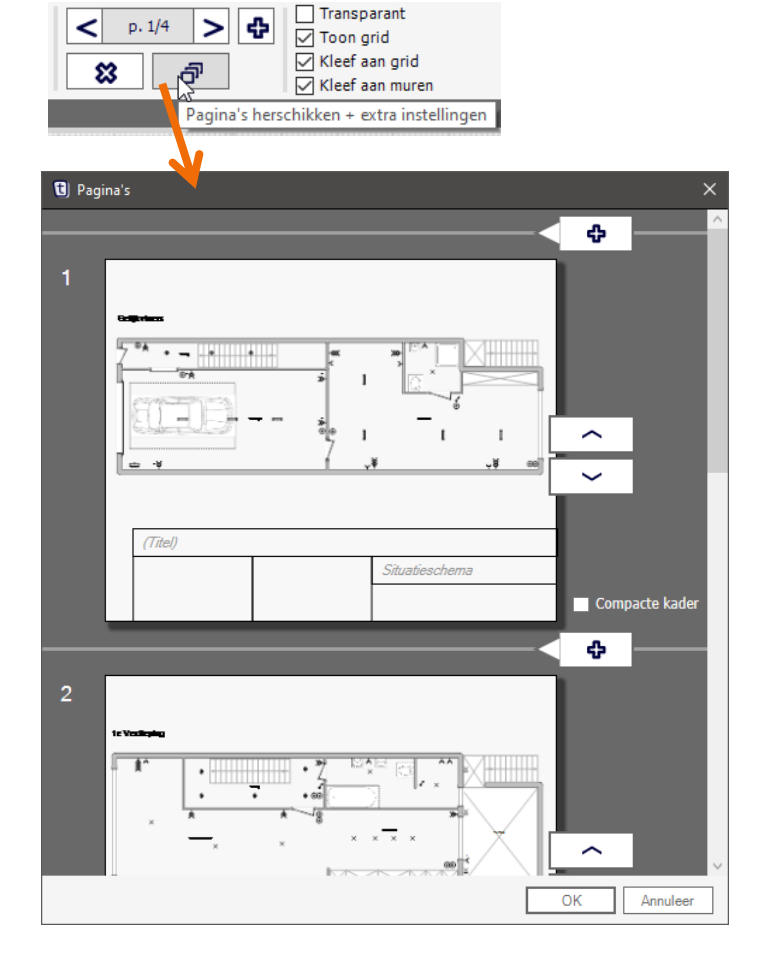

**2.** Met de knoppen  $\boxed{\frown}$  en  $\boxed{\smile}$ verplaats je een pagina.

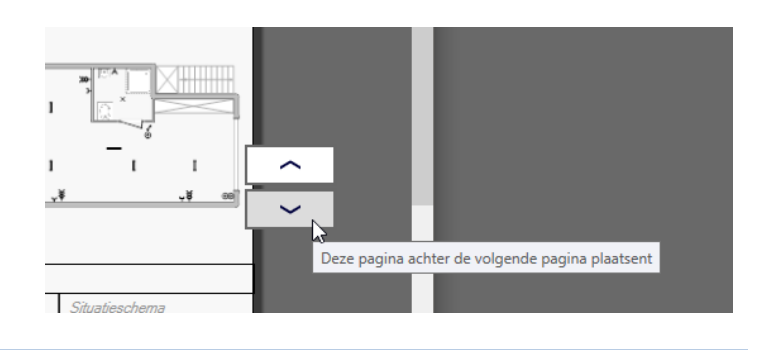

**3.** Met de knop  $\frac{\Phi}{\Phi}$  voeg je een nieuwe lege pagina toe.

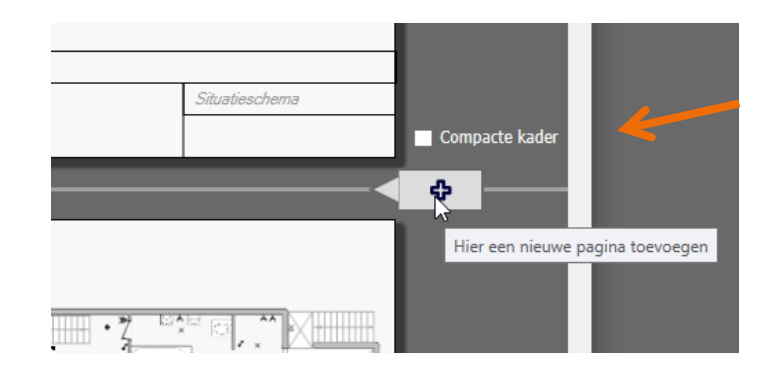

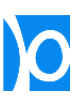

**4.** Met de knop  $\frac{\&}{}$  wis je een pagina.

Enkel lege pagina's kunnen gewist worden. Deze knop verschijnt niet bij pagina's waarop iets getekend is.

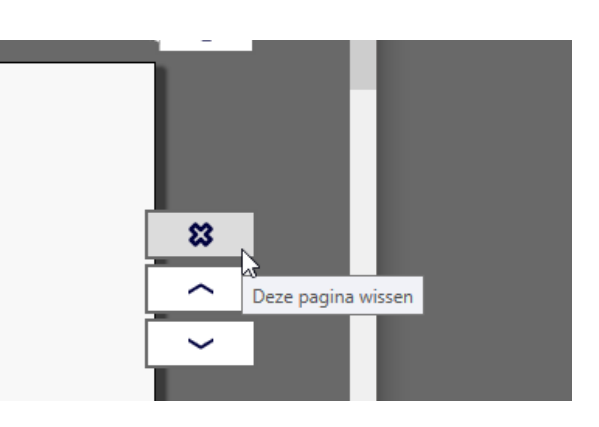

**5.** Als je 'Compacte kader' aanvinkt wordt er een kleinere titelbalk gebruikt. Daardoor houd je meer bladruimte over voor je situatieschema.

> De klant- en installateurgegevens worden dan niet afgedrukt.

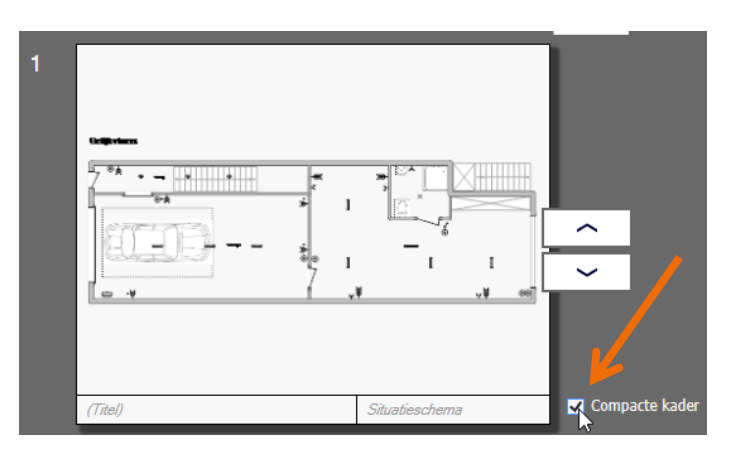

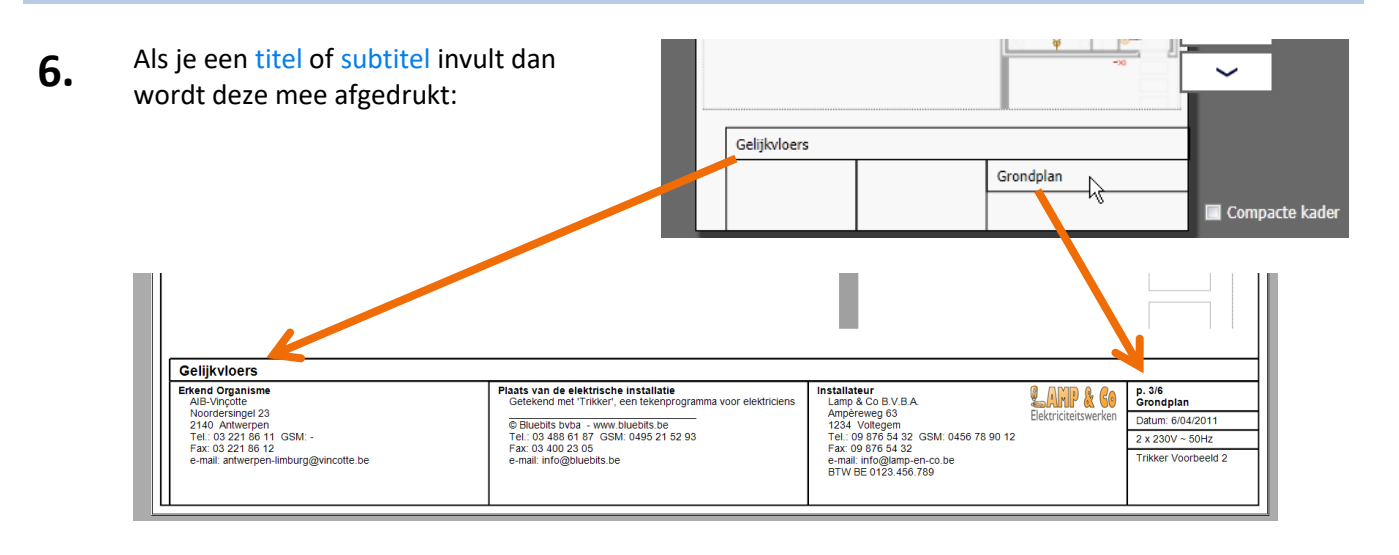

## Kopiëren en plakken in het situatieschema

- **1.** Klik op de knop **'Selecteren'**. **1.5.67.88 - Trikker** Document Eendraadschema Situatie  $\varphi$  $\boldsymbol{\mathbb{X}}$ 呫 R Tekenen Selecterer Kopiëren Wissen Selectiemodus inschakelen  $\Rightarrow$  200  $0,5$ в  $\boxed{9}$  1.5.67.88\* - Trik **2.** Selecteer de elementen die je wil Eendraadschema Materiaalijst Afdrukken Extra Document  $\begin{array}{|c|c|c|c|c|}\hline \textbf{c} & \textbf{p}, \textbf{1/1} & \textbf{p} & \textbf{q} \\\hline \end{array}$ kopiëren.  $\mathscr{Q}$ B ≈ 呫 Õ श्री  $Q - I$  $\Rightarrow$  $\overline{\vee}$   $\equiv$  0,5 в **TIP –** Je kan snel alles selecteren door de  $\boxed{7}$  $\overline{\phantom{a}}$   $\overline{\phantom{a}}$   $\overline{\phantom{a}}$ toetsencombinatie **CTRL + A** in te drukken. **3.** Klik op de knop **'Kopiëren'**. De ባ r  $\circ$  $\Theta$ geselecteerde elementen worden Kopiëren Plakken Zoek op ES gekopieerd naar het klembord. Alle geselecteerde componenten kopiëren naar het klembord Kopiëren kan ook door de
	- toetsencombinatie **CTRL + C** in te

drukken.

- 
- **4.** Klik op de knop **'Plakken'**. Er wordt een kopie van de gekopieerde elementen toegevoegd op de huidige pagina.

Je kan ook plakken door de toetsencombinatie **CTRL + V** in te drukken.

**Nota 1** – Je kan de elementen ook op een andere pagina plakken.

**Nota 2** –Elektrische symbolen die ook op het eendraadschema voorkomen zullen niet mee worden gekopieerd: deze mogen immers maar op 1 plaats getekend worden.

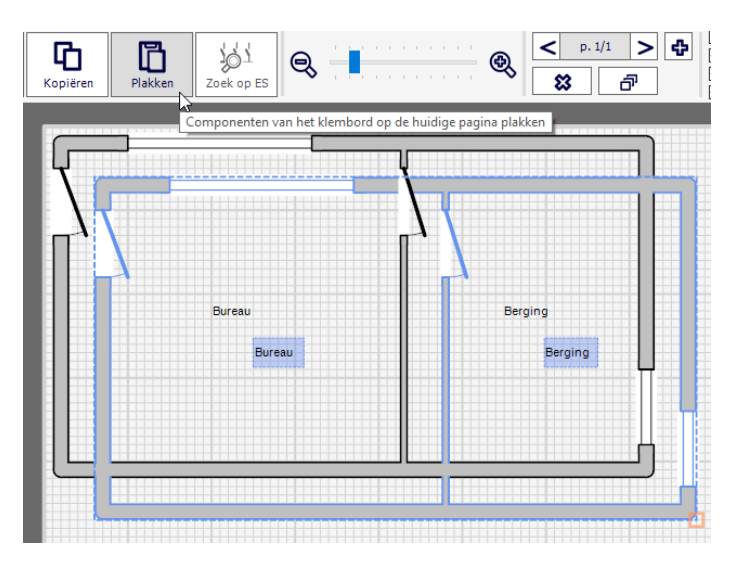

## Automatische schaal gebruiken

Bij elk nieuw document wordt de afdrukschaal van het situatieschema automatisch bepaald. Dit wordt aangeduid door het schaalsymbool met de vermelding **'Auto'**:

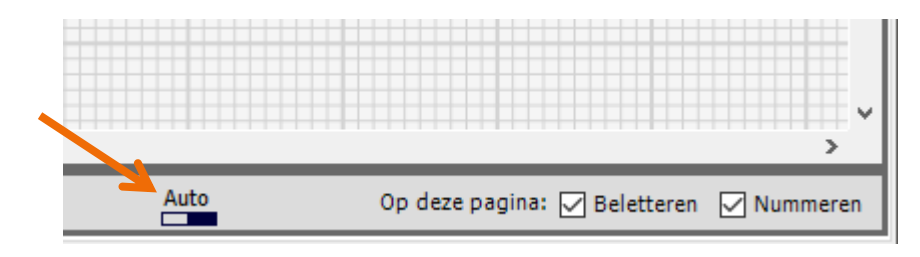

Op het tekenblad vind je afdrukhulplijnen voor A4 en A3:

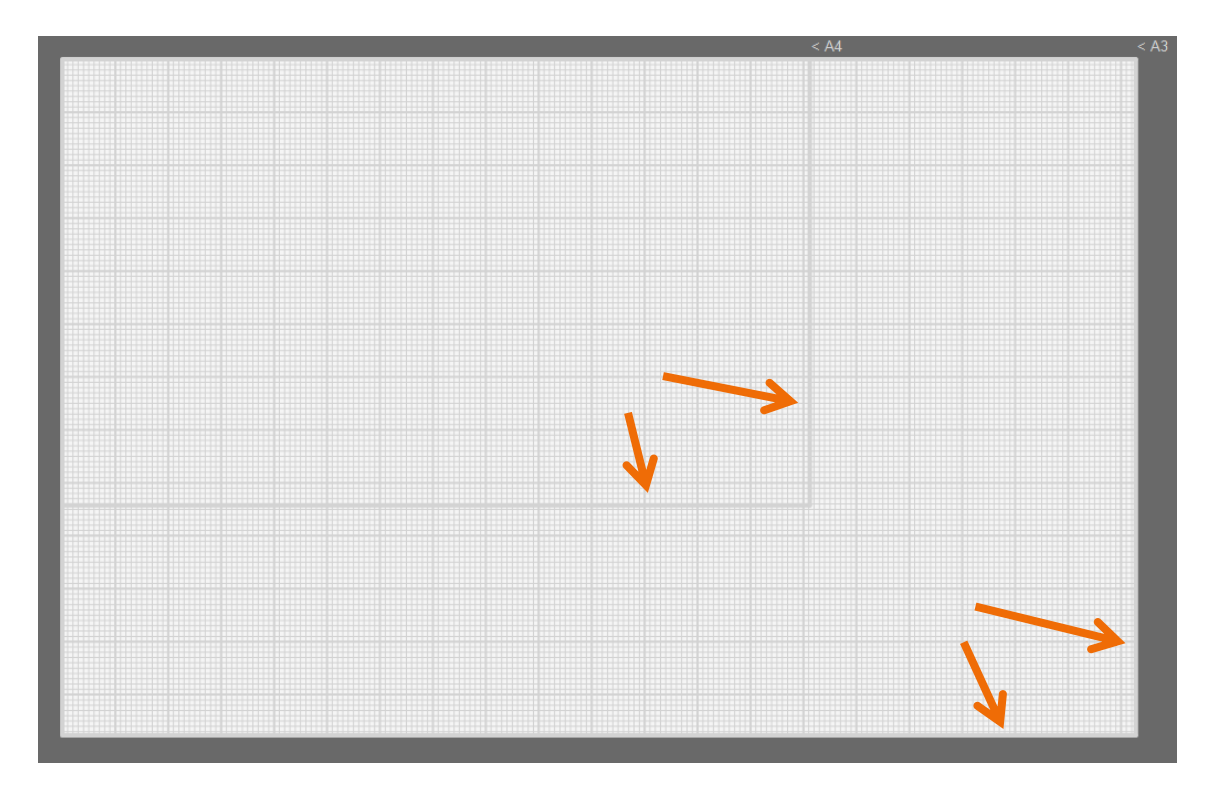

Wanneer je wil afdrukken op A4-formaat dan teken je best alles binnen de afdrukhulplijnen voor A4. Blijf je binnen de A4-hulplijnen, dan zal Trikker alles steeds op een redelijke grootte kunnen afdrukken.

Teken je toch buiten deze hulplijnen dan zal Trikker bij het afdrukken de tekening zo verkleinen tot ze op de beschikbare ruimte van een A4-pagina past. Er zal nooit iets van je blad vallen bij het afdrukken: Trikker zorgt ervoor dat alles wat je tekent steeds wordt afgedrukt.

Teken je te ver buiten de hulplijnen, dan worden sommige symbolen mogelijk te klein afgedrukt om nog duidelijk te zijn.

Hetzelfde geldt voor de afdrukhulplijnen A3 indien je op A3-formaat afdrukt.

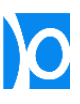

## Zelf de schaal instellen

Je kan per pagina een exacte afdrukschaal instellen.

**1.** Klik op het schaal icoontje.

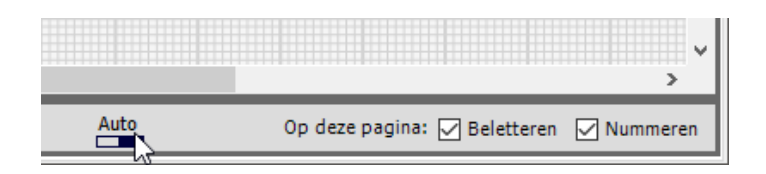

**2.** Vink **'Manueel'** aan en stel de gewenste schaal en grootte van symbolen en tekst in.

Klik op **'OK'**.

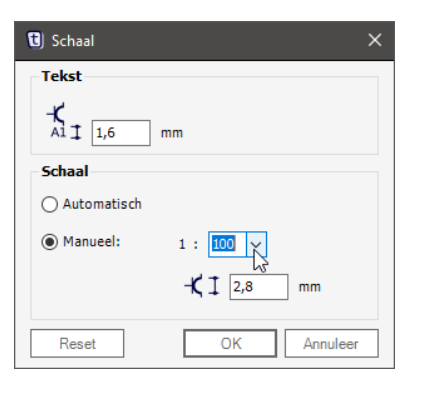

**3.** Wanneer je zelf de schaal instelt dan zal Trikker niet meer automatisch de afdruk verkleinen als je plan te groot is voor het ingestelde papierformaat.

> Kijk steeds na in het afdrukvoorbeeld of je plan op de ingestelde schaal kan afgedrukt worden.

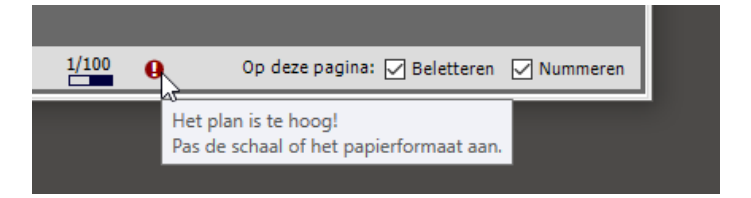

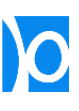

## Letters & nummers van symbolen weglaten

Rechts onderaan kan je 2 opties aanvinken om de letter of het nummer bij alle symbolen van de huidige pagina weg te laten:

**1.** Standaard zijn de opties **'Beletteren'** en **'Nummeren'** op elke pagina ingeschakeld.

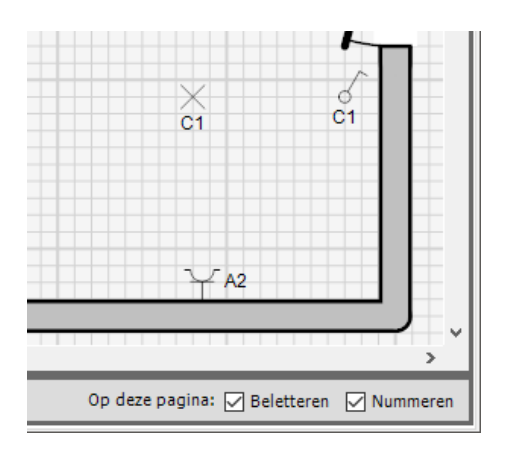

**2.** Wanneer je **'Nummeren'** uitvinkt, worden er op de huidige pagina niet langer nummers bij de symbolen getekend.

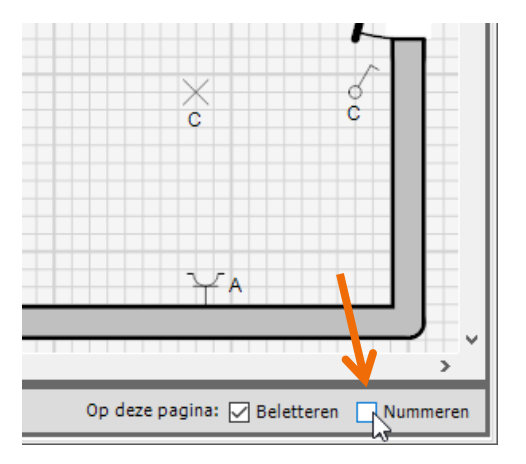

**3.** Wanneer je zowel **'Beletteren'** als **'Nummeren'** uitvinkt, worden er op de huidige pagina niet langer letters of nummers bij de symbolen getekend.

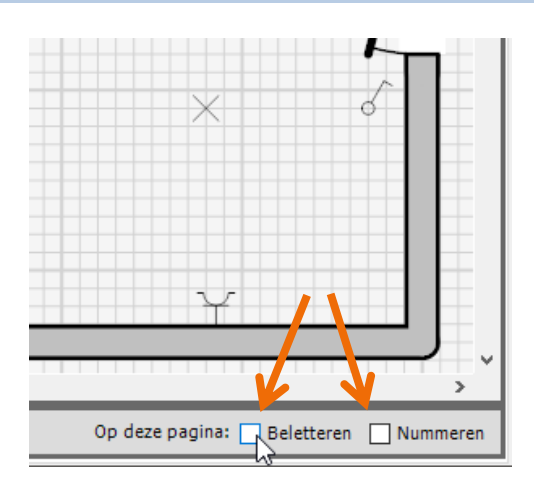

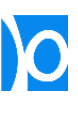

## Een grondplan overtekenen

Indien je een digitaal grondplan hebt waarvan de kwaliteit te slecht is om als dusdanig gebruikt te worden, kan je dit grondplan eenvoudig overtekenen.

1. Importeer het grondplan (zie p[.68, Afbeeldingen importeren\)](#page-67-0)

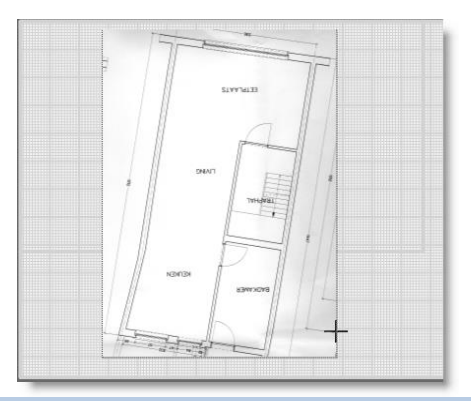

**2.** Selecteer de toegevoegde figuur en draai ze indien nodig.

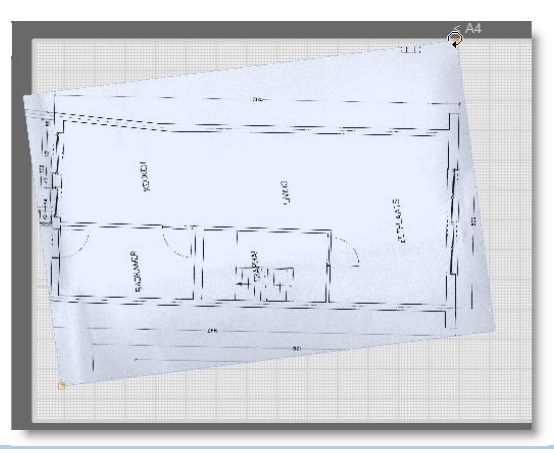

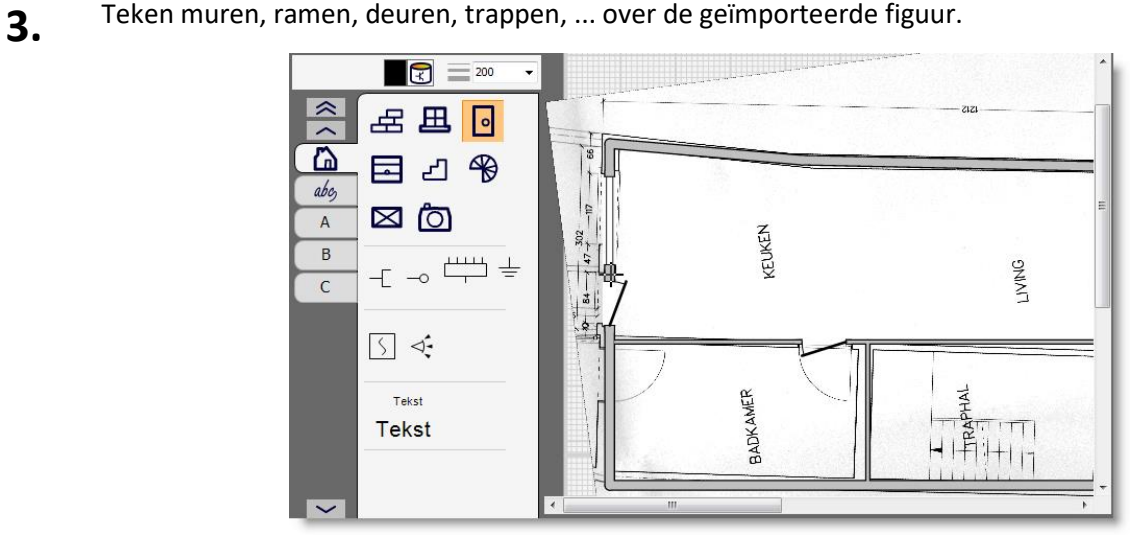

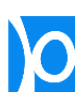

**4.** Selecteer opnieuw de geïmporteerde figuur.

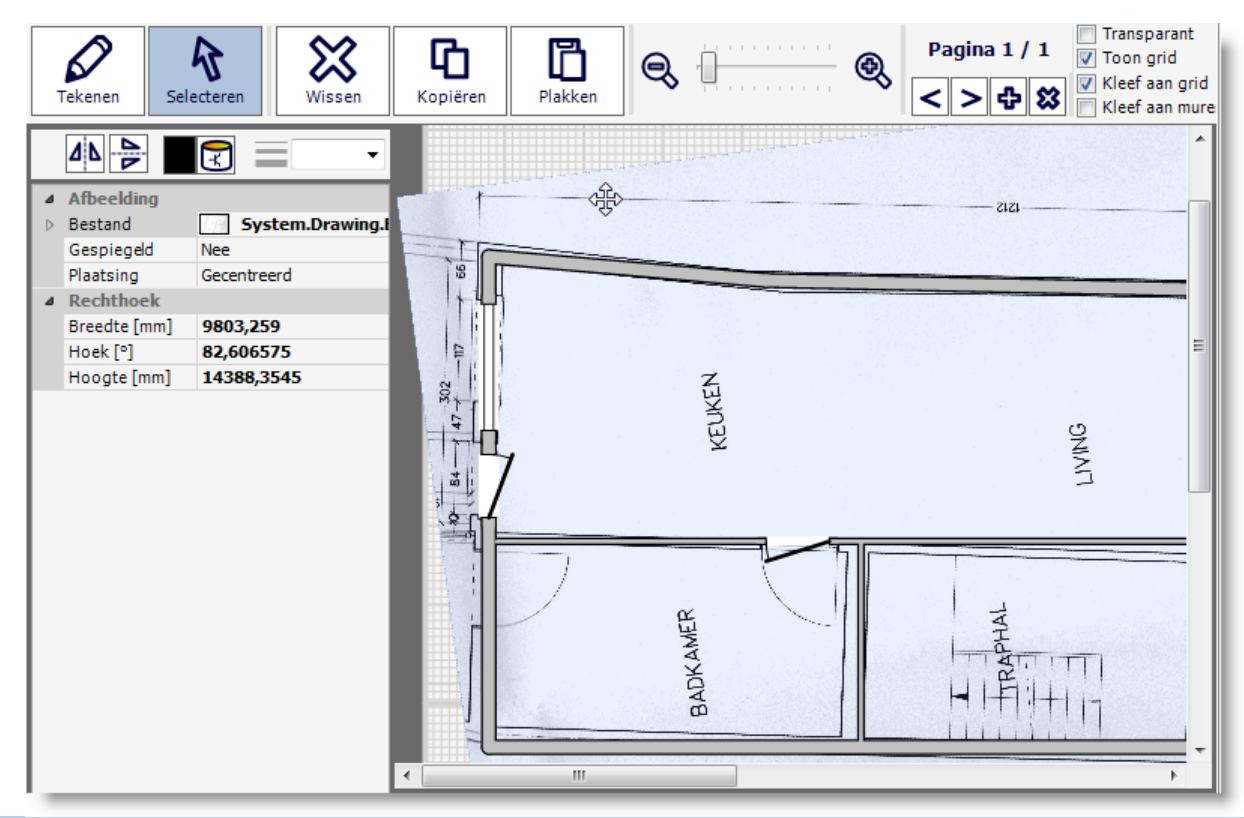

**5.** Klik op **'Wissen'** om de geïmporteerde figuur te wissen. Enkel de zelf getekende muren blijven nu over.

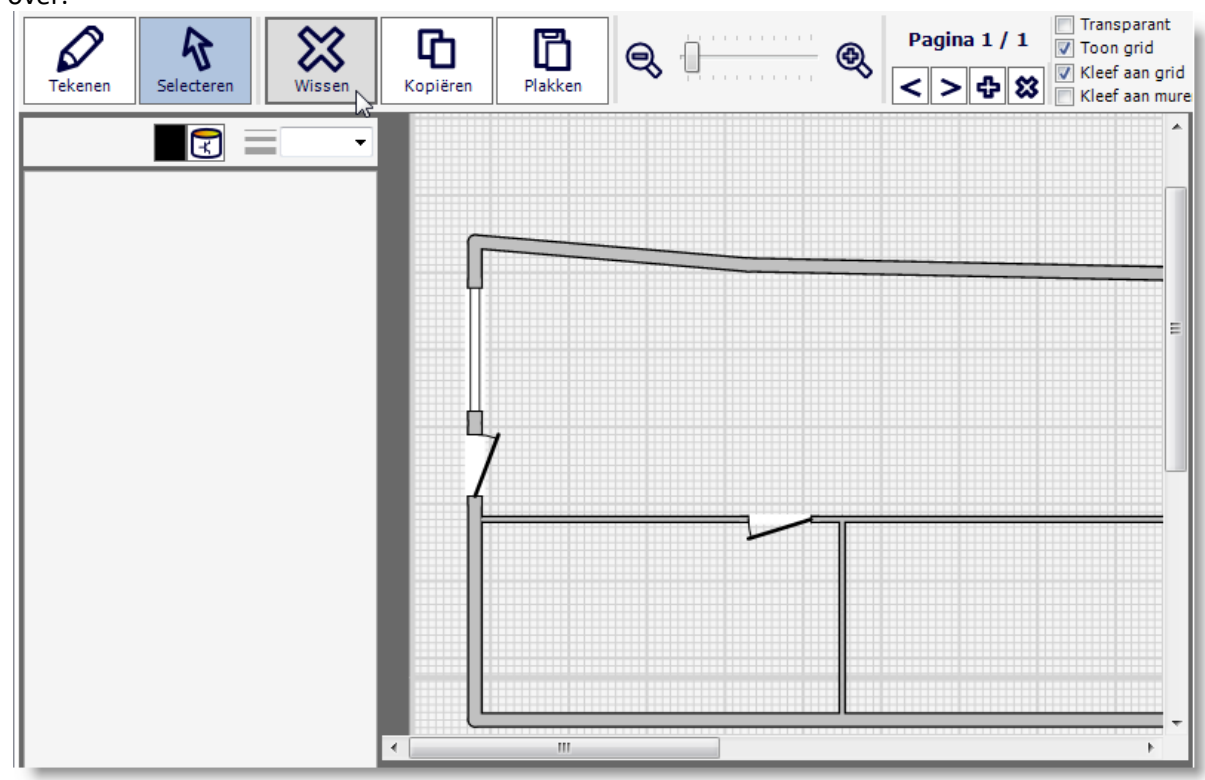

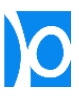

## Transparante modus

Door **'Transparant'** aan te vinken wordt het volledige scherm van Trikker half-doorschijnend. Dit kan je bijvoorbeeld gebruiken om zaken over te tekenen die zich op de achtergrond bevinden.

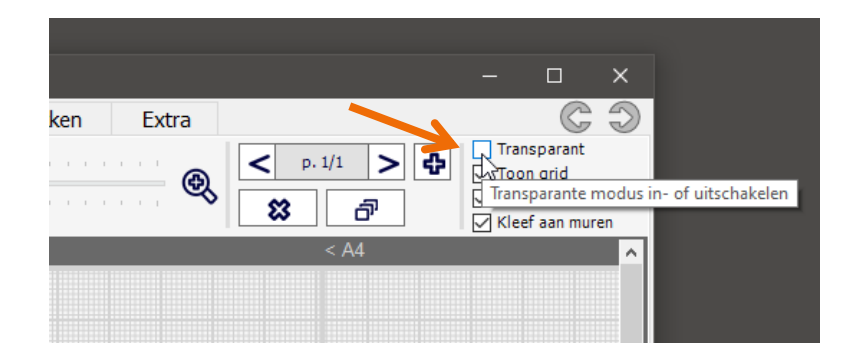

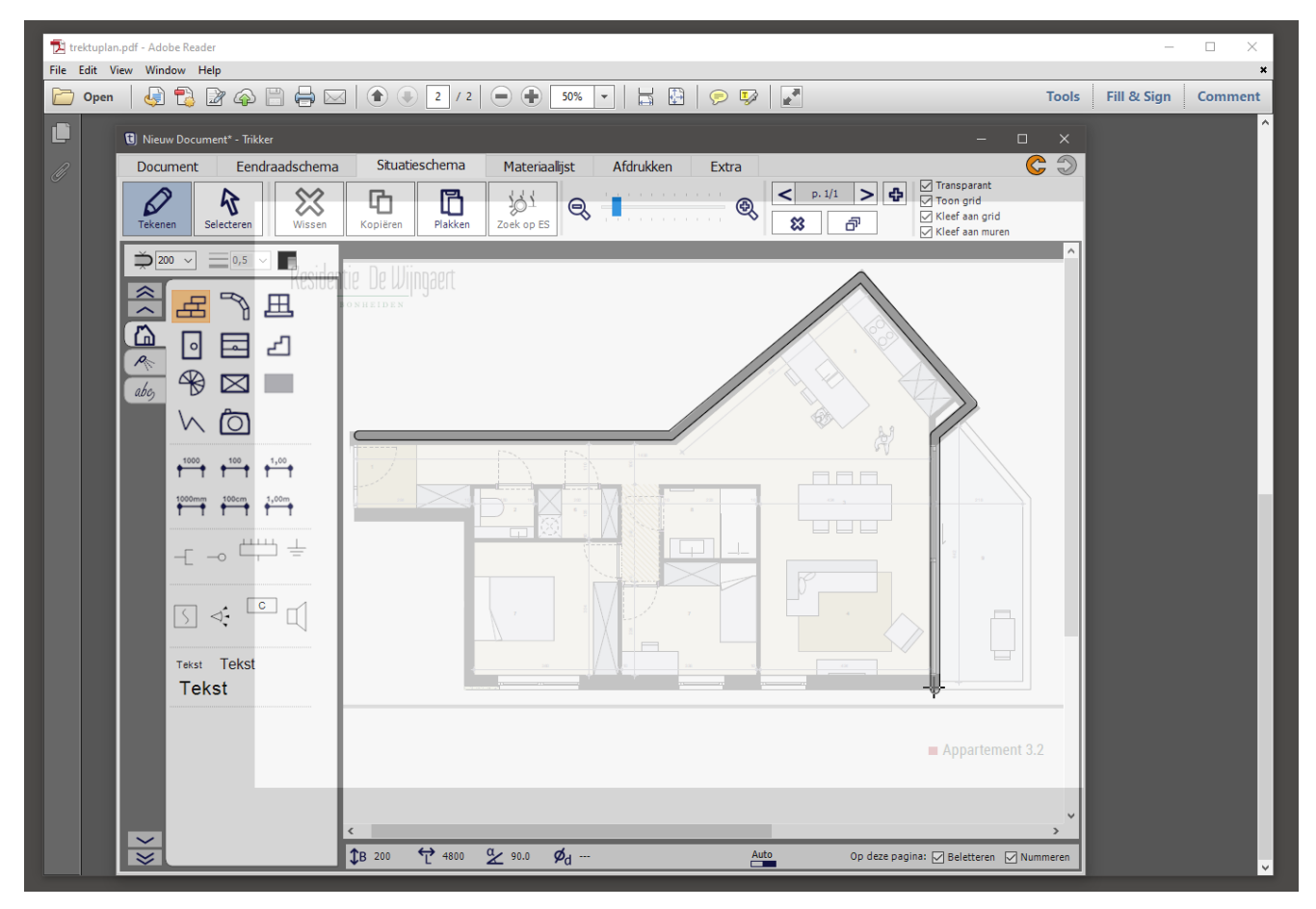

**NOTA –** Vaak is het veel handiger om de tekening die je wil overtekenen eerst te importeren, zoals hierboven beschreven. In transparante modus zal immers bij in- en uitzoomen of bij het verschuiven van je blad de achtergrond niet meer overeenkomen met het tekenblad.

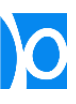

## Kleef aan grid / Kleef aan muren

Bij het tekenen van een situatieschema kan je volgende functies in- of uitschakelen:

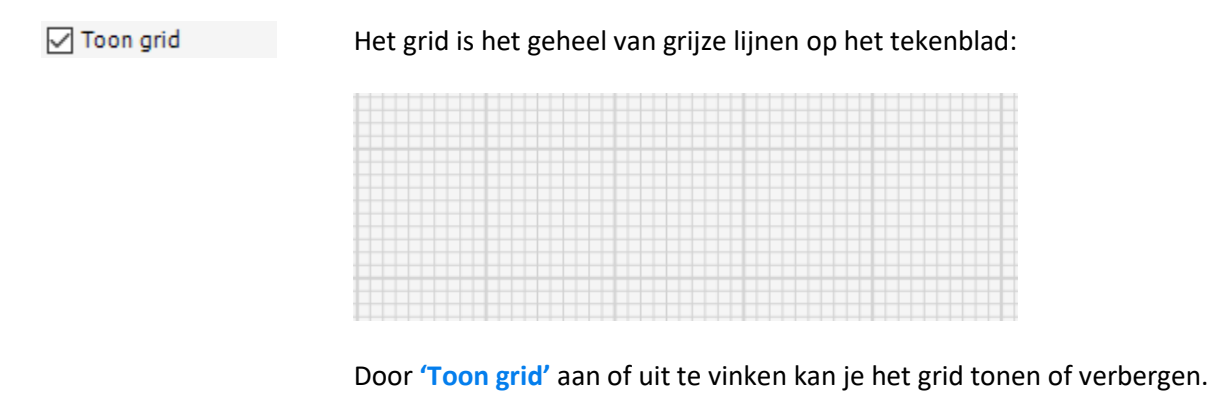

√ Kleef aan grid

Als je **'Kleef aan grid'** aanvinkt dan worden de kruispunten van het grid magnetisch: begin- en eindpunten van muren, ramen, deuren,… en symbolen kunnen dan enkel exact op deze kruispunten geplaatst worden:

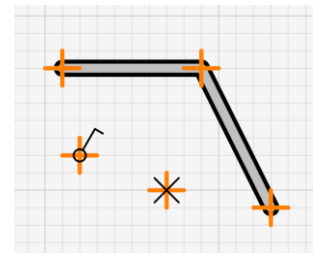

Dit kan het tekenen vereenvoudigen:

- Het is makkelijker om muren exact horizontaal of verticaal te tekenen;
- Het is makkelijker om 2 muren te tekenen die even lang zijn;
- Het is makkelijker om lichtpunten uit te lijnen;
- …

Soms kan dit het tekenen echter ook tegenwerken, bijvoorbeeld:

- Als je een muur een tikje langer wil maken;
- Als je een symbool een klein beetje wil verplaatsen;
- Als je een deur exact op een schuine muur wil plaatsen;
- …

In die gevallen is het beter om **'Kleef aan grid'** uit te vinken.

**NOTA – 'Kleef aan grid'** werkt ook als **'Toon grid'** uitgevinkt is.

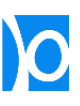

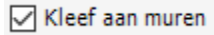

**'Kleef aan muren'** heeft 2 functies.

#### **1/ Bij het tekenen van muren**

Als je een muur tekent dan zal het begin- en eindpunt verspringen als er zich een andere muur op gelijke hoogte of breedte bevindt. Hierdoor wordt het gemakkelijk om perfect rechte kamers te tekenen:

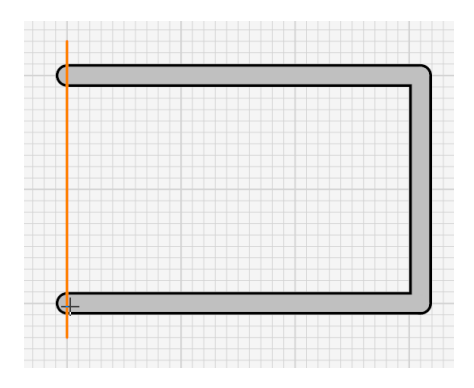

Een nadeel is echter dat muren in sommige gevallen door het verspringen naar een andere muur niet nauwkeurig genoeg kunnen worden geplaatst. In dat geval vink je **'Kleef aan muren'** best uit

#### **2/ Bij het tekenen van stopcontacten**

Bij het tekenen van stopcontacten draaien deze automatisch naar de muur:

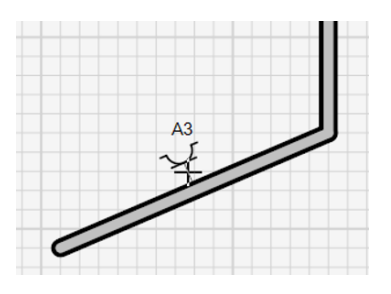

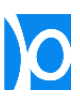

## **MATERIAALLIJST**

Er wordt automatisch een lijst van alle gebruikte materialen opgebouwd terwijl je het eendraadschema en situatieschema tekent:

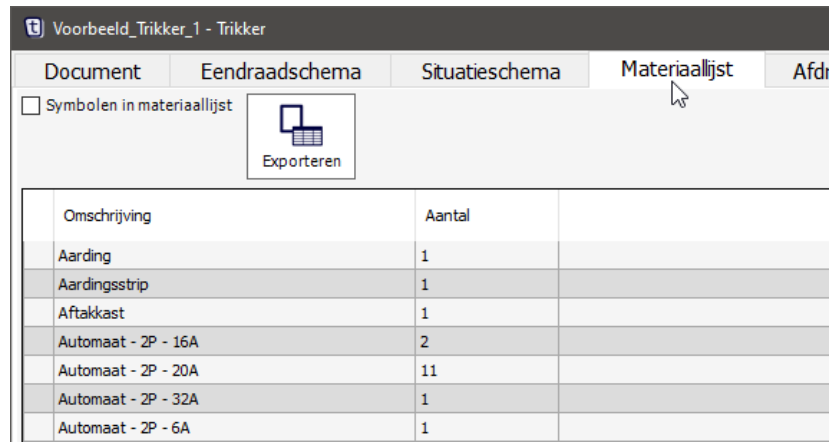

Je kan deze lijst afdrukken of bewaren als Microsoft Excel-bestand.

Als je **'Symbolen in materiaallijst'** aangevinkt dan wordt naast de omschrijving ook een voorbeeld van het symbool zelf geplaatst. Dit kan handig zijn om bij het dossier een legende van alle gebruikte symbolen toe te voegen:

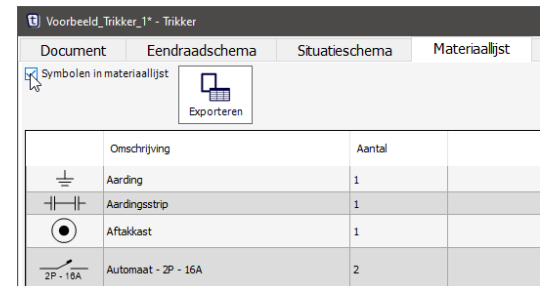

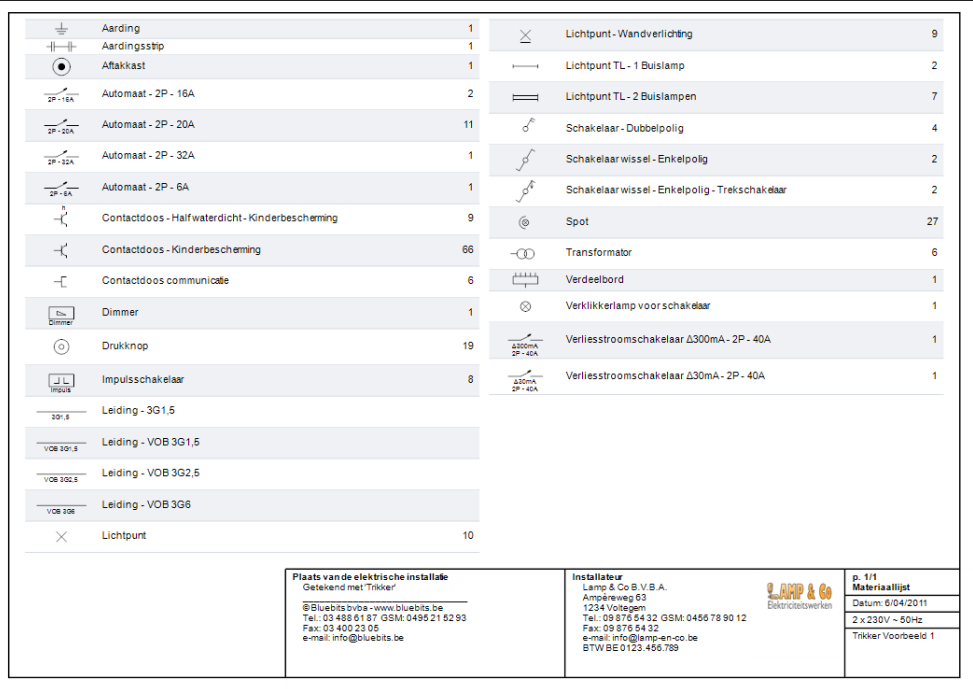

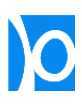

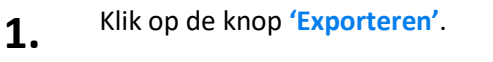

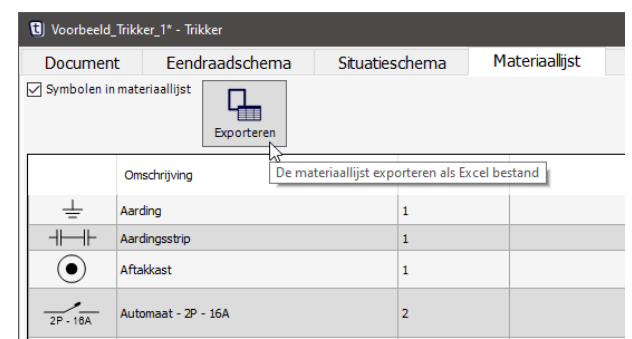

**2.** Kies een map waarin je de materiaallijst wil bewaren en vul een bestandsnaam in.

Klik op de knop **'Opslaan'**.

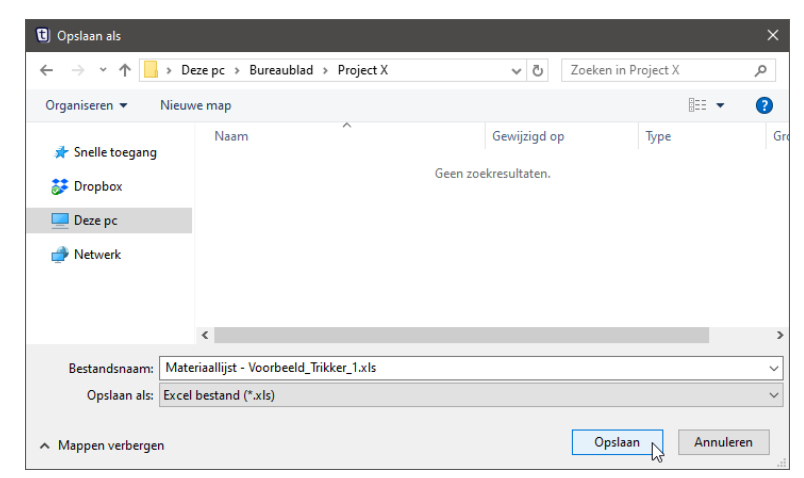

**3.** Je kan het bewaarde bestand met Microsoft Excel openen.

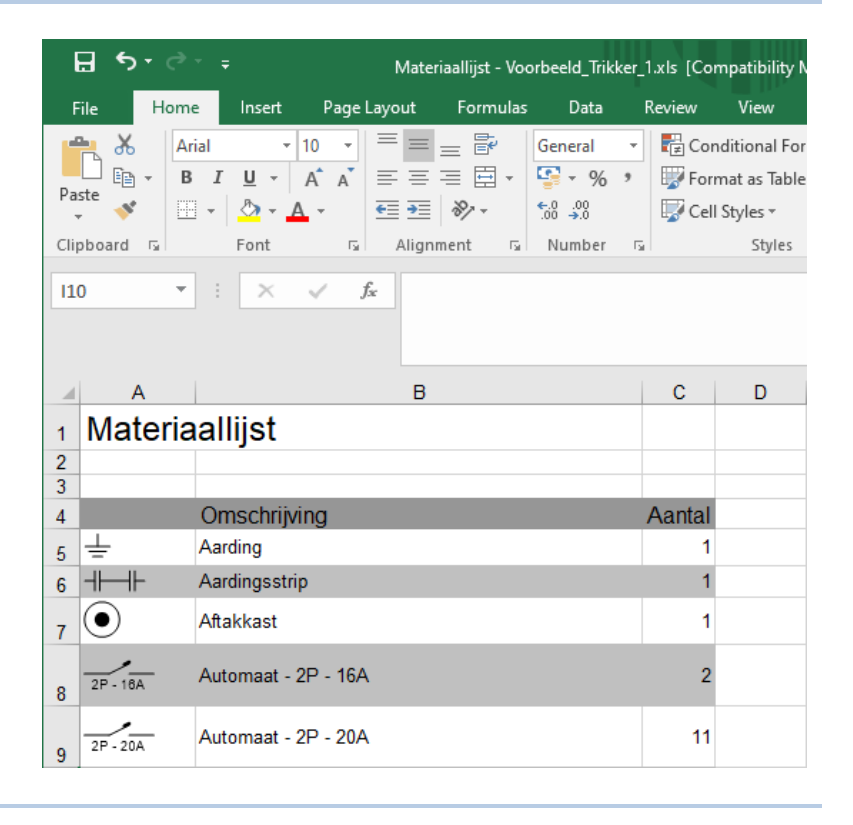

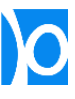

## **WIJZIGINGEN ONGEDAAN MAKEN**

Rechts bovenaan het scherm vind je 2 knoppen om je laatste wijziging ongedaan te maken of opnieuw uit te voeren:

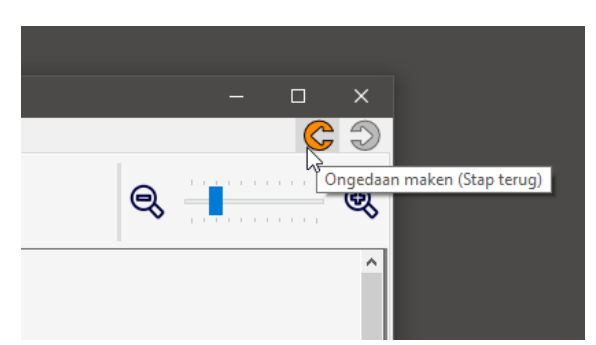

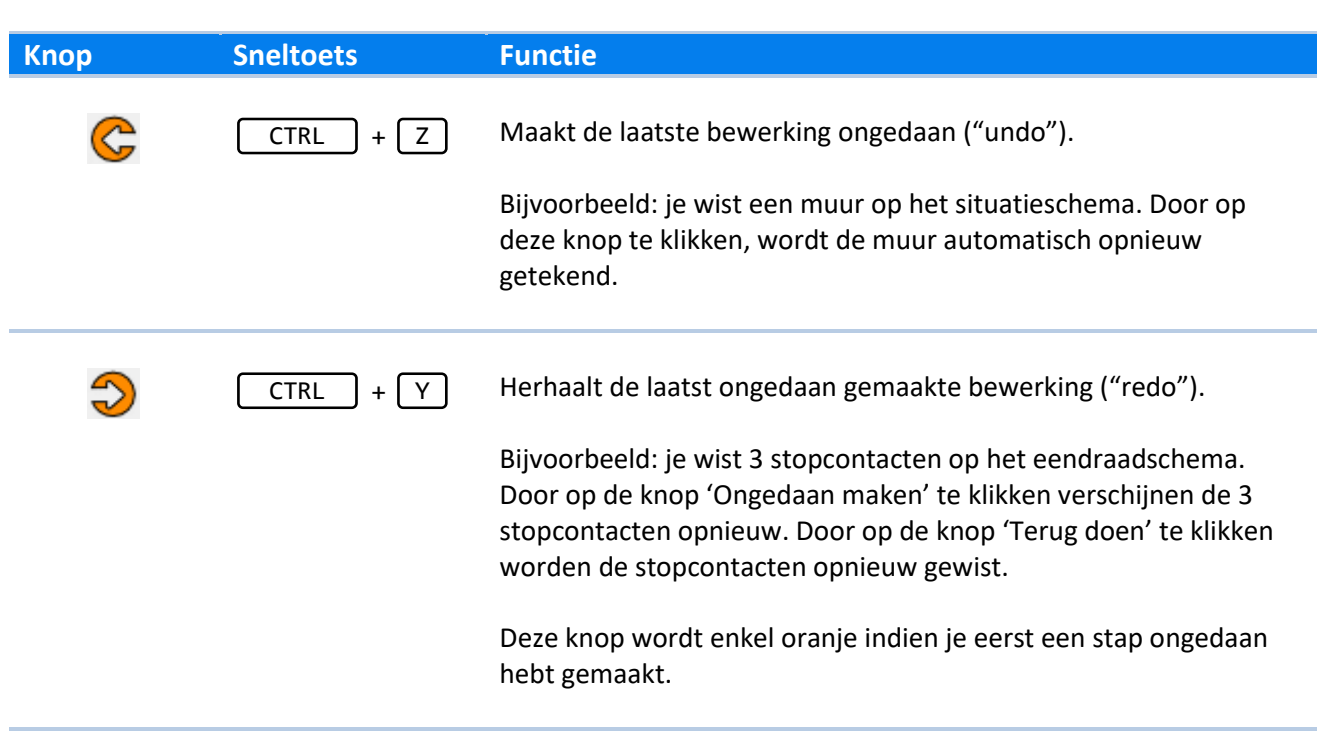

Als de knoppen grijs zijn, zijn er geen acties meer die ongedaan of terug gedaan kunnen worden. De lijst met acties wordt gewist:

- Als je van scherm wisselt (Bijvoorbeeld wanneer je van het situatieschema naar het eendraadschema gaat);
- Als je op het situatieschema van pagina wisselt;
- Als je een nieuw document opent.

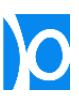

## **AFDRUKKEN**

Via het scherm **'Afdrukken'** kan je het document afdrukken.

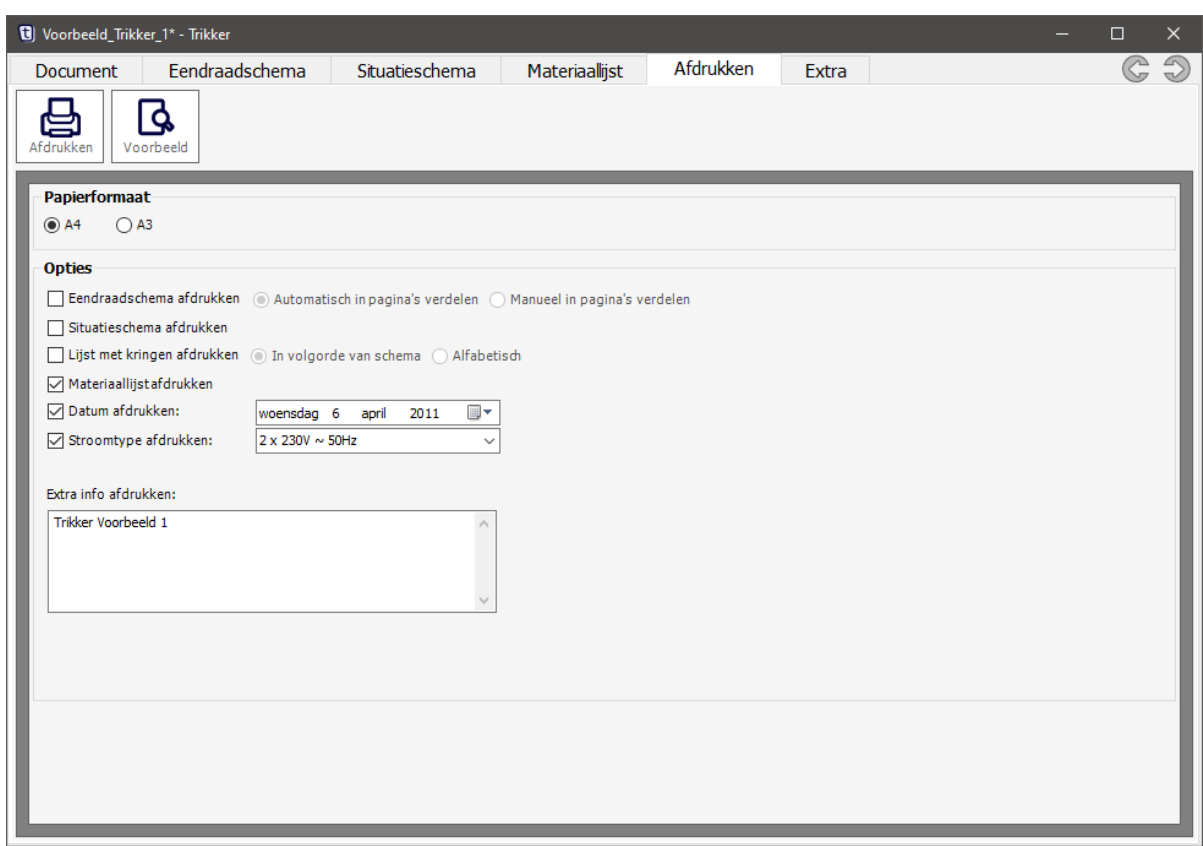

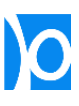

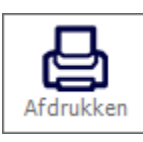

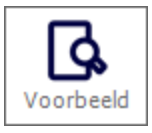

**Knop Functie**

Opent een scherm waarin je een printer kan selecteren en het afdrukken kan starten.

Opent een scherm waarin een afdrukvoorbeeld getoond wordt:

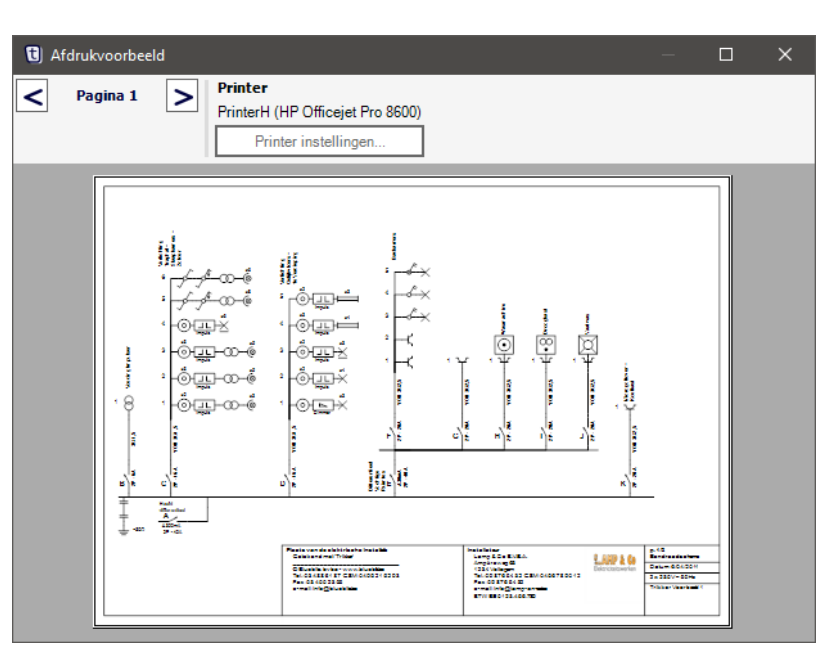

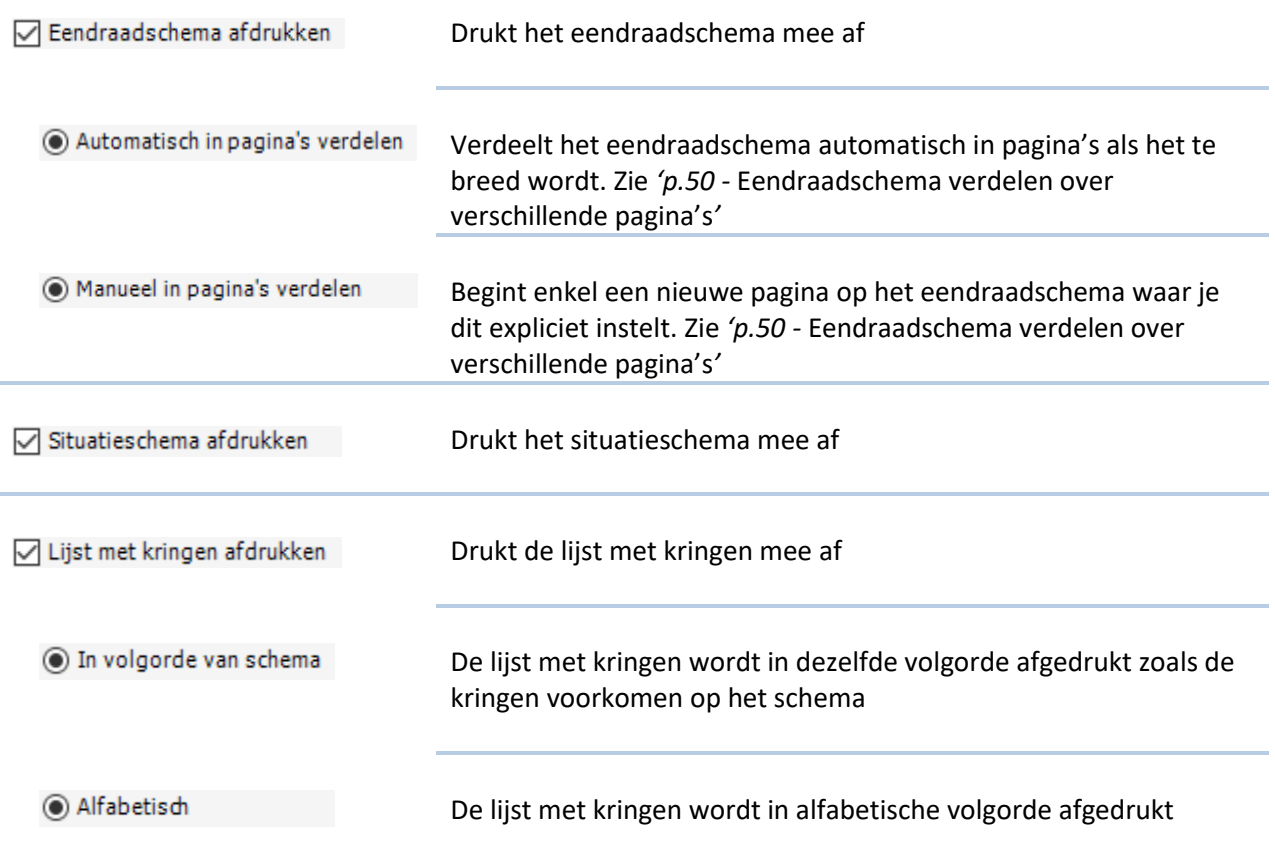

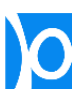

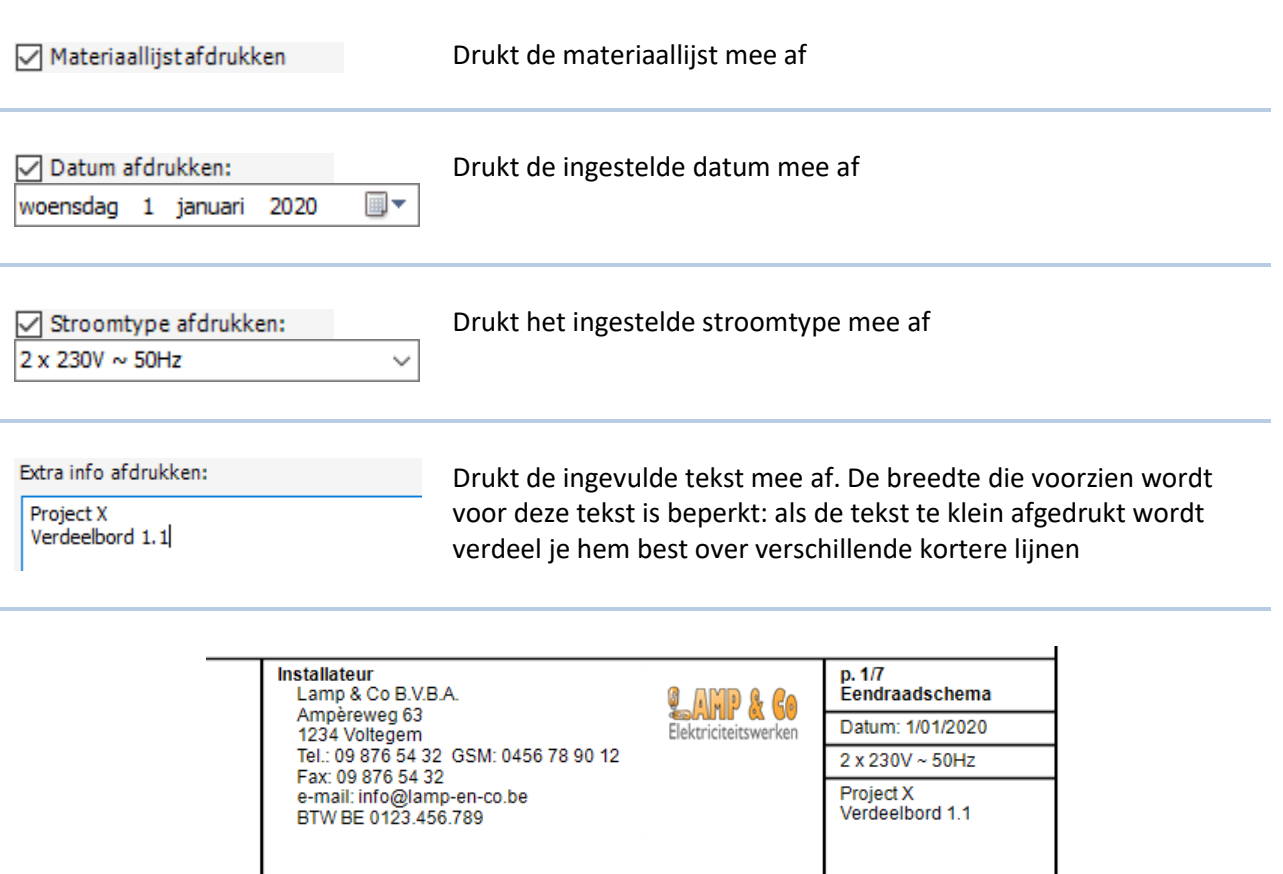

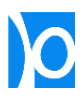

# **SCHERM 'EXTRA'**

In het scherm **'Extra'** vind je de versie van Trikker en gegevens van de licentie terug:

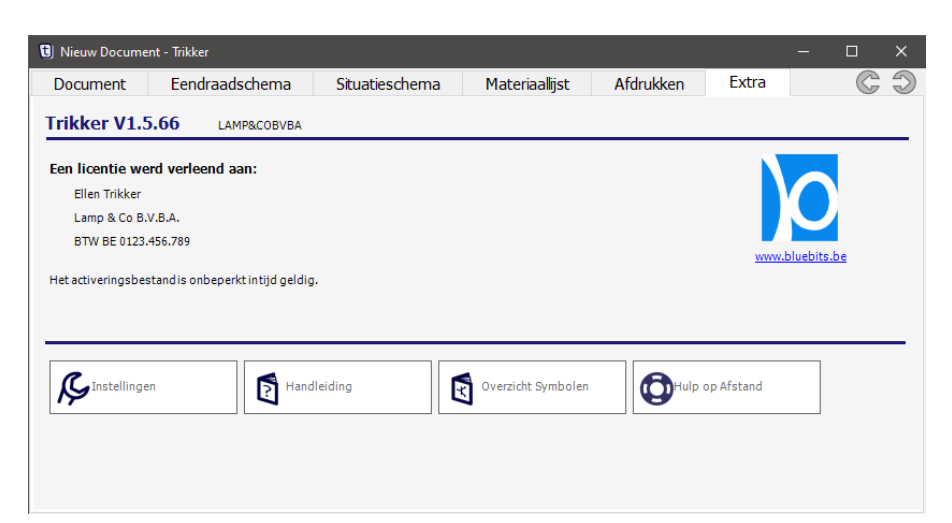

### Instellingen

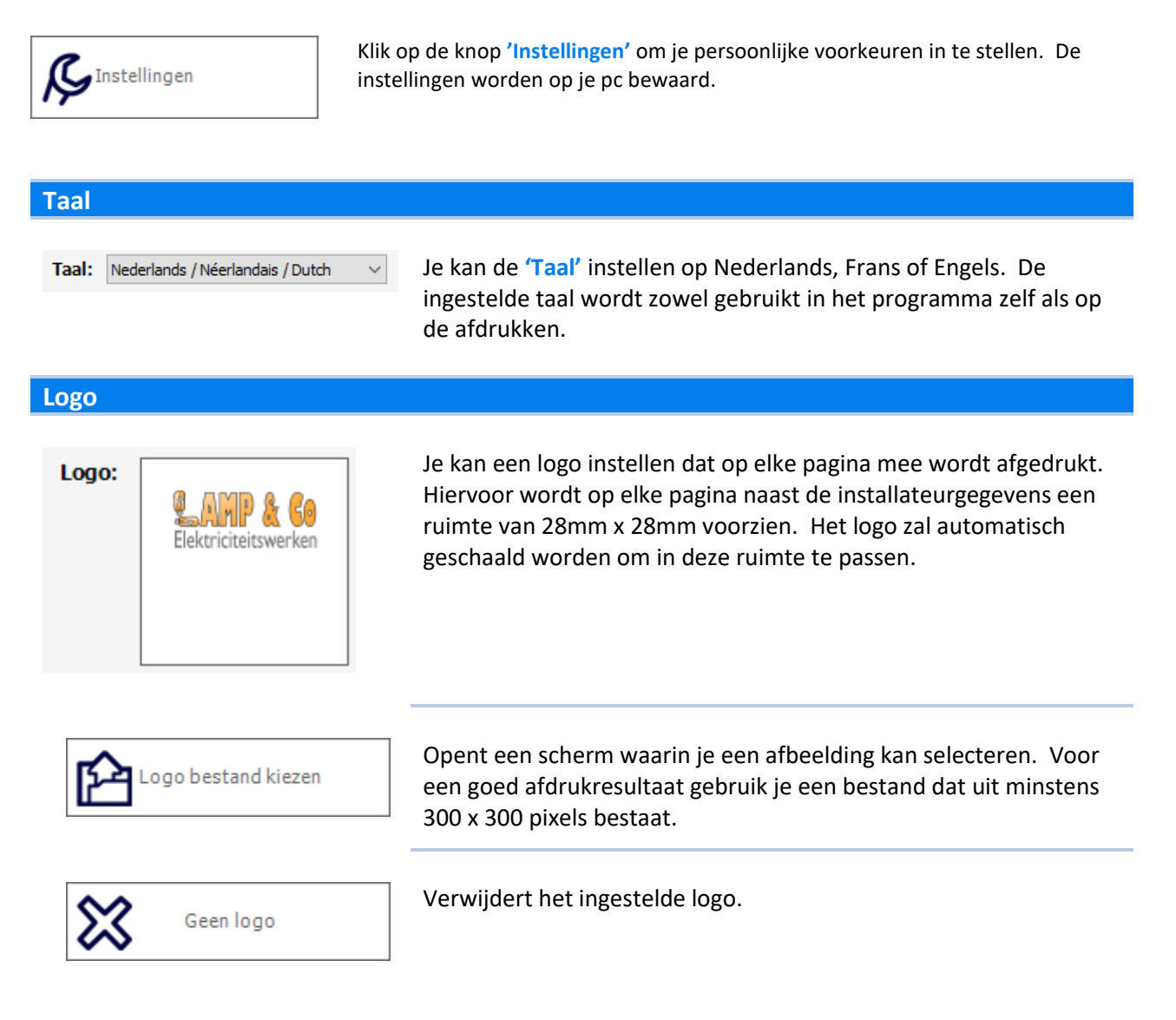

#### **Standaard controleorganisme voor nieuwe documenten**

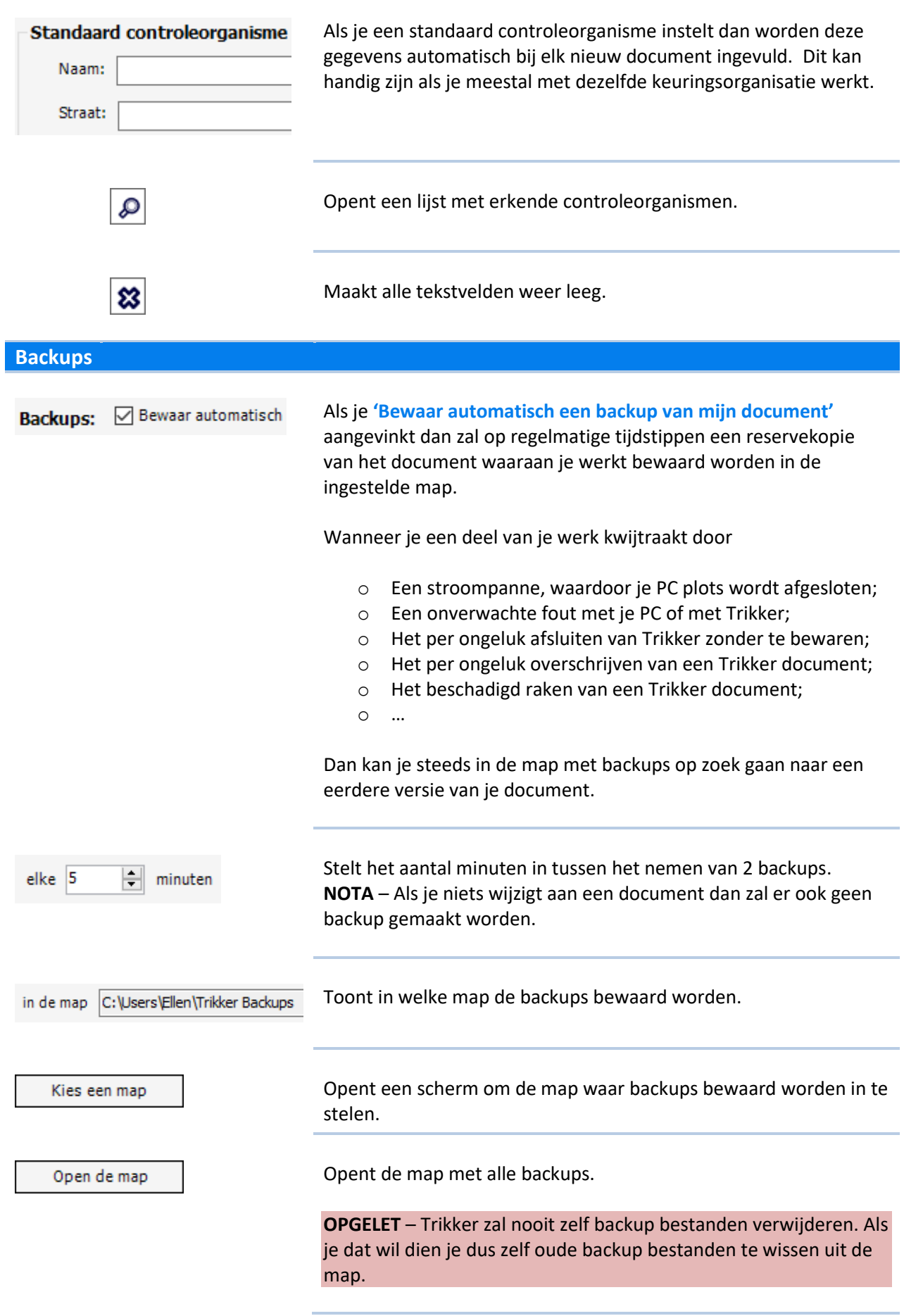

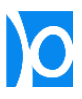

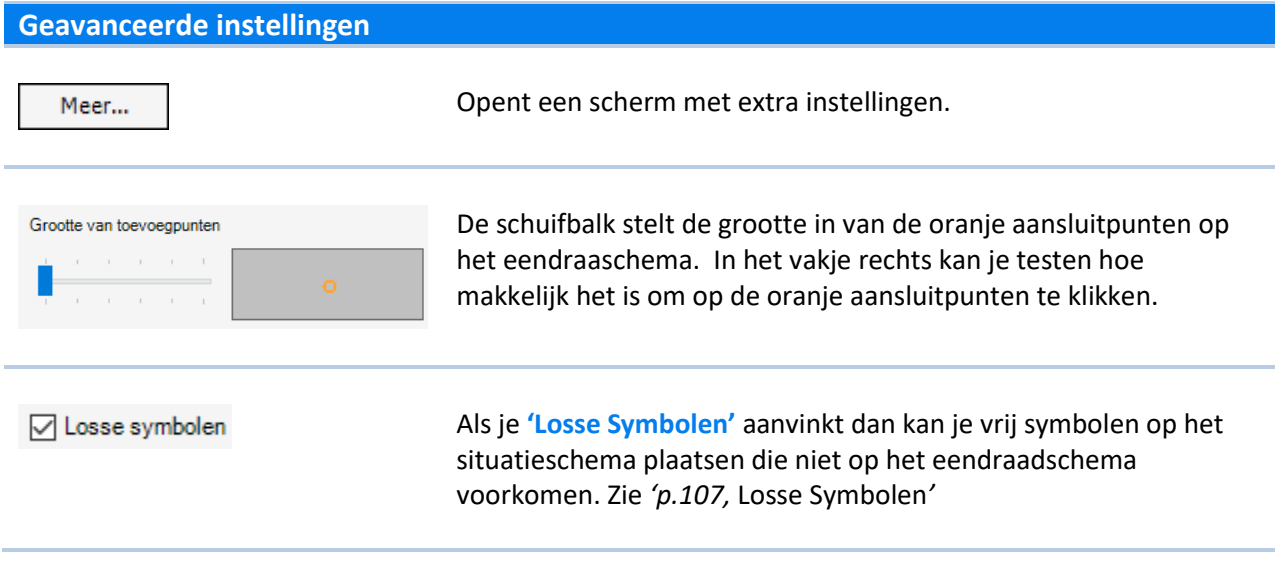

### Handleiding

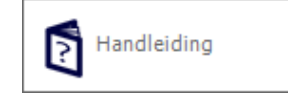

De handleiding wordt meegeleverd als pdf-document. Klik op de knop **'Handleiding'** om de handleiding te openen.

Je kan de handleiding ook openen met de sneltoets | F1

## Instellingen

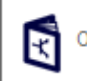

Overzicht Symbolen

Klik op de knop **'Overzicht Symbolen'** om een pdf-document te openen met een overzicht van alle beschikbare symbolen en hun eigenschappen.

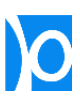

## Hulp op Afstand

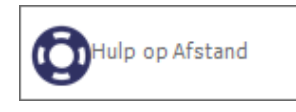

Om een goede service te kunnen verlenen is het soms makkelijker om vanop afstand de bediening van je pc over te nemen. Hiervoor moet je pc met het internet verbonden zijn, en moet er een programma worden gestart om een verbinding mogelijk te maken.

**1.** Klik op de knop **'Hulp op Afstand'** om het programma te starten.

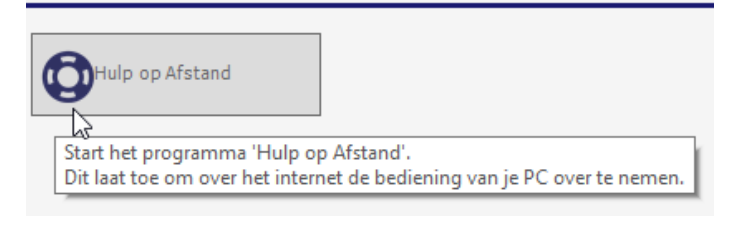

**2.** Als er een beveiligingswaarschuwing verschijnt, klik dan op **'Ja'**.

> **Nota –** Het programma 'Hulp of afstand' is een gepersonaliseerde versie van het programma TeamViewer [\(http://www.teamviewer.com\)](http://www.teamviewer.com/)

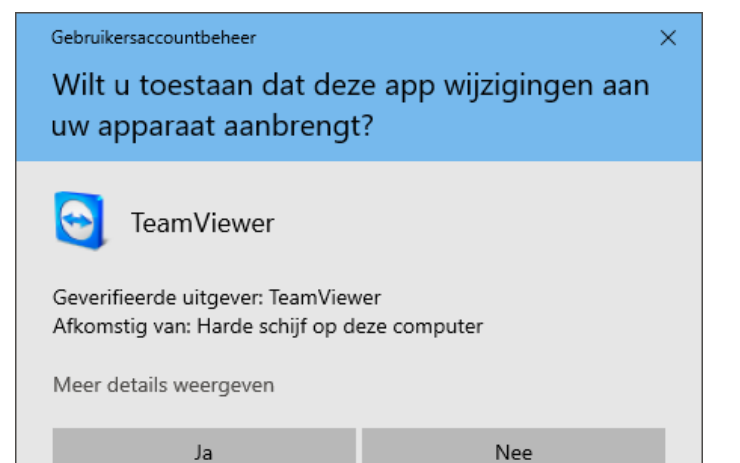

**3.** Het programma toont een ID en een wachtwoord.

> Pas nadat je dit ID en wachtwoord per telefoon doorbelt kunnen we vanop afstand de bediening van je pc overnemen.

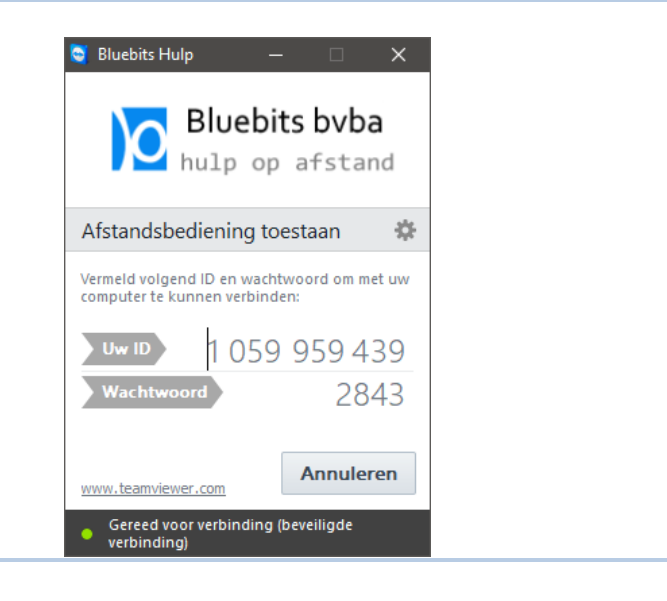

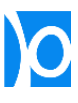

## <span id="page-106-0"></span>**GEAVANCEERDE WERKWIJZEN**

## Losse Symbolen

Naargelang het project of je voorkeur kan het soms handiger zijn om eerst het situatieschema te tekenen. Dit is mogelijk met de optie 'Losse Symbolen':

**1.** De mogelijk om losse symbolen te tekenen is standaard uitgeschakeld. In het scherm **'Extra' > 'Instellingen' > 'Meer…'** kan je deze optie aanzetten.

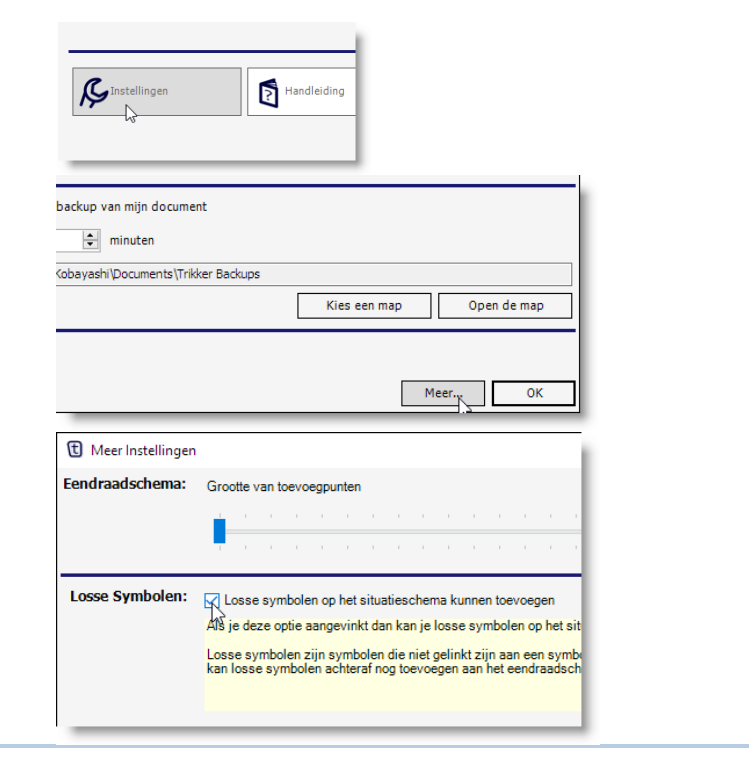

**2.** Op het situatieschema vind je nu naast 'Tekenen' en 'Selecteren' een nieuwe modus: **'Losse Symbolen'**.

> In deze modus kan je vrij symbolen tekenen op het situatieschema. Deze symbolen zijn (nog) niet gekoppeld aan het eendraadschema.

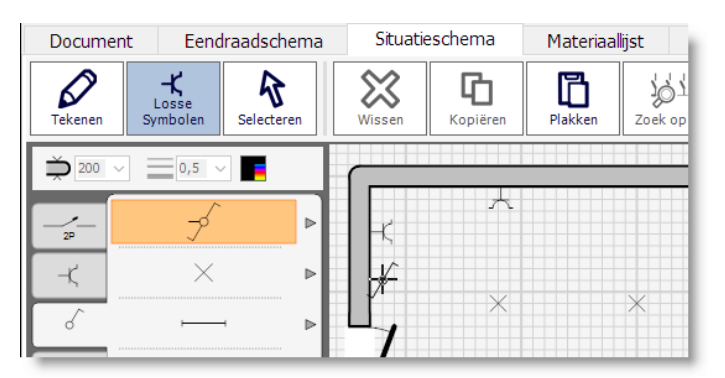

**3.** Losse symbolen worden ook meegeteld op de materiaallijst

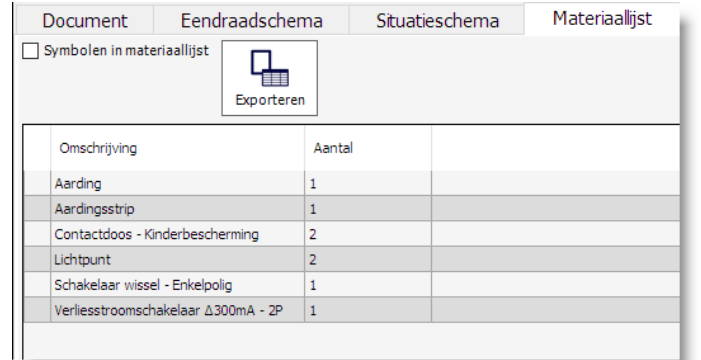

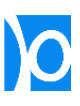

**4.** Trikker genereert nooit automatisch een eendraadschema. Je kan wel heel eenvoudig de losse symbolen koppelen aan het eendraadschema. Teken hiervoor eerst op het eendraadschema het begin van 1 of meerdere kringen (typisch een automaat + leiding).

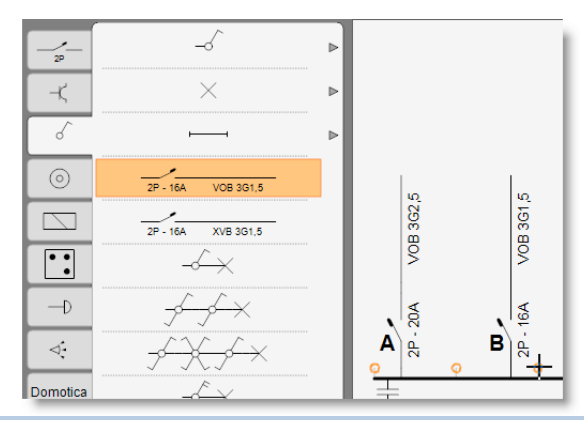

**5.** In de categorie 'Losse Symbolen' van de bibliotheek van het eendraadschema vind je de symbolen terug die je als los symbool op het situatieschema geplaatst hebt.

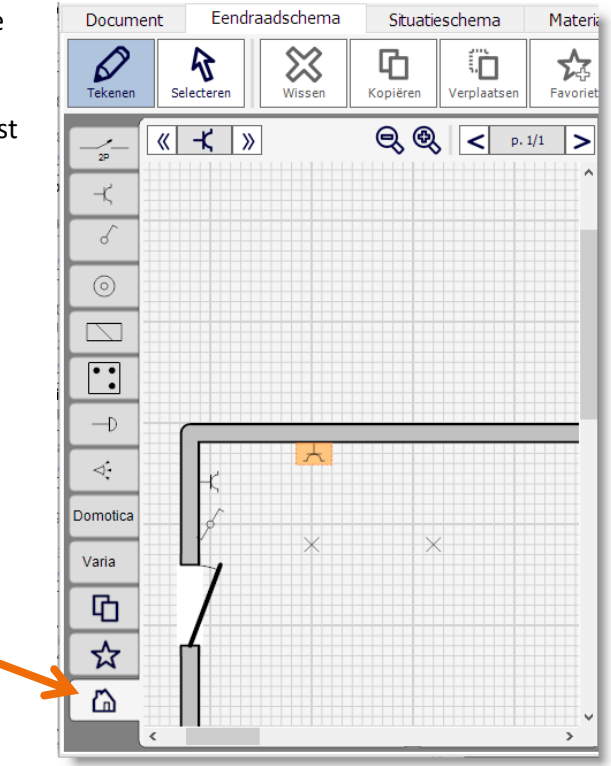

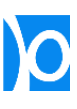
**6.** Het geselecteerde losse symbool kan je toevoegen aan het eendraadschema door op een oranje aansluitpunt te klikken.

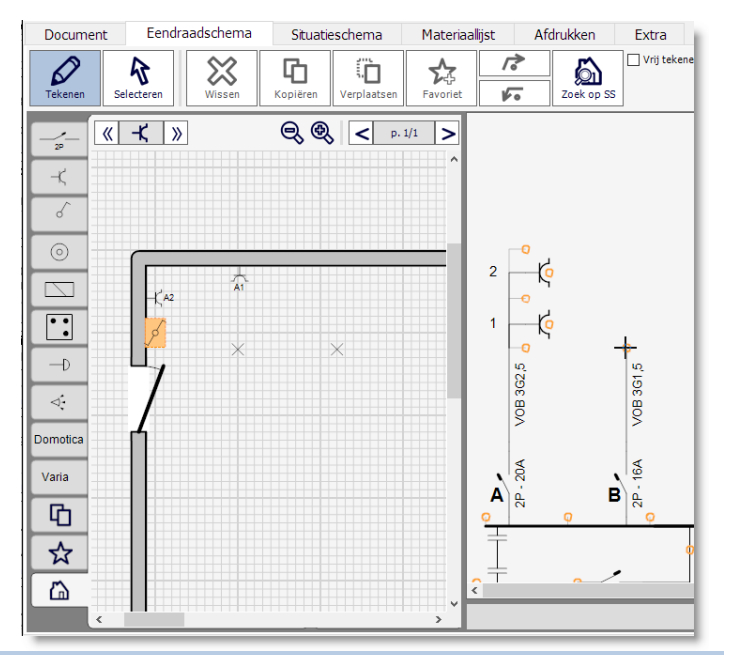

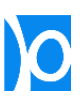

#### Scenario's

Trikker laat verschillende werkwijzen toe afhankelijk van het scenario:

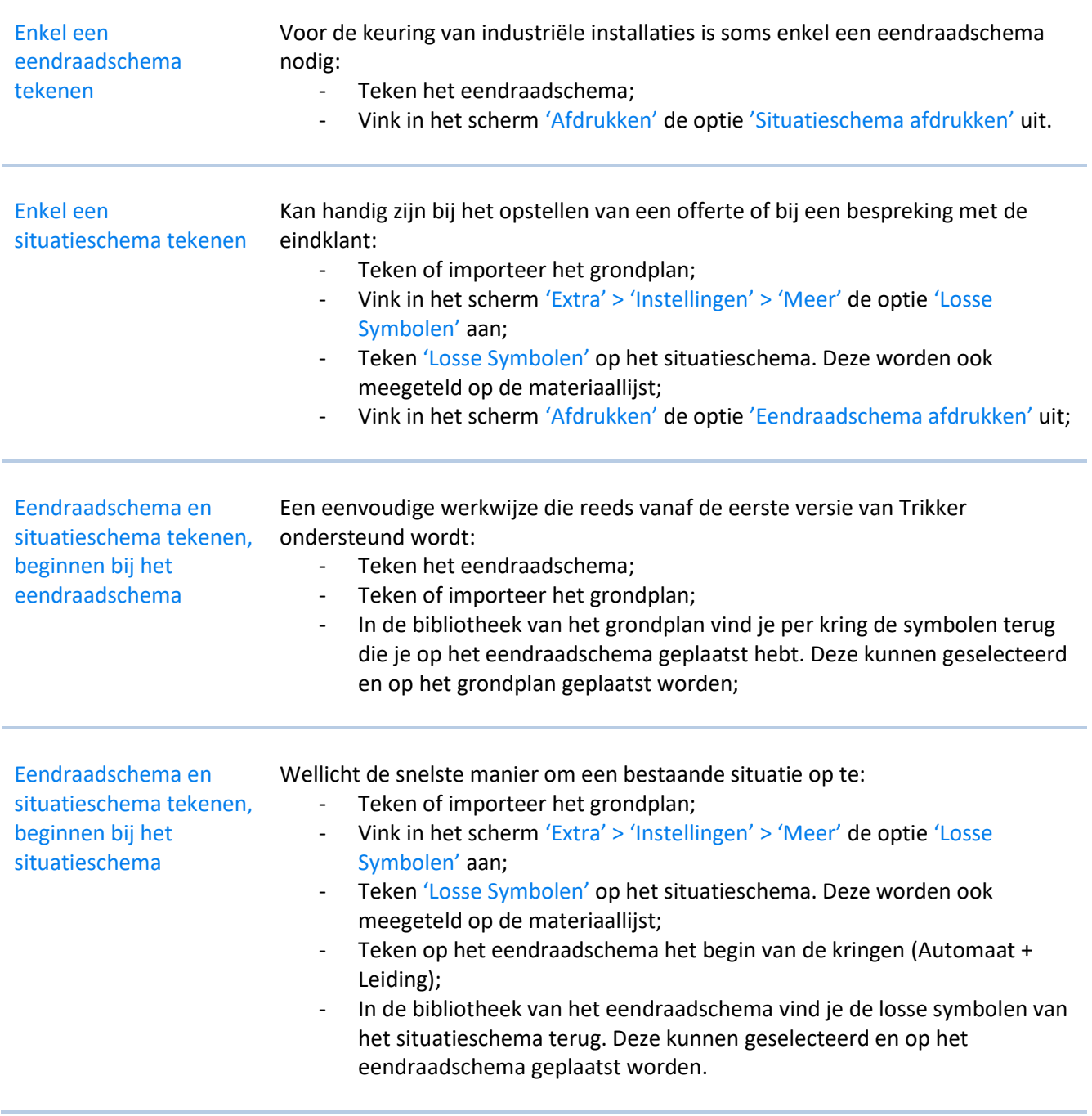

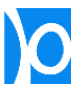

### **EXPORTEREN NAAR 'HOME CENTER'**

'Home center' is een softwarepakket dat toelaat bepaalde domoticasystemen te bedienen via een pc, touchscreen, iPhone, of het internet. Je kan bijvoorbeeld met het Home center touchscreen alle lichtpunten bedienen en de status van elk toestel raadplegen.

Momenteel worden de domoticasystemen van **Velbus** en **Qbus** ondersteund door Home center.

'Home center' is een product van Stijnen Solutions. Meer info over Home center vind je op [www.homecenter.be.](http://www.homecenter.be/)

Door een samenwerking tussen Stijnen Solutions en Bluebits kunnen schema's getekend met Trikker bewaard worden met een bestandsformaat dat rechtstreeks in Home center kan worden ingelezen. Op het touchscreen verschijnt dan meteen het grondplan zoals getekend in Trikker, inclusief bedieningsknoppen voor alle toestellen. Zo kan meteen het volledige domoticasysteem worden weergegeven en bediend.

- **1.** 'Home center' kan alle toestellen die op het bussysteem zijn aangesloten bedienen en uitlezen. Identificatie van de toestellen kan doordat elk toestel geconfigureerd is met een uniek adres.
- **2.** Om vanuit Trikker een bestand te genereren waarmee Home center geconfigureerd kan worden, moeten op het eendraadschema de adressen van alle domoticatoestellen worden ingevuld. Dit doe je door het symbool te selecteren en de eigenschap 'Adres' in te vullen.

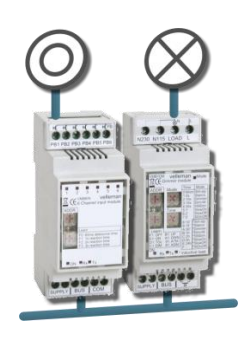

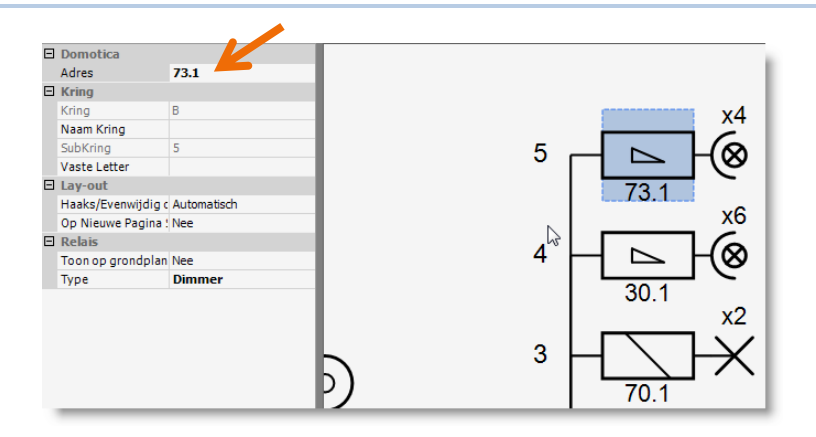

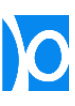

**3.** Wanneer de eigenschap 'Adres' van een symbool niet is ingevuld, zal het adres genomen worden van het eerste symbool stroomopwaarts waarvan het adres wel is ingevuld.

> Zo zullen de spots in het voorbeeld hiernaast voor Home center het adres 73.1 krijgen, omdat de eigenschap 'Adres' van de dimmer op deze waarde is ingesteld.

**4.** Maak een situatieschema van 1 of meerdere pagina's.

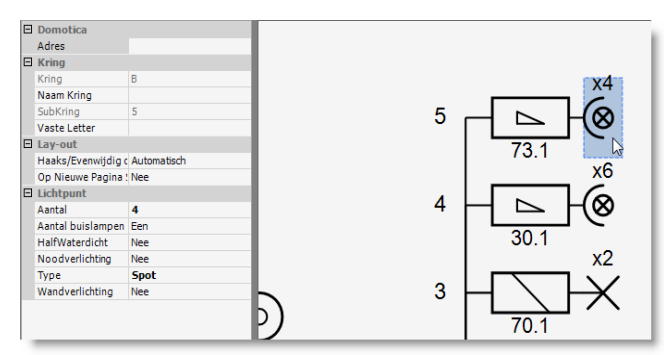

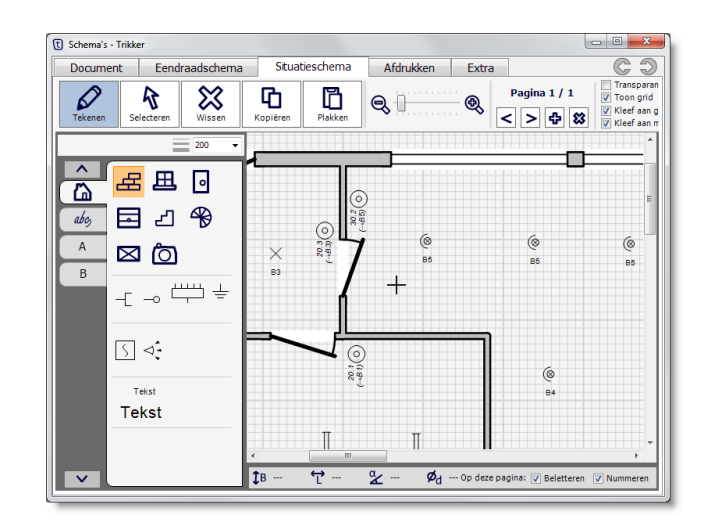

**5.** Om de schema's te exporteren naar Home center klik je op de knop 'Opslaan als' in het document scherm.

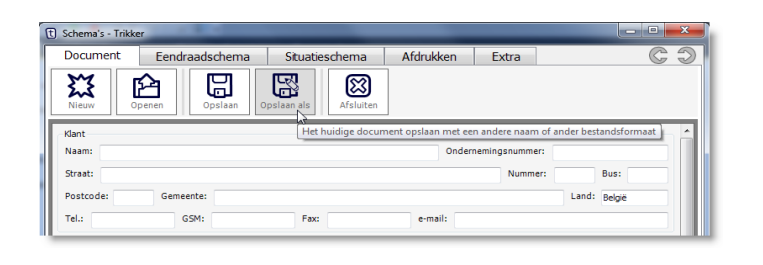

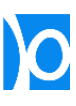

**6.** Vul een bestandsnaam in.

#### **Selecteer 'Home center (\*.trhc)' als bestandstype.**

Klik op opslaan.

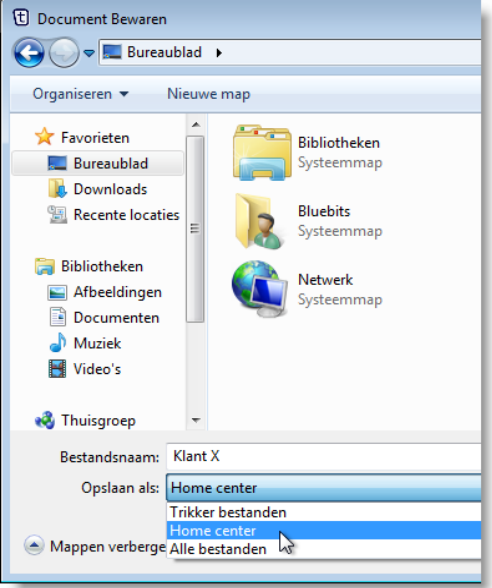

7. Start Home center.

Ga naar 'Settings' > 'Manage Zones'.

Klik op de knop met het Trikkerpictogram om het bestand dat in Trikker bewaard werd in te lezen.

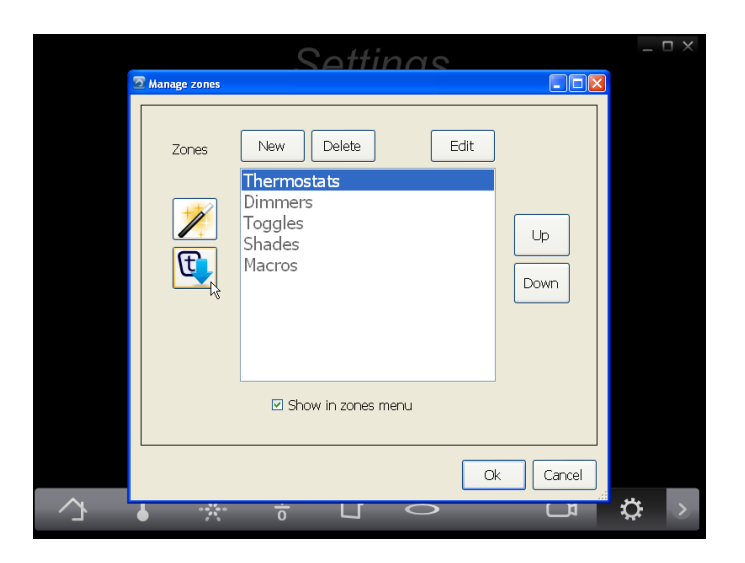

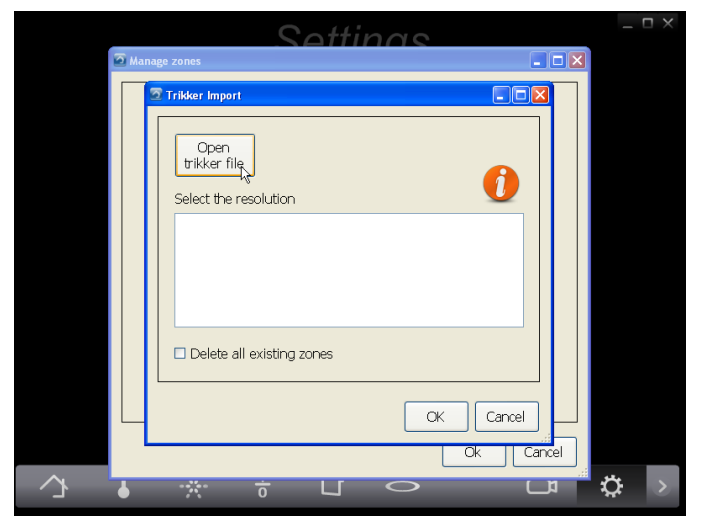

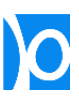

**8.** Selecteer een passende schermresolutie en klik op 'OK'.

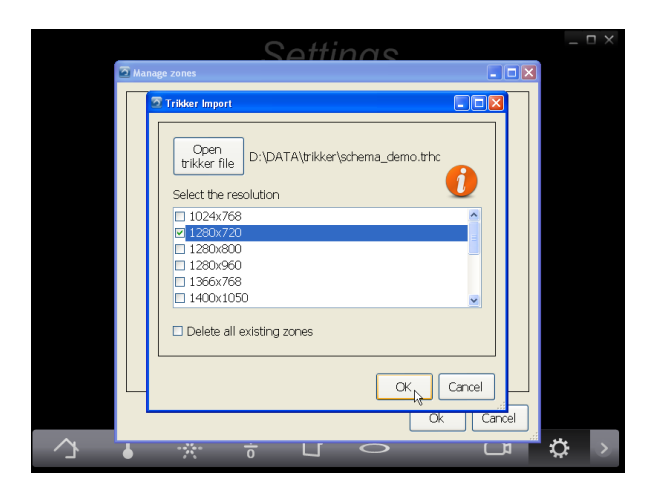

**9.** Voor elke pagina van het situatieschema zal Home center een nieuwe zone aanmaken.

> Ook de toestellen worden door Home center op de juiste plaats weergegeven.

Het domoticasysteem kan meteen worden bediend.

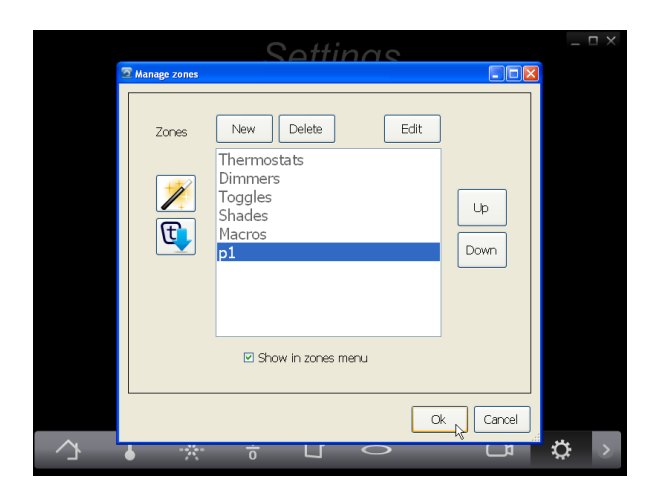

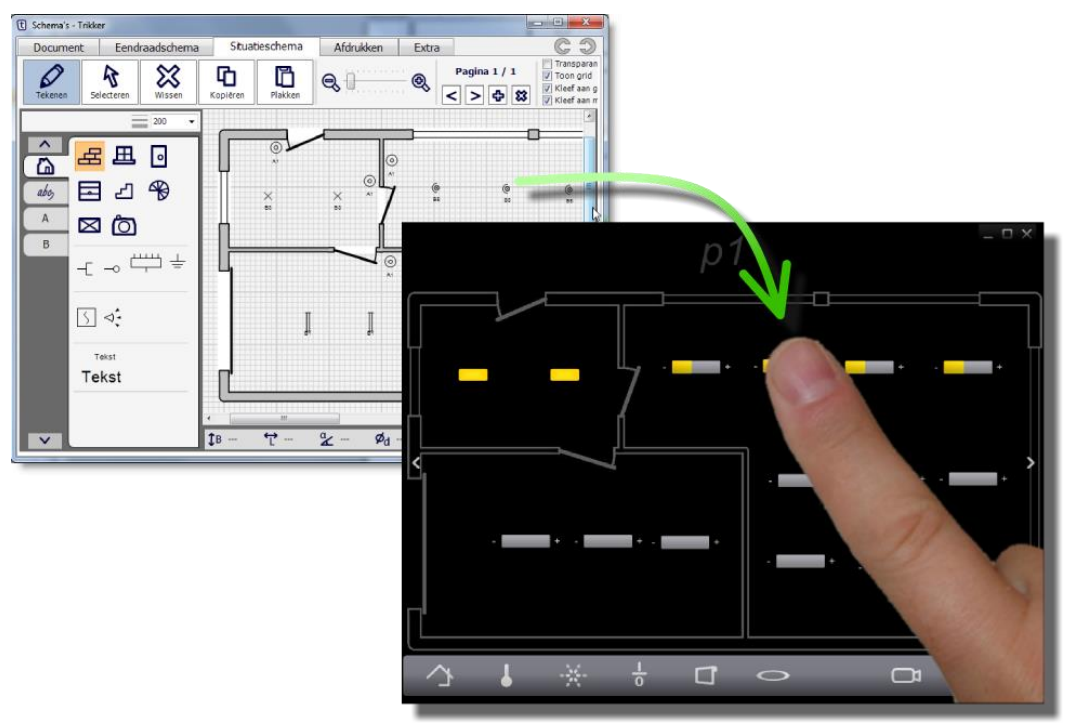

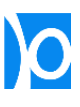

# **GRONDPLAN GEBRUIKEN IN 'NIKO HOME CONTROL'**

De 'Niko Home Control Programmeersoftware' is een softwarepakket dat toelaat om elektrische installaties gebaseerd op 'Niko Home Control' te configureren. 'Niko Home Control' is een product van Niko nv. Meer info over dit installatiesysteem vind je op [www.niko.eu.](http://www.niko.eu/)

Je kan in de Niko programmeersoftware een grondplan importeren mits dit voldoet aan een aantal voorwaarden qua bestandstype, aantal pixels en bestandsgrootte. Met Trikker kan je al je pagina's van je grondplan bundelen in 1 png-bestand dat voldoet aan deze voorwaarden en rechtstreeks in de Niko programmeersoftware ingelezen kan worden.

Zowel geïmporteerde grondplannen (AutoCAD of pdf) als zelf getekende grondplannen kunnen geëxporteerd worden. Enkel het grondplan wordt geëxporteerd, de symbolen en teksten zullen niet mee op het geëxporteerde bestand verschijnen.

**1.** Teken of importeer een grondplan in Trikker

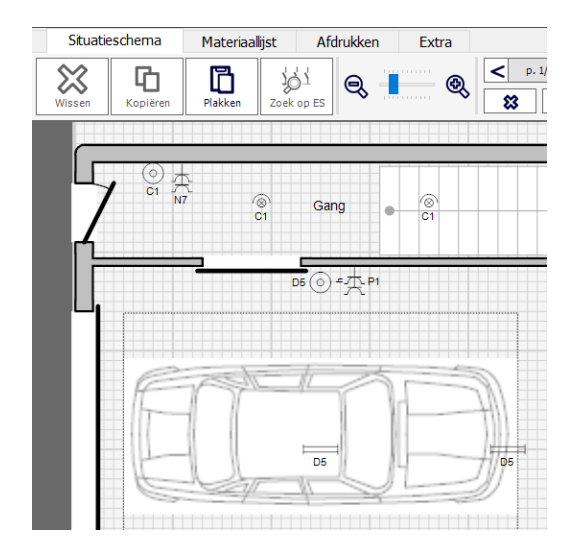

**2.** Ga naar het scherm **'Document'** en klik op de knop **'Opslaan als'**.

> Kies als bestandstype **'Niko Home Control 2 Achtergrondbeeld'**.

Bewaar het bestand in een map waar je het zo meteen makkelijk terugvindt (bijvoorbeeld op je bureaublad).

**Nota –** Werk je nog met de oude versie 1 van de Niko Home Control programmeersoftware? Kies dan 'Niko Home Control Achtergrondbeeld'

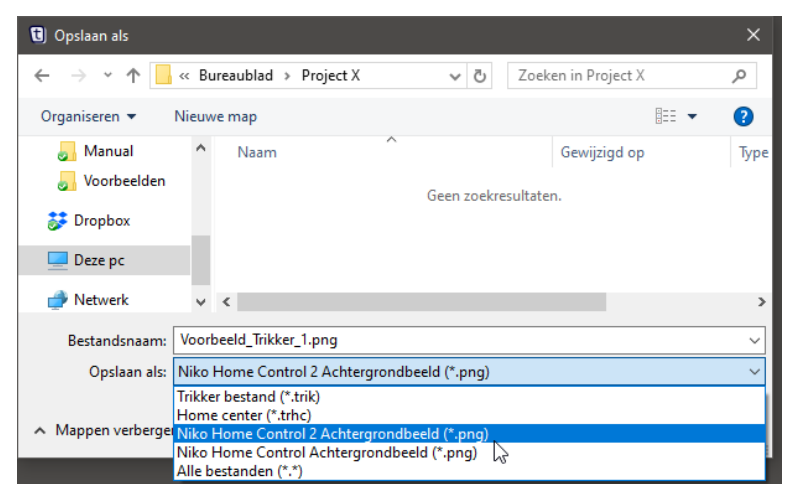

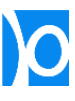

**3.** Start de Niko software en open of creëer een project. Klik op **'CREËREN' > 'Grondplan opladen'**

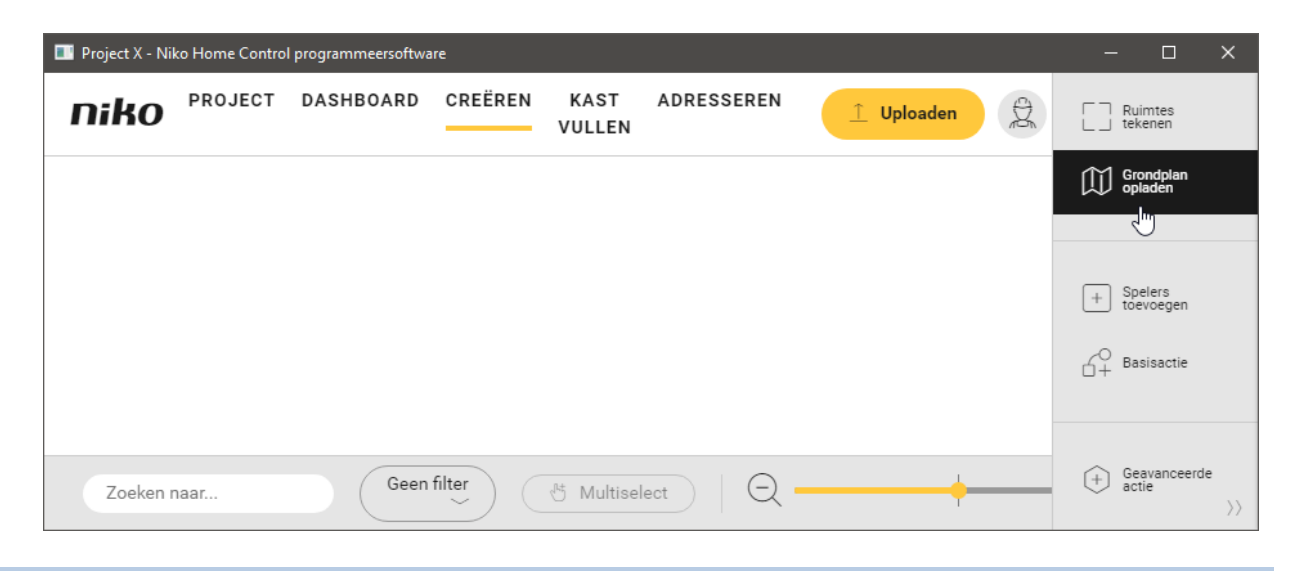

**4.** Klik op **'Bestand importeren'**

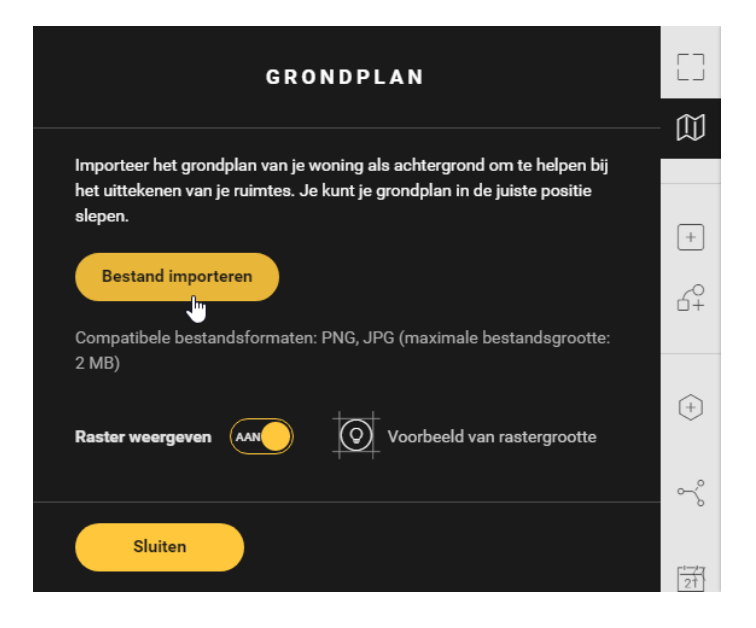

**5.** Selecteer het png bestand dat je net met Trikker bewaard hebt en klik op **'Openen'**

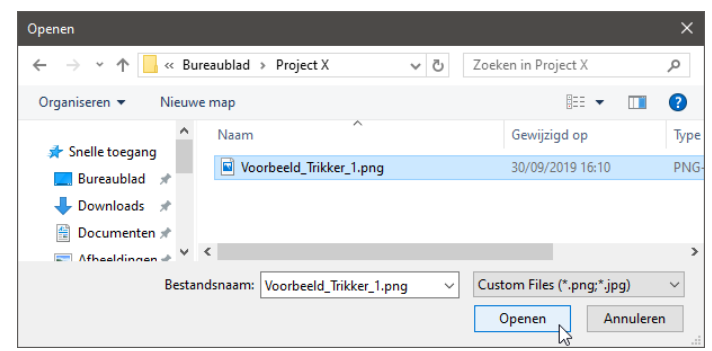

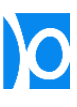

**6.** Het plan zal als achtergrond toegevoegd worden:

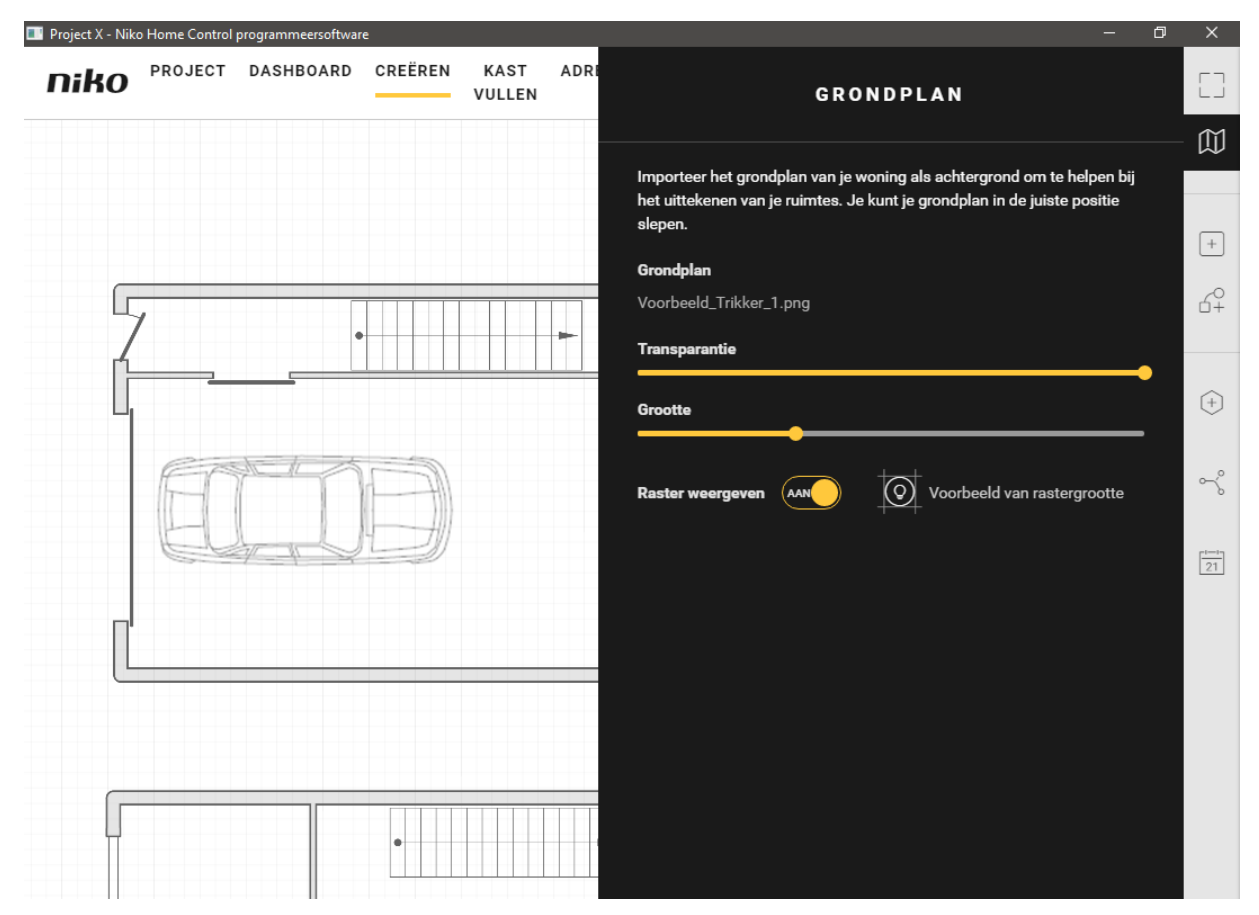

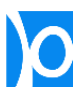

## **ONVERWACHTE FOUTEN**

Trikker wordt met de grootste zorg gemaakt. Toch is het niet 100% uit te sluiten dat er zich onverwachte fouten voordoen in het programma (bugs). Volgend scherm verschijnt wanneer er een onverwachte fout wordt gedetecteerd:

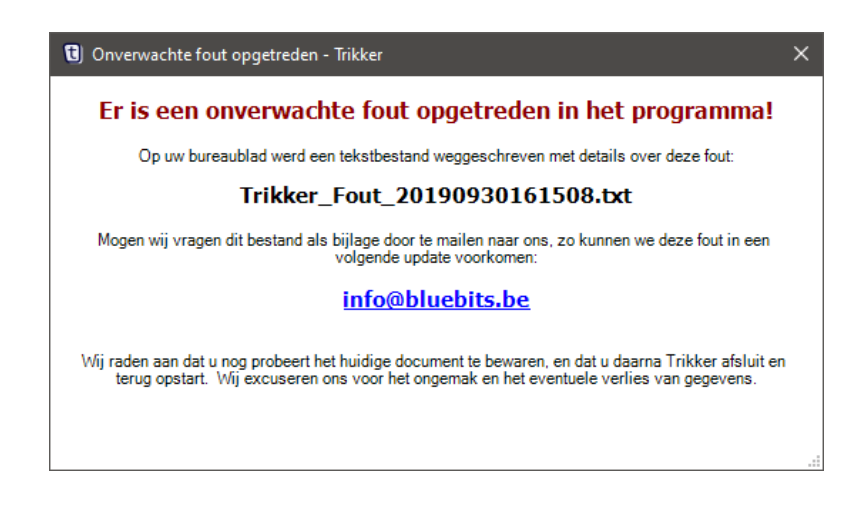

In dit geval wordt er op het bureaublad van je computer een bestandje weggeschreven met details over deze fout:

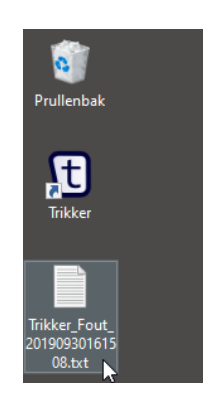

Door dit bestand naar ons door te mailen [\(info@bluebits.be\)](mailto:info@bluebits.be) kan de opgetreden fout worden geanalyseerd en in een volgende update worden opgelost.

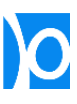

# **OVERZICHT SNELTOETSEN**

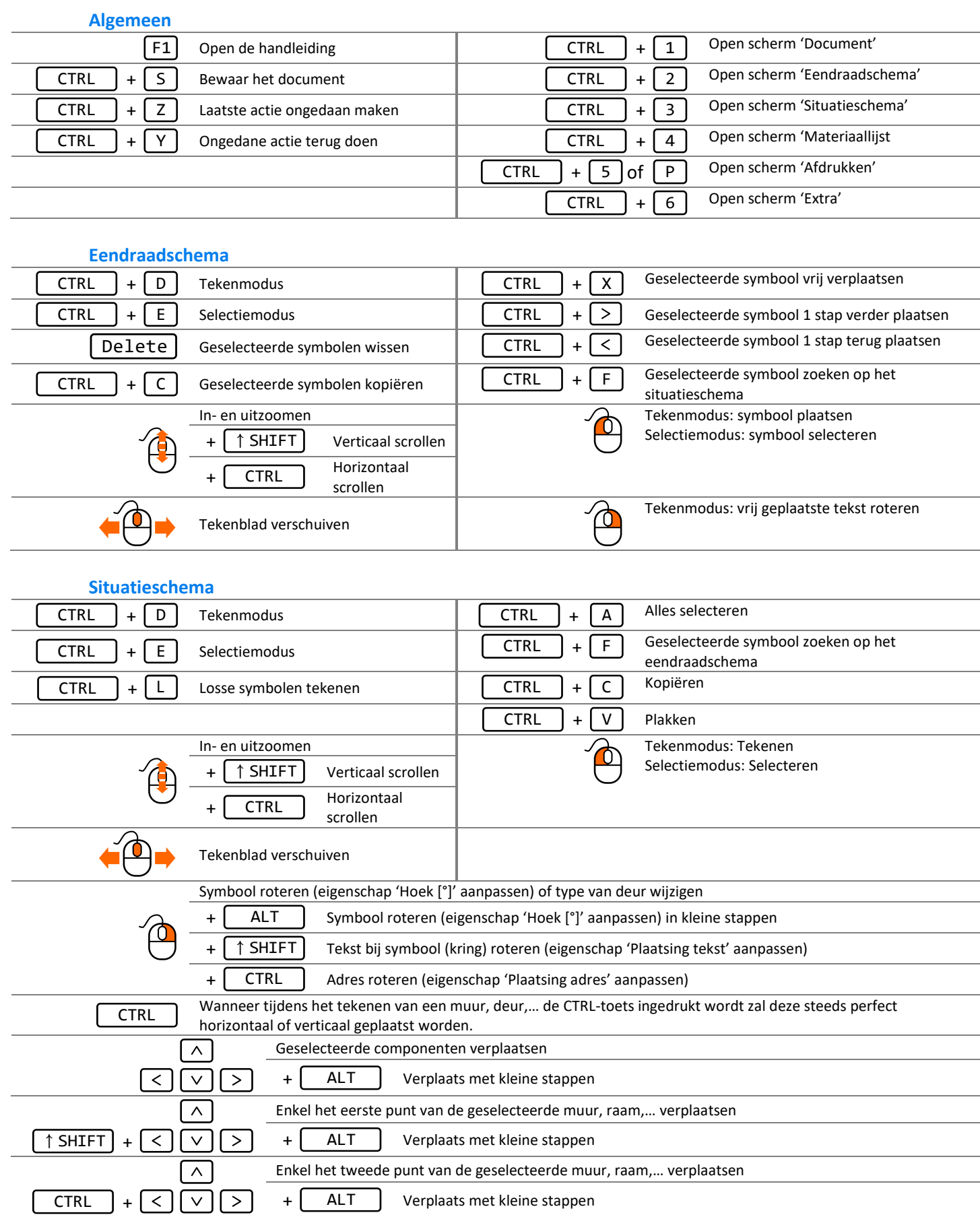

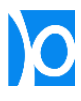

Bluebits is een bedrijf dat software graag eenvoudig maakt. Geen hersenbrekers, geen dure opleidingen, gewoon software die doet wat je ervan verwacht.

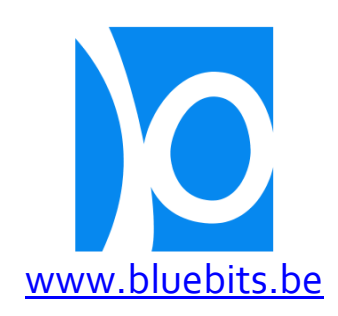

Bluebits bv Kanunnik Davidlaan 37 – 2500 Lier BTW BE 0812.125.669 info@bluebits.be T. +32 3 488 61 87